# **Монитор пациента Руководство пользователя**

<span id="page-1-0"></span>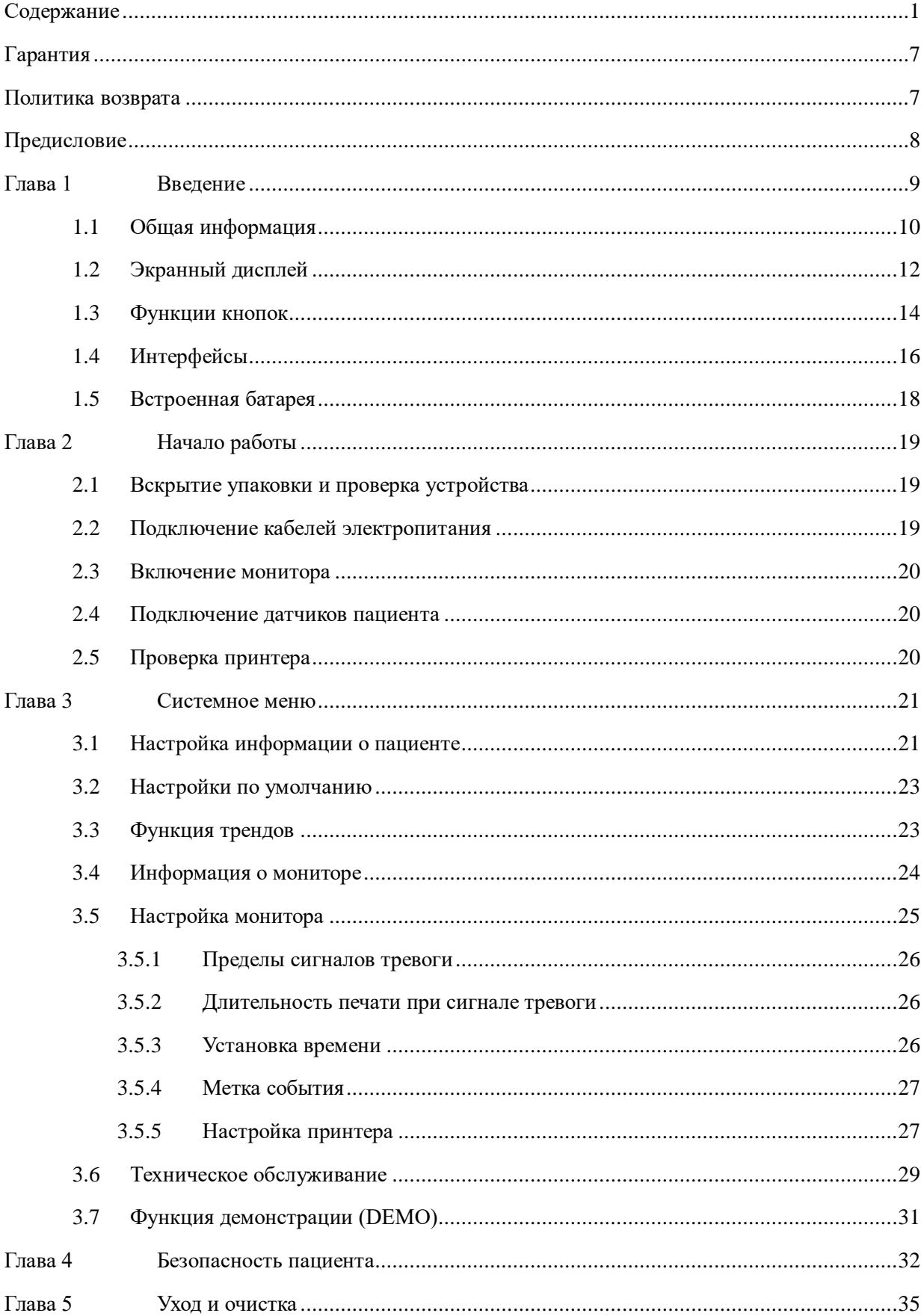

### Содержание

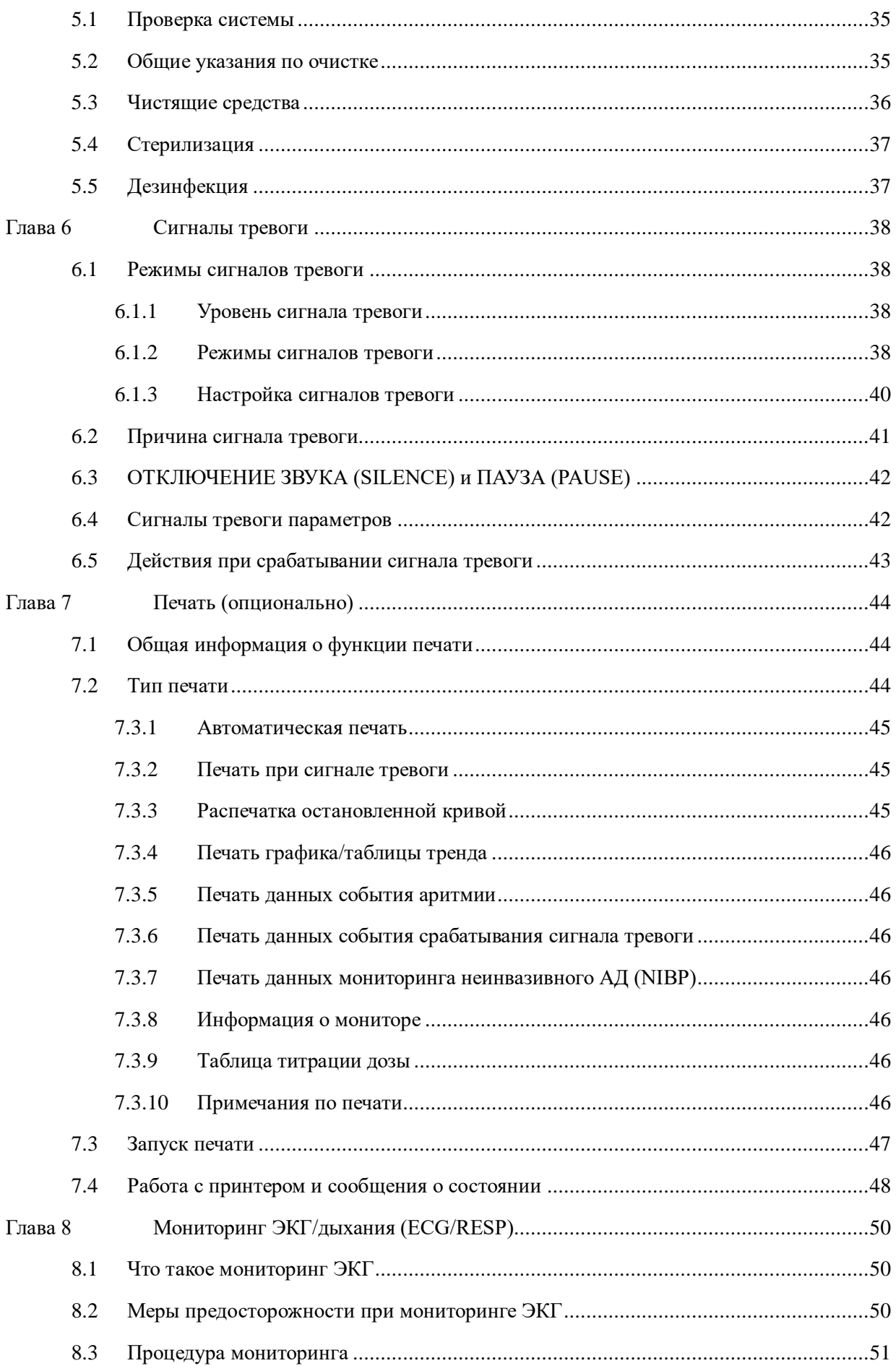

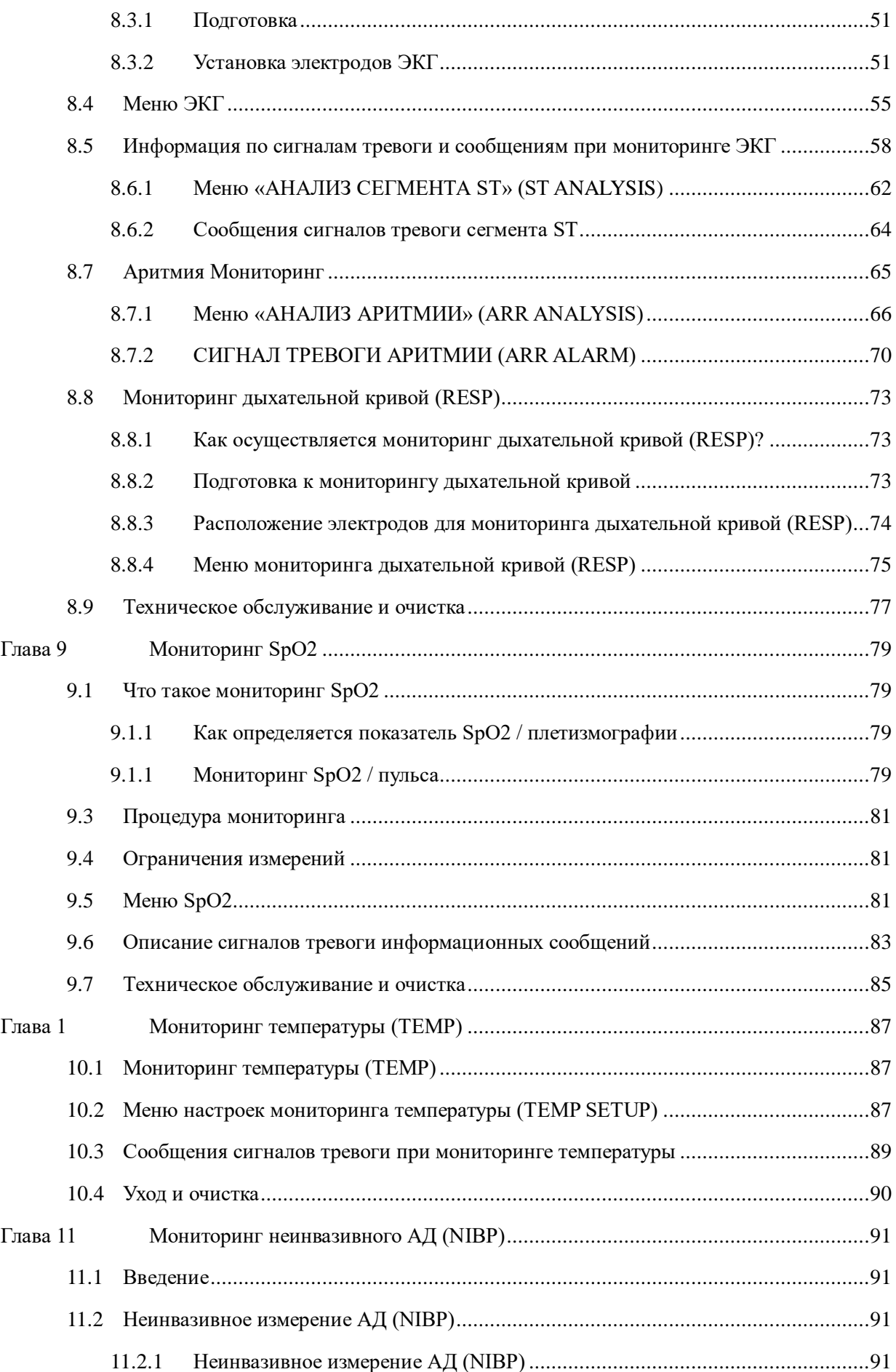

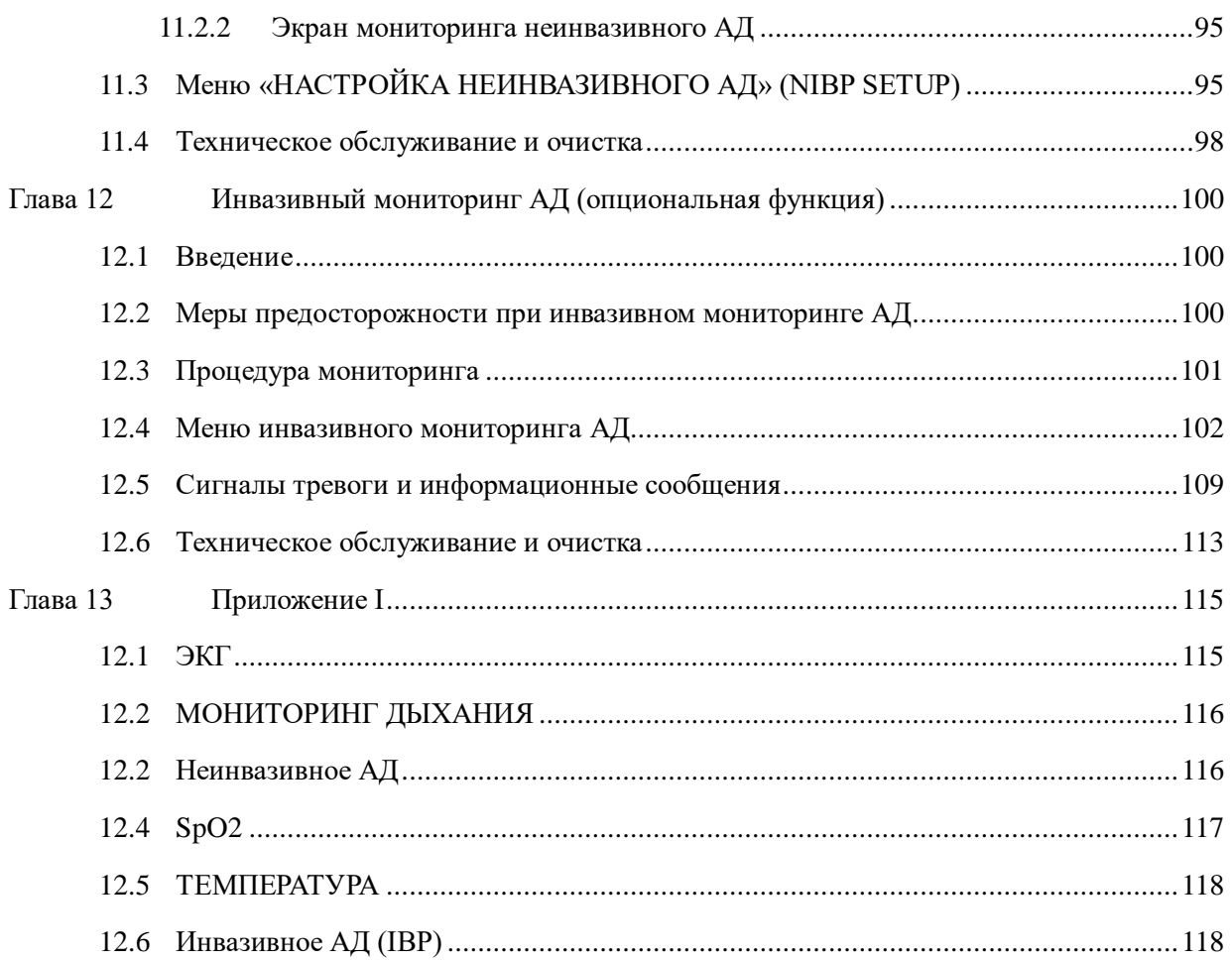

#### **Заявление**

Компания Medical Inc (в дальнейшем именуемая «компания») обладает всеми правами на данную неопубликованную работу и намерена сохранить ее конфиденциальность. Компания может также обратиться за защитой авторских прав на неопубликованную работу. Данная публикация предназначена для использования исключительно в справочных целях при эксплуатации, обслуживании или ремонте оборудования. Распространение любых ее частей в иных целях запрещено.

В случае непреднамеренной или намеренной публикации компания намерена задействовать свои права на данную работу в соответствии с законодательством об охране авторских прав. Лицам, имеющим доступ к данной работе, запрещается копировать, использовать или раскрывать содержащуюся в ней информацию без явного на то разрешения.

Вся содержащаяся в данной работе информация считается верной. Компания не несет ответственности за содержащиеся в ней ошибки, а также за прямой или косвенный ущерб, связанный с содержанием, характером или использованием данного материала. Данная публикация может ссылаться на информацию, защищенную авторским правом или патентами, что не означает передачи каких-либо лицензионных прав в соответствии с патентным законодательством или передачи каких-либо прав третьим лицам. Компания не несет какой-либо ответственности, связанной с любыми нарушениями патентных или иных прав третьих лиц.

Содержание данного руководства может быть изменено без предварительного уведомления.

#### **СОБСТВЕННОСТЬ**

#### **ВСЕ ПРАВА ЗАЩИЩЕНЫ**

#### **Ответственность производителя**

Компания несет ответственность за безопасность, надежность и работу данного оборудования только при соблюдении следующих условий:

- установка, расширение, изменения, модификации и ремонт оборудования выполняются только уполномоченным персоналом, и
- прикладное электрооборудование эксплуатируется в соответствии с применимыми национальными стандартами, и
- эксплуатация монитора осуществляется строго в соответствии с данным руководством.

#### **ПРИМЕЧАНИЕ**

#### **Данное оборудование не предназначено для бытового применения.**

 $\hat{A}$  Прелупреждение  $\hat{A}$ 

#### **Данный монитор не является изделием с лечебными целями.**

Больница или организация, эксплуатирующая данное оборудование, должна соблюдать приемлемый график профилактического обслуживания. Несоблюдение данного правила может привести к поломке оборудования или причинению вреда здоровью.

Компания по запросу и за дополнительную плату может предоставить требуемые принципиальные схемы, калибровочные листы и прочую информацию, которая может потребоваться квалифицированному техническому специалисту для обслуживания и ремонта некоторых частей, которые могут быть определены как обслуживаемые пользователем.

### <span id="page-7-0"></span>**Гарантия**

#### Материалы и изготовление

Компания гарантирует, что новое оборудование, помимо принадлежностей, не будет иметь дефектов материалов и изготовления в течение одного года (шесть месяцев для датчиков для нескольких локализаций и датчика SpO2) с даты поставки при условии нормальной эксплуатации и технического обслуживания. Обязанности компании в соответствии с данной гарантией ограничены ремонтом, по решению компании, какой-либо части, в которой при обследовании был выявлен дефект.

#### ДАННАЯ ГАРАНТИЯ ЯВЛЯЕТСЯ ИСКЛЮЧИТЕЛЬНОЙ И ЗАМЕНЯЕТ ВСЕ ДРУГИЕ ГАРАНТИИ, ЯВНО ВЫРАЖЕННЫЕ ИЛИ ПРЕДПОЛАГАЕМЫЕ, ВКЛЮЧАЯ ГАРАНТИИ ТОВАРНОЙ ПРИГОДНОСТИ ИЛИ ПРИГОДНОСТИ ДЛЯ ОПРЕДЕЛЕННЫХ ЦЕЛЕЙ.

#### Исключения

Ответственность компании в соответствии с данной гарантией не включает любые расходы, связанные с транспортировкой, или прочие расходы или ответственность, связанные с прямым или косвенным ущербом или задержкой, вызванными ненадлежащей эксплуатацией или применением изделия или заменой частей или принадлежностей изделия на части и принадлежности, не утвержденные производителем или отремонтированные какими-либо лицами помимо уполномоченных представителей компании.

Данная гарантия не распространяется на случаи неправильного или халатного использования оборудования, случаи аварии, на оборудование с измененными или удаленными исходными серийными номерами или идентификационной маркировкой, а также на оборудование других производителей.

#### Безопасность, надежность и функциональные характеристики

Компания не несет ответственности за безопасность, надежность и функциональные характеристики портативного монитора пациента в следующих случаях:

- работы по сборке, расширению, регулировке, модификации или ремонту осуществлялись неавторизованными лицами.
- Портативный монитор пациента не используется в соответствии с инструкциями по применению, или электрическая сеть в соответствующем помещении не соответствует NFPA 70: Национальные электротехнические нормы и правила, или NFPA 99: Стандарт для учреждений здравоохранения (за пределами Соединенных Штатов Америки, соответствующее помещение должно отвечать всем электротехническим требованиям, установленным местными и региональными регуляторными органами).

#### <span id="page-7-1"></span>**Политика возврата**

#### Процедура возврата

Для возврата прибора компании в случае такой необходимости, выполните следующую процедуру:

1. Получите разрешение на возврат. Обратитесь в отдел обслуживания и получите номер разрешения отдела обслуживания клиентов. Этот номер должен быть указан на внешней части транспортной упаковки. Возвращаемое оборудование не будет принято без четко

указанного номера. Укажите номер модели, серийный номер и краткое описание причины возврата.

2. Политика оплаты транспортировки. Клиент обязан оплатить любые транспортные расходы, связанные с возвратом оборудования для обслуживания (включая таможенные пошлины).

#### <span id="page-8-0"></span>**Предисловие**

В данном руководстве приводится подробное описание портативного монитора пациента, его функциональных характеристик и эксплуатации, а также прочая информация по безопасности. Пользователю рекомендуется внимательно прочесть данное руководство в качестве начального этапа ознакомления с оборудованием и наилучшими вариантами его использования.

Символы, приведенные ниже, обозначают важные моменты, на которые следует обратить особое внимание:

**1 Предупреждение 1** Моменты, которые следует учитывать во избежание травмирования пациента и оператора.

**Предостережение Д** Моменты, которые следует учитывать во избежание повреждения оборудования.

#### <span id="page-9-0"></span>**Глава 1 Введение**

- Общее описание монитора приводится в разделе «**Общая информация**».
- Различные сообщения, отображаемые на экране, описаны в разделе «**Экранный дисплей**».
- Общие инструкции по работе приводятся в разделе «**Функции кнопок**».
- Расположение соединительных гнезд описано в разделе «**Интерфейсы**».
- Важные моменты, которые требуется учитывать при процедуре зарядки батареи, описаны в разделе «**Встроенная батарея**».

### $\hat{A}$  Предупреждение  $\hat{A}$

**Портативный монитор пациента предназначен для применения при клиническом мониторинге, эксплуатация должна осуществляться только лицами, обученными работе с МЕДИЦИНСКИМИ ПРИБОРАМИ.**

### $\hat{A}$  Предупреждение  $\hat{A}$

**При открытом корпусе монитора имеется риск поражения электрическим током. Любое техническое обслуживание и обновление данного оборудования должно выполняться обученным и уполномоченным персоналом.**

### $\overline{\mathbf{A}}$  Предупреждение  $\overline{\mathbf{A}}$

**При использовании в присутствии воспламеняемых анестетиков возможна опасность взрыва.**

## **А Предупреждение А**

**Перед использованием пользователь должен убедиться в безопасной работе оборудования и принадлежностей и в соблюдении надлежащих условий эксплуатации.**

### **Предупреждение**

**Сигналы тревоги должны быть установлены в соответствии с различными ситуациями у конкретных пациентов. Убедитесь, что при состоянии тревоги срабатывает звуковой сигнал.**

### $\hat{A}$  Предупреждение  $\hat{A}$

**Не используйте сотовые телефоны вблизи данного оборудования. Высокие уровни электромагнитных излучений данных устройств могут привести к помехам при работе оборудования.**

#### $\mathbf{\Lambda}$  Предупреждение  $\mathbf{\Lambda}$

**Не касайтесь пациента, стола или оборудования во время дефибрилляции.**

### **А Предупреждение А**

**Оборудование и подключенные к нему устройства должны иметь одинаковый потенциал для обеспечения эффективного заземления.**

### $\hat{A}$  Предупреждение  $\hat{A}$

**При использовании монитора с электрохирургическим оборудованием, операторы (хирурги и операционные медсестры) должны уделять особое внимание безопасности пациента.**

#### <span id="page-10-0"></span>**1.1 Общая информация**

#### **Условия эксплуатации:**

Температура

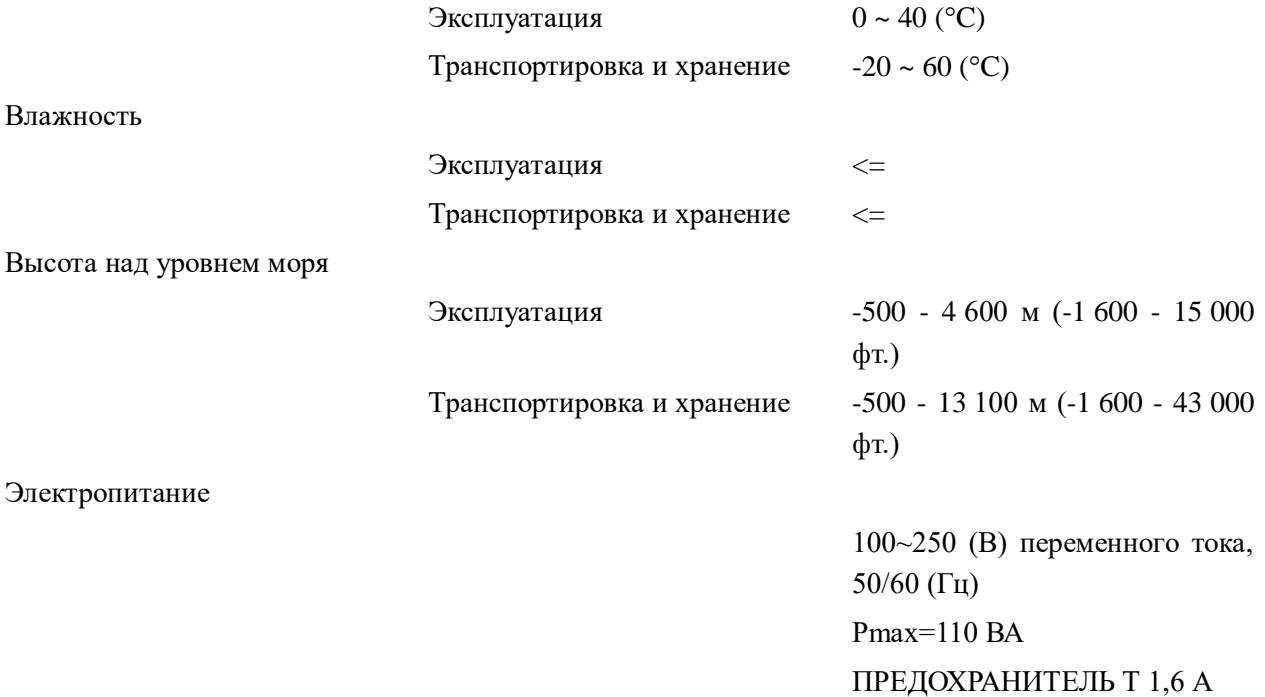

#### **Общие указания:**

Портативный монитор пациента (рисунок 1-1) может применяться у взрослых пациентов, детей и новорожденных. Он позволяет осуществлять мониторинг показателей функций жизненно важных органов, включая ЭКГ, частоту дыхания, SpO2, неинвазивное АД, температуру тела и инвазивное АД. Модули измерения параметров, дисплей и модуль записи объединены в одном компактном, легком и портативном устройстве. Сменная встроенная батарея позволяет использовать устройство при транспортировке пациента. Большой дисплей высокого разрешения четко отображает 5 кривых и полные параметры мониторинга.

Выключатель питания (POWER) расположен в левом нижнем углу передней панели (рисунок 0-**Error! Bookmark not defined.**). Индикатор питания (POWER) (рисунок 0-**Error! Bookmark not defined.**) и индикатор заряда батареи (BATT) (рисунок 0-**Error! Bookmark not defined.**) подсвечиваются при включенном устройстве. Индикатор сигнала тревоги (ALARM) мигает или светится при сигнале тревоги (рисунок 0-**Error! Bookmark not defined.**). Разъемы для подключения датчиков расположены на правой панели. Разъем модуля записи расположен на левой панели. Прочие разъемы и разъем для подключения электропитания расположены на задней панели.

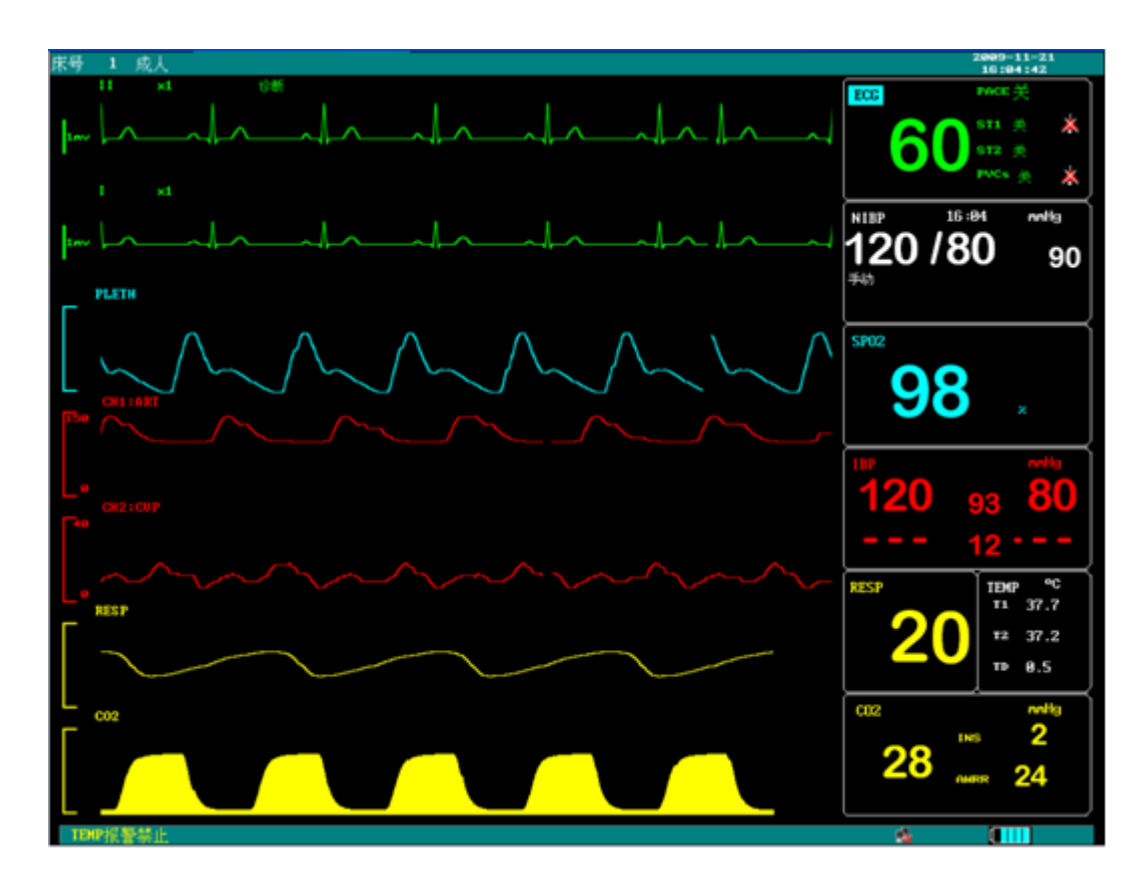

Рисунок 0-1 Портативный монитор пациента

Портативный монитор пациента осуществляет мониторинг следующих показателей:

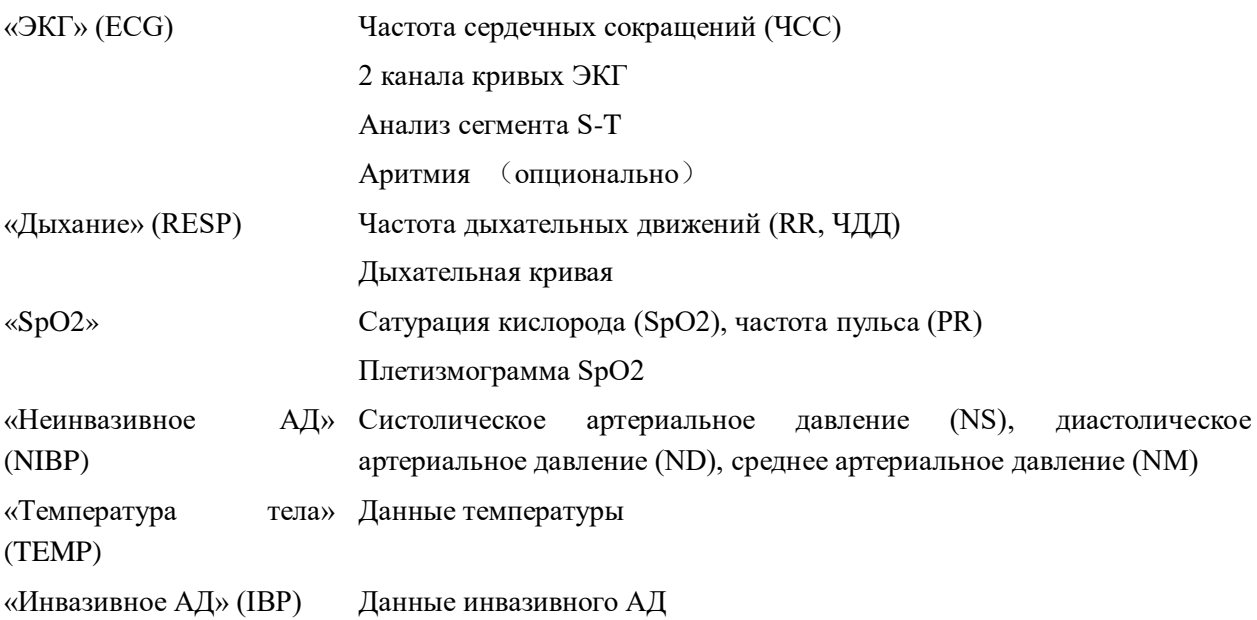

имеет различные функции, включая звуковые и отображаемые сигналы тревоги, хранение и распечатка отчетов по данным трендов, измерение неинвазивного АД, события срабатывания сигналов тревоги и функция расчета дозы препаратов.

Устройство имеет понятный для пользователя интерфейс, работа осуществляется с помощью

нескольких кнопок, расположенных на передней панели (рисунок 0-**Error! Bookmark not defined.**) и поворотного регулятора (рисунок 0-**Error! Bookmark not defined.**). Подробности описаны в разделе «Функции кнопок».

#### <span id="page-12-0"></span>**1.2 Экранный дисплей**

Устройство может быть снабжено цветным или монохромным жидкокристаллическим дисплеем. На экране могут быть отображены параметры пациента, кривые, сообщения сигналов тревоги, номер койки, дата, состояние системы и сообщения об ошибках.

Экран разделен на три части (см. рисунок 0-**Error! Bookmark not defined.**):

область сообщений;

область кривых;

область параметров.

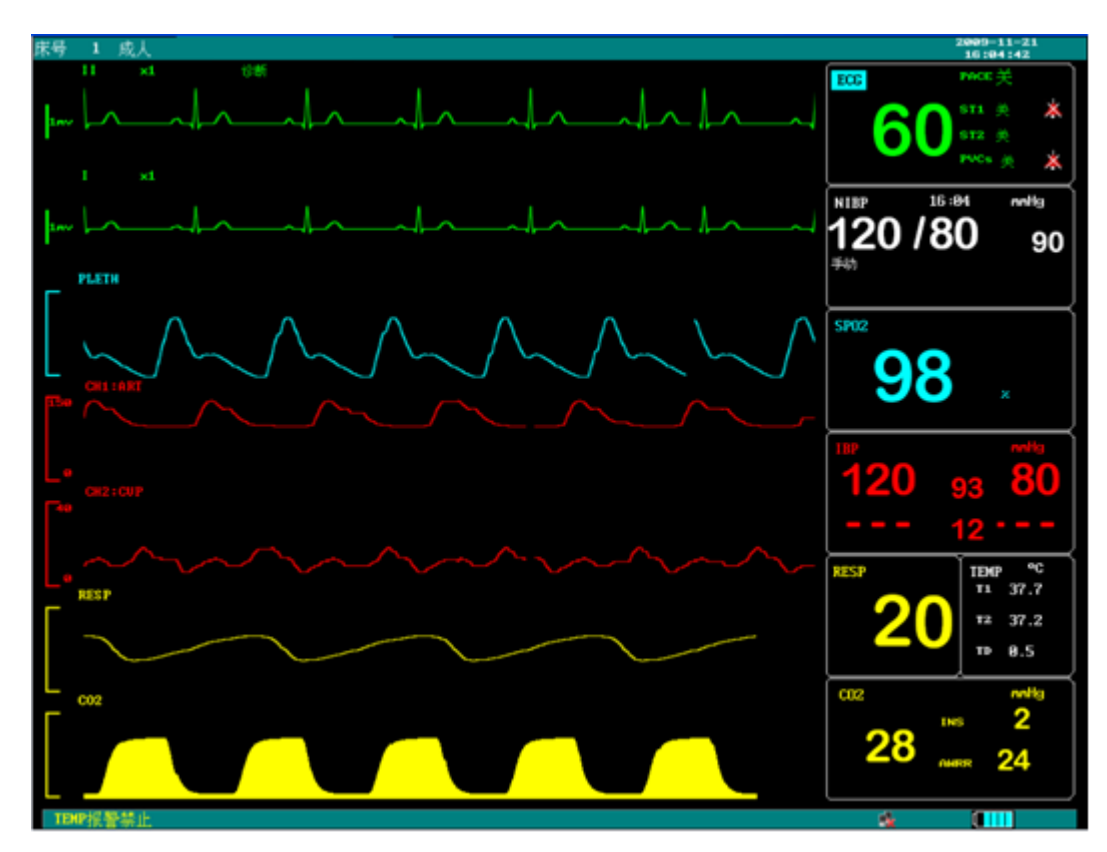

Рисунок 0-2 Основной экран

#### **Область сообщений**

Область сообщений в верхней части экрана отображает состояние работы монитора и состояние пациента.

В этой области отображаются следующие сообщения со следующими значениями:

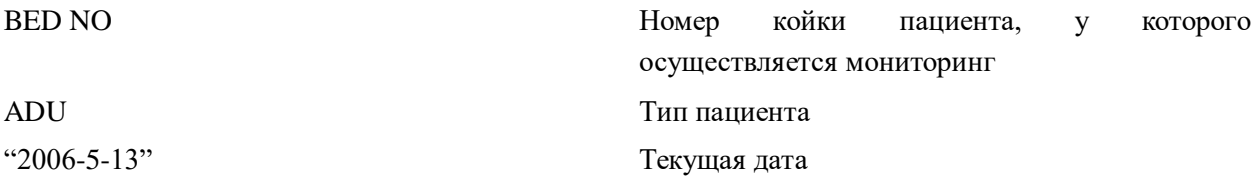

#### "13:51:32" Текущее время

Сообщения выше отображаются на экране в течение процесса мониторинга.

Прочая информация в области сообщений отображается только при соответствующих состояниях в процессе мониторинга. Она включает следующее:

- Символы, указывающие на состояние работы монитора и датчиков, отображаются справа от цифровых значений. При появлении данное сообщение будет перекрывать информацию о поле и имени пациента.
- « » указывает, что все звуки были отключены вручную. Он появляется при нажатии кнопки

отключения звука (SILENCE) более чем на 1 секунду.

- **• Х**» указывает на отключение звука (SILENCE) сигнала тревоги. Нажмите кнопку отключения звука (SILENCE) один раз (более чем на 1 секунду) для ручного отключения звуковой сигнализации тревоги, при этом на экране появится данный символ. Состояние отключения звуковой сигнализации тревоги (SILENCE) прекращается при включении звукового сигнала тревоги или при новом сигнале тревоги.
- **«Х»** Символ, обозначающий, что громкость сигнала тревоги отключена. При выборе отключения (OFF) в меню настройки сигналов тревоги (ALARM SETUP), на экране появляется данный символ, указывающий, что громкость сигнала тревоги полностью отключена оператором. Функция звукового сигнала тревоги может быть включена только оператором в меню настройки сигнала тревоги.

#### **ПРИМЕЧАНИЕ**

**При отображении на экране символа « «, система не подает звукового сигнала тревоги.** 

**Оператор в связи с этим должен соблюдать осторожность при использовании данного режима. Один из способов отключения данного режима: включите громкость сигнала тревоги в меню настройки сигналов тревоги (ALARM SETUP). Другой способ: нажмите кнопку отключения звукового сигнала (SILENCE), чтобы символ изменился на « «. Затем снова нажмите кнопку отключения звукового сигнала (SILENCE), после чего система немедленно вернется к обычному режиму работы сигналов тревоги.**

- Сообщения сигналов тревоги отображаются в крайней правой части.
- При остановке кривых появляется сообщение «FREEZE» (остановка).

#### **Область кривых/меню**

На экране могут одновременно отображаться до четырех кривых. Кривые по направлению сверху вниз следующие: ЭКГ I, ЭКГ II, SpO2, плетизмограмма, дыхательная кривая (RESP) (данная кривая может регистрироваться модулем ЭКГ). Отображаемые кривые могут быть выбраны пользователем. Подробности описаны в разделе «**Выбор кривых**».

Названия кривых указаны слева. Там же отображается усиление и фильтр данного канала ЭКГ. В левой части кривой ЭКГ отображается масштаб 1 мВ. Меню всегда отображается в одной и той же части экрана. При отображении меню перекрывает некоторые кривые. Размер окна меню также фиксирован, оно перекрывает 2, 3 и 4 кривые.

Кривые обновляются с частотой, заданной пользователем. Подробности по частоте обновления кривых описаны в соответствующих разделах.

#### **Область параметров**

Параметры отображаются в фиксированном положении.

ЭКГ:

- Частота сердечных сокращений (единица: уд/мин)
- $\rightarrow$  Анализ сегмента ST каналов 1 и 2 (единица: мВ)
- «Неинвазивное АД» (NIBP)
- (Слева направо) систолическое, среднее, диастолическое (единицы: мм.рт.ст или кПа)

SpO2:

 $\rightarrow$  SpO2 (единица: %)

«Дыхание» (RESP)

Частота дыхательных движений (единица: число дыхательных движений в минуту)

«Температура тела» (TEMP)

Температура (единица:℃ или ℉)

Указанные выше параметры мониторинга отображаются в области параметров.

Параметры обновляются каждую секунду, за исключением показателей неинвазивного АД, которые обновляются после завершения каждого измерения.

Пользователь может выбирать параметры мониторинга, экран дисплея будет изменяться в зависимости от выбора.

#### **Индикатор сигнала тревоги:**

В обычном режиме индикатор не горит.

<span id="page-14-0"></span>При срабатывании сигнала тревоги индикатор горит или мигает.

#### **1.3 Функции кнопок**

Все действия с монитором выполняются с помощью кнопок и регулятора, расположенных под экраном. Названия кнопок указаны над ними.

Регулировка громкости сигнала тревоги

• «ПИТАНИЕ» (POWER)

Переключатель включения/выключения питания

● «ОСНОВНОЙ ЭКРАН» (MAIN)

Нажатие данной кнопки возвращает систему на главный экран меню из любых уровней меню системы.

● «ОСТАНОВКА» (FREEZE)

Нажатие данной кнопки переводит систему в состояние остановки (FREEZE). В данном состоянии кривые будут оставаться неподвижными в течение 40 секунд для их анализа пользователем. Также возможно выполнить распечатку остановленной кривой. Повторное нажатие кнопки остановки (FREEZE) в состоянии остановки отключает состояние остановки (FREEZE). Подробная информация приводится в соответствующей главе по состоянию остановки.

#### ● «ОТКЛЮЧЕНИЕ ЗВУКА (СИГНАЛА ТРЕВОГИ)» (SILENCE(ALARM))

Нажатие данной кнопки отключает звуковой сигнал тревоги на время не более 3 минут (возможен выбор отключения на 1, 2 или 3 минуты). При этом в области сообщений появится символ « $\blacksquare$ ». Повторное нажатие данной кнопки включает все звуковые сигналы, при этом символ «  $\blacktriangleright$ исчезнет с экрана.

## $\mathbf{\hat{I}}$  Примечание  $\mathbf{\hat{I}}$

При возникновении нового сигнала тревоги в состоянии паузы/отключения звукового сигнала тревоги, система автоматически отключит состояние паузы/отключения звукового сигнала тревоги. Конкретные правила описаны в главе по сигналам тревоги.

### $\mathbb{A}$  Примечание  $\mathbb{A}$

При возникновении события, приводящего к срабатыванию сигнала тревоги, система вновь начнет выдавать информацию по сигналу тревоги. Тем не менее, нажатие кнопки отключения звукового сигнала тревоги (SILENCE) может полностью отключить звуковой сигнал тревоги отсутствия контакта электрода ЭКГ (ECG LEAD OFF) и отсутствия контакта датчика SPO2 (SPO2 SENSOR OFF).

#### ● «ПЕЧАТЬ» (PRINT)

Нажмите данную кнопку для начала записи в реальном времени. Время записи можно настроить в пункте «время записи» (REC TIME) подменю настроек записи (RECORD SETUP). Нажатие данной кнопки во время записи останавливает запись. Подробная информация приводится в соответствующей главе.

#### ● «Неинвазивное АД» (NIBP)

Нажатие данной кнопки приводит к раздуванию манжеты и запуску измерения артериального давления. Нажатие кнопки во время измерения прекращает измерение и сдувает манжету.

 $\bullet$  « $\overline{\text{IAV3A}}$ » (PAUSE)

При установке тревоги на паузу (PAUSE), в области сообщений появляется символ «Х 25».

Удерживайте эту кнопку нажатой более 1 секунды для отключения всех звуков (включая звуковые сигналы тревоги, сигналы сердечных сокращений и пульса, звуки нажатия кнопок).

● Поворотный регулятор

Поворачивая регулятор пользователь может выбрать пункт меню и изменить настройки. Регулятор поворачивается по часовой стрелке и против часовой стрелки, его можно нажимать, как любые другие кнопки. Пользователь может воспользоваться регулятором для выполнения каких-либо действий на экране, в системном меню и в меню параметров.

#### **Метод использования регулятора для выполнения действий на экране:**

Прямоугольная отметка на экране, которая перемещается при повороте регулятора, называется

«курсор». Действия могут быть выполнены в любом положении курсора.

Если курсор находится в области кривых, пользователь может выполнить изменение текущих настроек. Если курсор находится в области параметров, пользователь может открыть меню настроек модуля соответствующего параметра для настройки пунктов меню данного модуля.

Порядок работы:

- Переместите курсор в область, где требуется выполнить действие
- Нажмите на регулятор
- Возможны следующие четыре варианта:
	- 1. Вместо курсора с фоновым цветом появится окно без фонового цвета, содержимое окна можно изменять поворотом регулятора.
	- 2. На экране появится меню или окно измерений, либо исходное меню будет заменено новым меню.
	- 3. В положении курсора появится отметка «√», обозначающая подтверждение выбранного пункта.
	- 4. Система немедленно выполнит определенное действие.

#### **Поворотный регулятор**

Квадратная отметка, которая перемещается при повороте регулятора, называется «курсор».

При помещении курсора в любой из первых шести пунктов, пользователь может изменить текущие настройки. При расположении курсора в любом из последних шести пунктов, можно вызвать соответствующее меню параметров для изменения настроек. Порядок работы:

Переместите курсор на какой-либо пункт и нажмите на регулятор, далее:

- 1. Появится меню, либо текущее меню будет заменено новым, или,
- 2. Рамка курсора станет пунктирной линией, показывая, что содержимое окна можно изменить поворотом регулятора, или,
- 3. Появится отметка «√», указывающая на то, что пункт выбран, или,
- 4. Будет выполнено определенное действие.

#### <span id="page-16-0"></span>**1.4 Интерфейсы**

Для удобства работы, различные интерфейсы расположены в различных частях монитора.

На левой панели расположен модуль записи

- ① На правой стороне расположены разъемы для кабелей и датчиков пациента, как показано на рисунке 0-3.
- ② Разъем для датчика температуры (TEMP)
- ③ Разъем для кабеля ЭКГ (ECG)
- ④ Разъем для манжеты неинвазивного АД (NIBP)
- ⑤ Разъем для датчика инвазивного АД (IBP) (опционально)
- ⑥ Разъем для датчика SPO2
- ⑦ Разъем для датчика инвазивного АД (IBP)

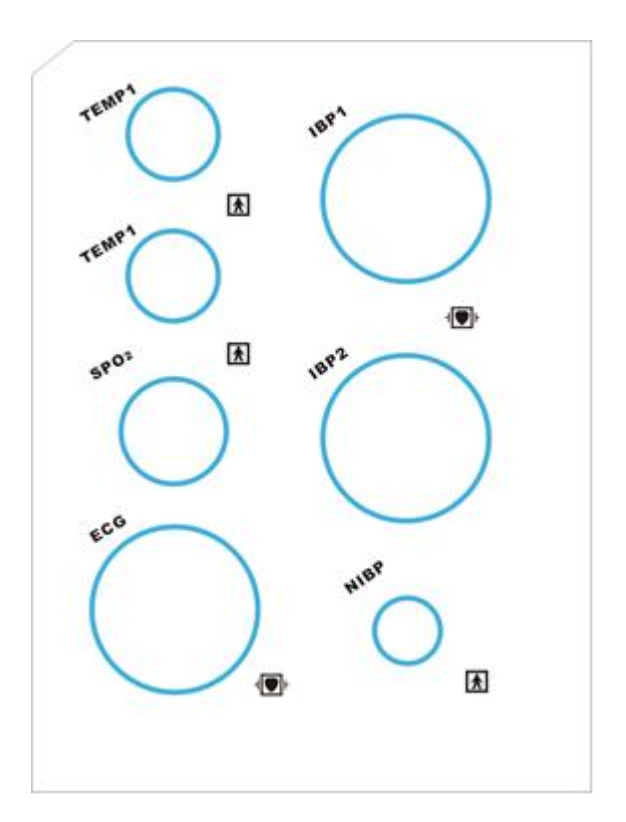

Рисунок 0-3 Правая панель

Данный символ означает «СОБЛЮДАЙТЕ ОСТОРОЖНОСТЬ». Обратитесь к руководству

пользователя.

Обозначает, что инструмент является оборудованием типа CF по IEC-60601-1. Блок с наличием данного символа содержит изолированную (отделенную) рабочую часть пациента типа F, обеспечивающую высокую степень защиты от поражения электрическим током, которая может использоваться при дефибрилляции.

Прочие символы на мониторе поясняются в **разделе безопасности пациента**.

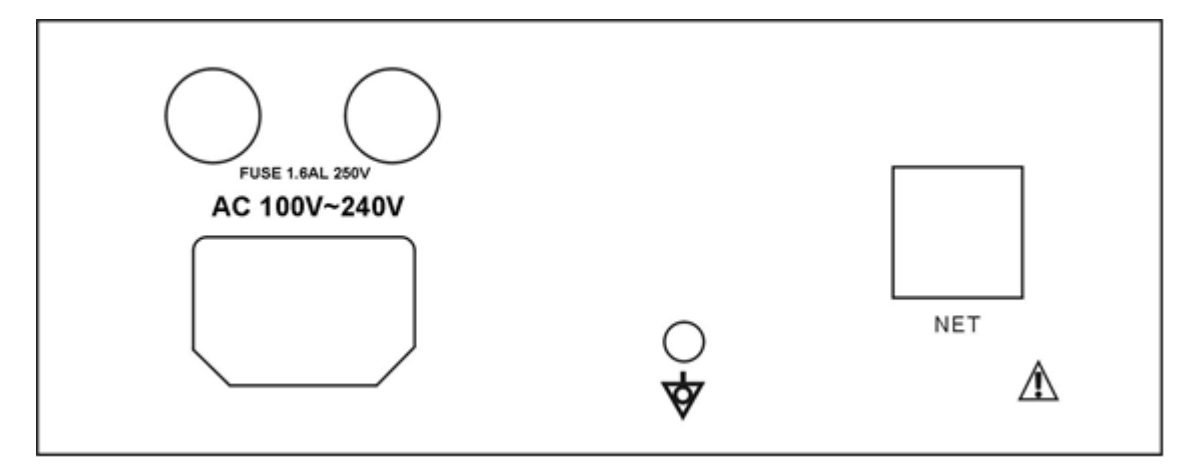

Рисунок 0-4 Задняя панель

На задней панели расположены следующие разъемы, как показано на рисунке 0-4

Электропитание: 100~250 (В перем. тока), 50/60 (Гц)

Эквипотенциальное заземление: клемма эквипотенциального заземления для подключения к системе заземления лечебного учреждения.

Предохранитель (FUSE): предохранитель 250 В 3 А

### $\hat{A}$  Прелупреждение  $\hat{A}$

Сетевой интерфейс может быть подключен только к клиническому информационному центру.

### $\hat{A}$  Предупреждение  $\hat{A}$

Дополнительное оборудование, подключаемое к аналоговым и цифровым интерфейсам, должно быть сертифицировано по соответствующим стандартам IEC (например, IEC 60950 для оборудования для обработки данных и IEC 60601-1 для медицинского оборудования). Кроме того, все конфигурации должны соответствовать действующей версии системного стандарта IEC 60601-1-1. Лица, подключающие дополнительное оборудование к входным и выходным разъемам сигналов, осуществляют настройку системы медицинского оборудования и, таким образом, отвечают за работу системы в соответствии с действующей версией системного стандарта IEC 60601-1-1. При наличии сомнений обратитесь в отдел технического обслуживания или к местному представителю.

#### <span id="page-18-0"></span>**1.5 Встроенная батарея**

Портативный монитор пациента снабжен заряжаемой батареей. Батарея монитора может автоматически заряжаться до полной емкости при подключении устройства к сети питания переменного тока. В нижней части экрана имеется символ « · », обозначающий статус заряда батареи, его желтая часть обозначает относительный электрический заряд батареи.

### $\hat{A}$  Предупреждение  $\hat{A}$

#### **Не извлекайте батарею во время работы монитора.**

При работе от батареи, монитор подаст сигнал и отключится автоматически при низком заряде батареи. При низком заряде батареи, монитор подаст непрерывный сигнал тревоги 1 уровня, при этом в области сообщений появится сообщение «BATTERY TOO LOW» (низкий заряд батареи). Подключите монитор к сети питания переменного тока для заряда батареи во время работы. При продолжении работы от батареи монитор отключится автоматически (примерно через 5 минут после срабатывания сигнала тревоги), когда в батарее кончится заряд.

### <span id="page-19-0"></span>**Глава 2 Начало работы**

- **Вскройте упаковку и проверьте устройство**
- Подключите кабели питания
- **Включите монитор**
- Подключите датчики пациента
- Проверьте устройство записи

#### **ПРИМЕЧАНИЕ**

**Для обеспечения правильной работы монитора, обратитесь к разделу безопасности пациента и выполните описанные в нем действия перед использованием монитора.**

#### <span id="page-19-1"></span>**2.1 Вскрытие упаковки и проверка устройства**

Вскройте упаковку и осторожно извлеките монитор и принадлежности. Сохраните упаковку для возможной последующей транспортировки или хранения. Проверьте наличие компонентов по упаковочному листу.

- Проверьте устройство на наличие механических повреждений.
- Проверьте все кабели, модули и принадлежности.

При наличии каких-либо проблем, немедленно обратитесь к дистрибьютору.

#### <span id="page-19-2"></span>**2.2 Подключение кабелей электропитания**

Порядок подключения к сети электропитания переменного тока:

- Убедитесь, что сеть питания переменного тока соответствует следующим характеристикам: 100~250 В переменного тока, 50/60 Гц.
- Возьмите кабель питания, поставляемый с монитором. Подключите кабель питания к входному разъему монитора. Подключите другой конец кабеля питания к заземленной однофазной розетке с 3 контактами.

#### **ПРИМЕЧАНИЕ**

#### **Подключайте кабель питания к розетке, предназначенной для использования в медицинских учреждениях.**

■ При необходимости подключите устройство к заземлению. См. подробности в разделе по безопасности пациента.

#### **ПРИМЕЧАНИЕ**

**Убедитесь, что светится индикатор питания (POWER). Если индикатор не светится, проверьте местную сеть электропитания. Если проблема сохраняется, обратитесь в местный отдел обслуживания клиентов.**

#### **ПРИМЕЧАНИЕ**

**После транспортировки или хранения батарею необходимо зарядить. Если монитор включен без подключения к сети электропитания, он может работать неправильно из-за недостаточного электропитания. Подключите устройство к сети электропитания для заряда батареи.**

#### <span id="page-20-0"></span>**2.3 Включение монитора**

Нажмите кнопку питания (POWER) для включения монитора. Прозвучит звуковой сигнал, при этом индикатор два раза мигнет желтым и красным. Примерно через 10 секунд, после самопроверки, система включит экран мониторинга и будет готова к обычной работе мониторинга.

При самопроверке появится сообщение с версией программного обеспечения.

#### **ПРИМЕЧАНИЕ**

**Если монитор при самопроверке выявит какие-либо неустранимые ошибки, он включит сигнал тревоги.**

#### **ПРИМЕЧАНИЕ**

**Проверьте все функции, которые планируется использовать при мониторинге, чтобы убедиться в нормальной работе монитора.**

#### **ПРИМЕЧАНИЕ**

**После каждого использования батарея должна быть полностью заряжена для обеспечения достаточного электрического заряда.**

### **Предупреждение**

**При выявлении каких-либо повреждений или при появлении на мониторе сообщений об ошибках, не используйте монитор у пациента. Немедленно обратитесь к инженеру по медицинской технике в учреждении или в отдел обслуживания клиентов.**

#### **ПРИМЕЧАНИЕ**

<span id="page-20-1"></span>**Интервал между двумя нажатиями кнопки питания должен составлять более 1 минуты.**

#### **2.4 Подключение датчиков пациента**

<span id="page-20-2"></span>Подключите все требуемые датчики пациента к монитору и к пациенту.

#### **2.5 Проверка принтера**

Если монитор оборудован принтером, откройте люк принтера и убедитесь, что бумага в принтере установлена правильно. Если бумага не установлена, обратитесь к главе **«Печать»**.

### <span id="page-21-0"></span>**Глава 3 Системное меню**

- **Регистрация нового пациента**
- Печать
- Обзор трендов и сигналов тревоги
- НАСТРОЙКА МОНИТОРА
- Расчет доз лекарственных препаратов
- Техническое обслуживание

Портативный монитор пациента имеет гибкие варианты настройки. Возможна настройка различных функций монитора, включая параметры мониторинга, скорость обновления кривых, громкость звуковых сигналов и текст распечаток.

Нажмите горячую клавишу «МЕНЮ» (MENU) в правой нижней части экрана для входа в «СИСТЕМНОЕ МЕНЮ» (SYSTEM MENU). Настройка выполняется через системное меню (SYSTEM MENU), как описано ниже.

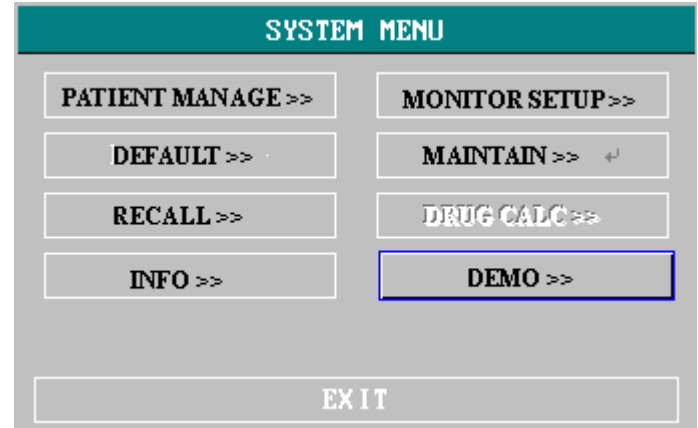

Рисунок 0-1 СИСТЕМНОЕ МЕНЮ

#### <span id="page-21-1"></span>**3.1 Настройка информации о пациенте**

#### **ПРИМЕЧАНИЕ**

#### **Подробности по удалению имеющихся данных пациента приводятся в разделе «Регистрация нового пациента».**

Выберите пункт «Управление пациентами» (PATIENT MANAGE) в системном меню (SYSTEM MENU) для вызова следующего меню.

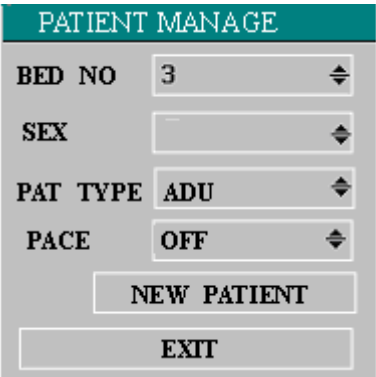

Рисунок 0-2 НАСТРОЙКА ПАЦИЕНТА

Можно указать следующие параметры пациента:

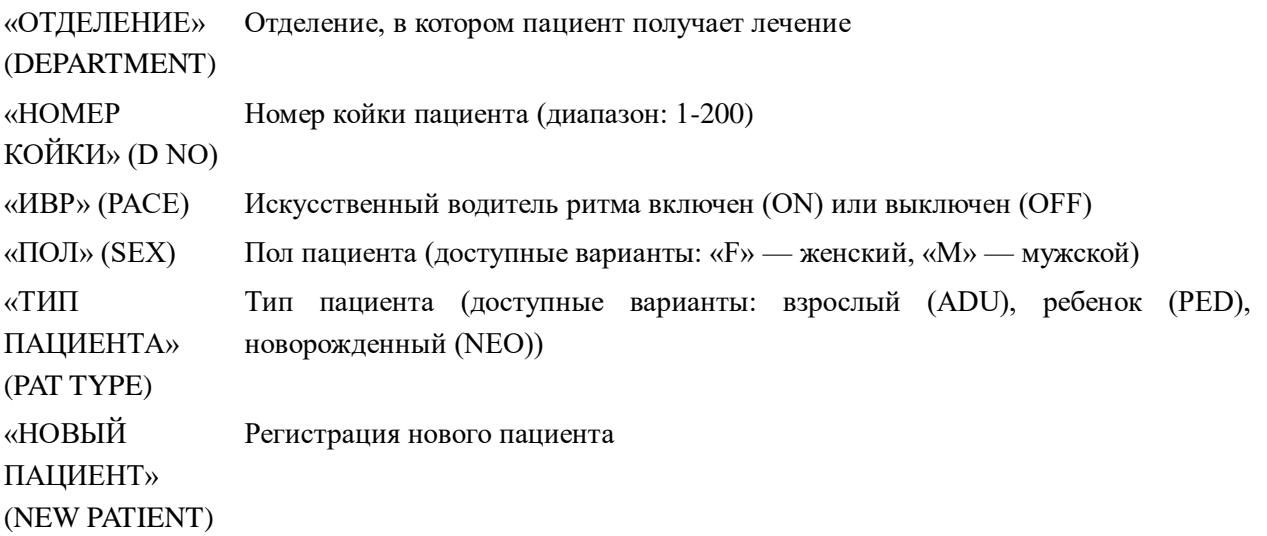

В данном меню пользователь может выбрать пункт «НОВЫЙ ПАЦИЕНТ» (NEW PATIENT), при этом откроется диалоговое окно подтверждения нового пациента (CONFIRM TO UPDATE PATIENT), как показано ниже, в котором пользователь должен подтвердить начало мониторинга у нового пациента.

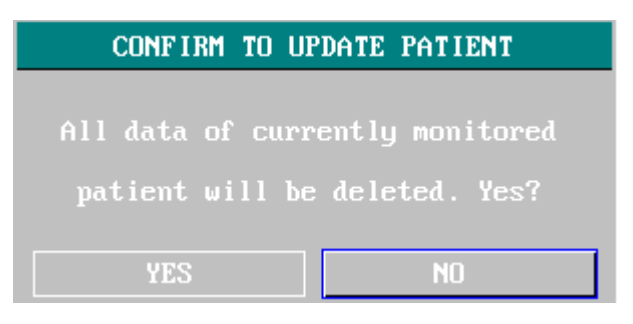

Рисунок 0-3 Меню «НОВЫЙ ПАЦИЕНТ» (NEW PATIENT)

Выберите «ДА» (YES) для удаления сохраненных записей предыдущего пациента и выхода из меню.

Выберите «НЕТ» (NO), чтобы отказаться от регистрации нового пациента, сохранить предыдущую информацию и выйти из меню.

**Примечание** 

**При выборе варианта «ДА» (YES) будет удалена вся информация по мониторингу текущего пациента.**

#### <span id="page-23-0"></span>**3.2 Настройки по умолчанию**

#### **Примечание**

#### **Выберите любой пункт в данном подменю для отмены текущей настройки и использования выбранных настроек по умолчанию.**

В данном подменю пользователь может выбрать заводские настройки по умолчанию и настройки по умолчанию, заданные пользователем. В данном подменю пользователь может также сохранить текущую конфигурацию системы как пользовательскую настройку по умолчанию. При этом прежняя пользовательская настройка по умолчанию будет заменена текущей.

Для восстановления настроек по умолчанию всех параметров меню и настроек отведений ЭКГ, усиления и фильтра, выберите требуемую настройку по умолчанию и нажмите «ВЫХОД» (EXIT) для перехода в следующее меню:

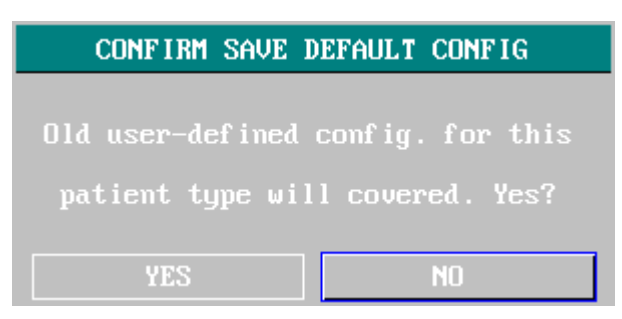

#### Рисунок 0-4 ПОДТВЕРЖДЕНИЕ СОХРАНЕНИЯ КОНФИГУРАЦИИ ПО УМОЛЧАНИЮ

Выберите «ДА» (YES) для удаления сохраненных записей предыдущего пациента и выхода из меню.

Выберите «НЕТ» (NO), чтобы отказаться от регистрации нового пациента, сохранить предыдущую информацию и выйти из меню.

#### **ПРИМЕЧАНИЕ**

**После выбора пункта «ВЫХОД» (EXIT), появится диалоговое окно «ПОДТВЕРЖДЕНИЕ СОХРАНЕНИЯ КОНФИГУРАЦИИ ПО УМОЛЧАНИЮ» (CONFIRM SAVE DEFAULT CONFIG), в котором пользователь сможет выбрать «ДА» (YES) для подтверждения выбора или «НЕТ» (NO) для отказа от выбора.**

#### <span id="page-23-1"></span>**3.3 Функция трендов**

Выберите «ВЫЗОВ» (RECALL) в системном меню (SYSTEM MENU), как показано на рисунке ниже.

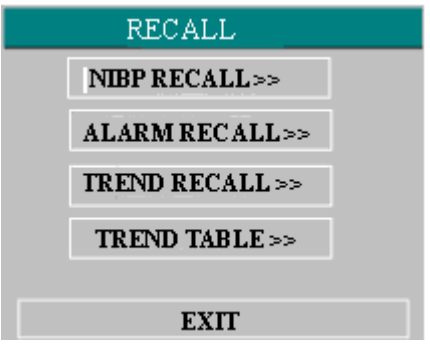

Рисунок 0-5 «ВЫЗОВ» (RECALL)

#### **Вызов данных неинвазивного АД (NIBP)**

Монитор позволяет просмотреть данные последних 400 измерений неинвазивного АД (NIBP).

Выберите «ВЫЗОВ НЕИНВАЗИВНОГО АД» (NIBP RECALL) в системном меню (SYSTEM MENU) для отображения результатов и времени последних 10 измерений, как показано на рисунке ниже.

| <b>NIBP RECALL</b> |             |           |              |                             |            |  |  |
|--------------------|-------------|-----------|--------------|-----------------------------|------------|--|--|
|                    | <b>NS</b>   | <b>NM</b> | ND           | TIME                        |            |  |  |
| 1.                 | 108         | 84        | 70           | $12 - 01 - 2001$ $15:13:58$ |            |  |  |
| <b>NUM: 1</b>      | <b>UNIT</b> |           | mmHg<br>EXIT | UP-DOWN                     | <b>REC</b> |  |  |

РИСУНОК 0-6 «ВЫЗОВ НЕИНВАЗИВНОГО АД» (NIBP RECALL)

Данные показаны в хронологическом порядке, от последних к более ранним. На экране могут быть отображены 10 измерений. Нажмите кнопку «ВВЕРХ-ВНИЗ» (UP-DOWN) для просмотра кривой тренда, до 400 результатов. Нажмите кнопку «ПЕЧАТЬ» (REC) для распечатки всех данных измерений неинвазивного АД в «ВЫЗОВЕ НЕИНВАЗИВНОГО АД» (NIBP RECALL).

#### <span id="page-24-0"></span>**3.4 Информация о мониторе**

Выберите пункт «ВЕРСИЯ» [VERSION] в системном меню (SYSTEM MENU) для просмотра версии программного обеспечения монитора.

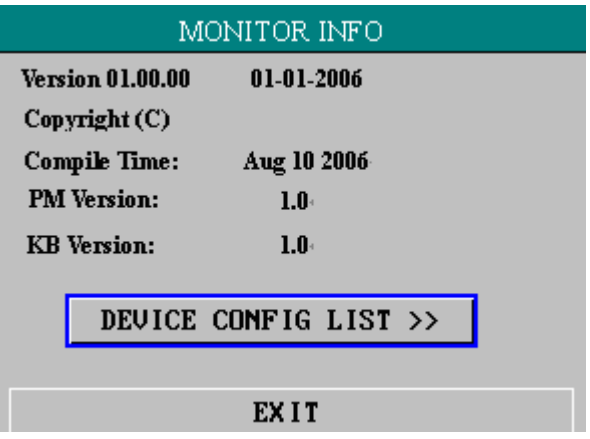

Рисунок 0-7 Версия [программного обеспечения]

Выберите пункт «СПИСОК КОНФИГУРАЦИИ УСТРОЙСТВА» [DEVICE CONFIG LIST] для просмотра конфигурации монитора.

| MONITOR CONFIG LIST                                                                                                    |                                                                                                  |  |  |  |
|----------------------------------------------------------------------------------------------------|--------------------------------------------------------------------------------------------------|--|--|--|
| ≁ DYNAMIC TREND<br>oxyCRG<br><b>UIEURED</b><br>UAVE SCROLL DISPLAY<br>≁ PARA ALARM LIMIT DISPLAY<br>↓ DRUG CALC & TITRATION<br><b>- ARR &amp; ST ANALYSIS</b><br><b>-&gt; ECG LEAD TYPE - 5 LEADS</b><br><b>- ECG MULTI-LEADS DISPLAY</b><br>↓ NIBP LIST DISPLAY | <b>MODULE</b><br>≁ ECG<br>$\sim$ RESP<br>$\sim$ TEMP<br>$\sim$ SPO2<br>$\vee$ NIBP<br>$\sim$ IBP |  |  |  |
| POWER-OFF DATA STORAGE                                                                                                    | $\rightarrow$ RECORDER                                                                           |  |  |  |
|                                                                                                    |                                                                                                  |  |  |  |
| EX I T                                                                                                    |                                                                                                  |  |  |  |

Рисунок 0-8 Информация о мониторе

#### <span id="page-25-0"></span>**3.5 Настройка монитора**

Выберите пункт «НАСТРОЙКА МОНИТОРА» [MONITOR SETUP] в системном меню (SYSTEM MENU), как показано ниже

| MONITOR SETUP             |                 |   |  |  |  |
|---------------------------|-----------------|---|--|--|--|
| <b>FACE SELECT</b>        | <b>STANDARD</b> | ♦ |  |  |  |
| <b>ALM LIMIT</b>          | OFF             | ♣ |  |  |  |
| <b>ALM REC TIME</b>       | 8s              | ♠ |  |  |  |
| <b>ALM PAUSE TIME</b>     | $2 \text{ min}$ | ≜ |  |  |  |
| PARA ALM TYPE             | <b>UNLATCH</b>  | ♠ |  |  |  |
| TIME SETUP>>              | $RECORD$ >>     |   |  |  |  |
| <b>MARK EVENT&gt;&gt;</b> |                 |   |  |  |  |
| EXIT                      |                 |   |  |  |  |

Рисунок 0-9 Настройка монитора

#### <span id="page-26-0"></span>**3.5.1 Пределы сигналов тревоги**

Система может отображать пределы сигналов тревоги. Для этого выполните следующее:

Выберите пункт «ВЫБОР» (SELECTION) в системном меню (SYSTEM MENU) для доступа к подменю выбора (SELECTION), в котором пользователь может устанавливать пределы сигналов тревоги. Установите «ПРЕДЕЛ СИГНАЛА ТРЕВОГИ» (ALM LIMIT) в положение «Включено» (ON) для отображения пределов сигнала тревоги отображаемого на экране параметра, или в положение «Выключено» (OFF), чтобы скрыть пределы сигнала тревоги.

#### <span id="page-26-1"></span>**3.5.2 Длительность печати при сигнале тревоги**

Система может распечатать информацию до и после срабатывания сигнала тревоги, обусловленного физиологическими параметрами. Можно выбрать три варианта длительности печати: 8 секунд, 16 секунд и 32 секунды, время в секундах обозначает общее время печати до и после срабатывания сигнала тревоги. Например, при длительности записи 8 секунд, распечатка будет включать 4 секунды до и после срабатывания сигнала тревоги. При длительности записи 16 секунд, распечатка будет включать 8 секунд до и после срабатывания сигнала тревоги и т.д.

Пользователь может выбрать различное время печати в зависимости от клинических потребностей. Для этого выполните следующее:

Выберите «НАСТРОЙКА СИГНАЛА ТРЕВОГИ» (ALARM SETUP) в меню «НАСТРОЙКА МОНИТОРА» (MONITOR SETUP) для доступа к подменю настроек сигнала тревоги (ALARM SETUP). В пункте «ВРЕМЯ ПЕЧАТИ ПРИ СИГНАЛЕ ТРЕВОГИ» (ALARM REC TIME) пользователь может выбрать длительность печати при сигнале тревоги. Пользователь может выбрать три варианта: 8 секунд, 16 секунд и 32 секунды.

#### <span id="page-26-2"></span>**3.5.3 Установка времени**

Выберите пункт «УСТАНОВКА ВРЕМЕНИ» (TIME SETUP) в меню «НАСТРОЙКА МОНИТОРА» (MONITOR SETUP) для доступа к подменю установки времени (TIME SETUP), как показано ниже. Системное время указывается в формате: год, месяц, день, часы, минуты, секунды. Выберите пункт, который требуется изменить, и поверните регулятор, значение будет увеличиваться на 1 при каждом переключении. После этого выберите «ВЫХОД» (EXIT) для возврата в предыдущее меню.

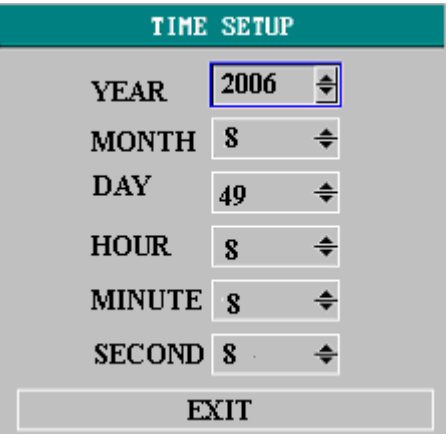

#### Рисунок 0-10УСТАНОВКА ВРЕМЕНИ

#### <span id="page-27-0"></span>**3.5.4 Метка события**

Пользователь может определить четыре типа событий.

Выберите пункт «МЕТКА СОБЫТИЙ» (MARK EVENT) в меню «НАСТРОЙКА МОНИТОРА» (MONITOR SETUP) для вызова следующего меню:

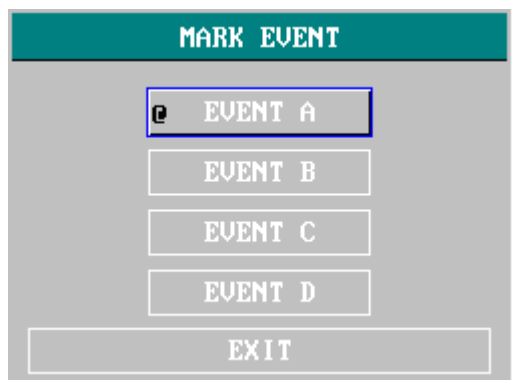

Рисунок 0-11 Меню «МЕТКА СОБЫТИЙ» (MARK EVENT)

Для установки метки события: используйте поворотный регулятор для выбора события A, B, C или D. Выбранный пункт отмечен символом «@». Для отмены выбора повторно нажмите на регулятор на выбранном пункте. Нажмите «ВЫХОД» (EXIT) для возврата в предыдущее меню.

Функцию событий можно использовать для следующего:

Регистрация событий пациента, которые оказывают влияние на мониторинг параметров, например, введение препарата, инъекция, состояние терапии и т.п.

#### <span id="page-27-1"></span>**3.5.5 Настройка принтера**

Выберите «ПРИНТЕР» (RECORD) в меню «НАСТРОЙКА МОНИТОРА» (MONITOR SETUP) для вызова следующего меню:

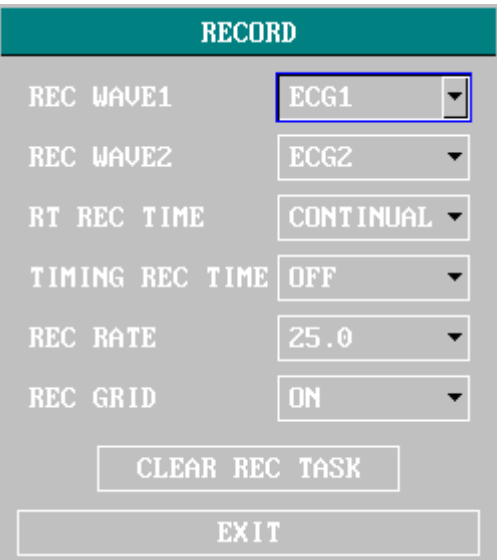

Рисунок 0-5 Меню «ПРИНТЕР» (RECORD)

В подменю пользователь может выбрать кривые, которые будут распечатаны как элементы «ПЕЧАТЬ КРИВОЙ 1» (REC WAVE1) И «ПЕЧАТЬ КРИВОЙ 2» (REC WAVE2).

«ЭКГ 1 — Кривые ЭКГ на экране, с первой по седьмую (при всех отведения на экране **ЭКГ** (ECG1-ECG7) кривых ЭКГ, отображаемых в данный момент на экране). отображается семь кривых ЭКГ) (данный пункт нельзя выбрать при отсутствии

SPO2 Плетизмограмма SpO2.

«Инвазивное  $A\text{II}$ » (IBP) Кривая инвазивного АД (IBP) на экране. (Данный пункт нельзя выбрать, если кривые инвазивного АД (IBP) в настоящий момент не отображаются на экране.)

«Дыхание» (RESP) Дыхательная кривая (RESP) (Данный пункт нельзя выбрать, если дыхательная кривая (RESP) в настоящий момент не отображается на экране.)

«Отключено» Отсутствие отображения данной кривой.

- (OFF)
	- «ПЕЧАТЬ В РЕАЛЬНОМ ВРЕМЕНИ» (RT REC TIME) обозначает печать данных в реальном времени, для которой можно выбрать два варианта: «НЕПРЕРЫВНЫЙ» (CONTINUAL) и «8 СЕКУНД» (8S). В непрерывном режиме (CONTINUAL) при нажатии кнопки «ПЕЧАТЬ/СТОП» (REC/STOP) на принтере или передней панели, принтер будет непрерывно распечатывать указанную кривую или параметр, пока кнопка не будет нажата повторно.
	- «ИНТЕРВАЛ ВРЕМЕНИ ПЕЧАТИ» (TIMING REC TIME) осуществляет печать через заданные интервалы времени. Возможен выбор одного из 10 вариантов: «Отключено» (OFF), 10 минут (10MIN), 20 минут (20MIN), 30 минут (30MIN), 40 минут (40MIN), 50 минут (50MIN), 1 час (1HOUR), 2 часа (2HOURS), 3 часа (3HOURS) и 4 часа (4HOURS). При этом система будет активировать печать через выбранный интервал времени. Время печати фиксировано и составляет 8 секунд.

#### **ПРИМЕЧАНИЕ**

#### **«ПЕЧАТЬ В РЕАЛЬНОМ ВРЕМЕНИ» (RT REC TIME) имеет приоритет относительно «ИНТЕРВАЛА ВРЕМЕНИ ПЕЧАТИ» (TIMING REC TIME).**

- Возможет выбор двух вариантов скорости печати (REC RATE): 25,0 и 50,0 мм/с.
- Функция «ПЕЧАТЬ МАСШТАБНОЙ СЕТКИ» (REC GRID) позволяет определить формат печати: «Отключено» (OFF) — печать без масштабной сетки, «Включено» (ON) — печать с масштабной сеткой.
- «ОТМЕНА ЗАДАЧ ПЕЧАТИ» (CLEAR REC TASK) может использоваться пользователем для отмены печати слишком большого количества задач при событиях срабатывания сигналов тревоги.

#### **ПРИМЕЧАНИЕ**

**Устройство комплектуется принтером опционально.**

#### **ПРИМЕЧАНИЕ**

**При выборе двух одинаковых кривых, одна из них будет автоматически заменена другой кривой.**

#### <span id="page-29-0"></span>**3.6 Техническое обслуживание**

Выберите пункт «ТЕХНИЧЕСКОЕ ОБСЛУЖИВАНИЕ» (MAINTAIN) в СИСТЕМНОМ МЕНЮ (SYSTEM MENU) для доступа к диалоговому окну «ВВОД ПАРОЛЯ ДЛЯ ТЕХНИЧЕСКОГО ОБСЛУЖИВАНИЯ» (ENTER MAINTAIN PASSWORD), как показано ниже. В данном окне пользователь может ввести пароль и установить пользовательские настройки технического обслуживания. Пользователь не может выполнить функцию заводского технического обслуживания, она доступна только для уполномоченного персонала компании. Пользователь может выбрать пункт «СТАТУС» (STATUS) для доступа к подменю «СТАТУС» (STATUS), в котором можно просмотреть информацию о запуске монитора и выявленных ошибках.

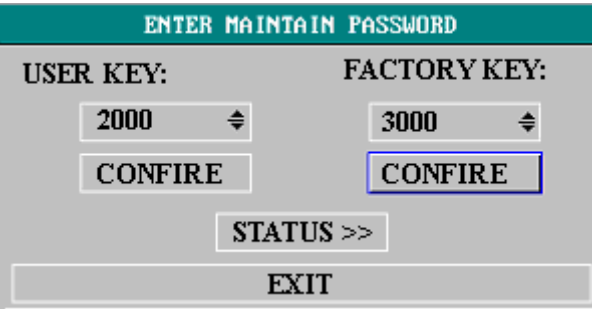

#### Рисунок 0-6 Окно «ВВОД ПАРОЛЯ ДЛЯ ТЕХНИЧЕСКОГО ОБСЛУЖИВАНИЯ» (ENTER MAINTAIN PASSWORD)

В подменю «СТАТУС» (STATUS) пользователь может перемещаться между пунктами с использованием кнопки «ВВЕРХ-ВНИЗ» (UP-DOWN) и просматривать информацию о мониторе, например, время запуска, сигналы тревоги и прочее, поворачивая регулятор по часовой стрелке или против часовой стрелки. Пользователь может выбрать печать (REC) с помощью регулятора для печати текущей отображаемой информации на принтере.

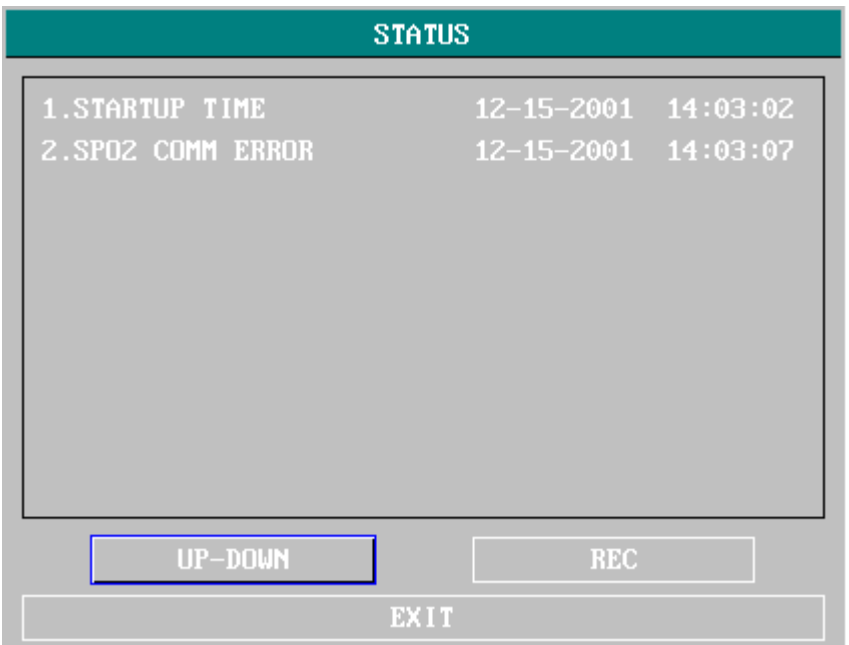

Рисунок 0-7 «СТАТУС» (STATUS)

Для установки пользовательских настроек по умолчанию, введите пароль пользователя и нажмите «ПОДТВЕРДИТЬ» (CONFIRM) для перехода в меню «ТЕХНИЧЕСКОЕ ОБСЛУЖИВАНИЕ ПОЛЬЗОВАТЕЛЕМ» (USER MAINTAIN). Подробное описание доступных в данном меню настроек приводится ниже.

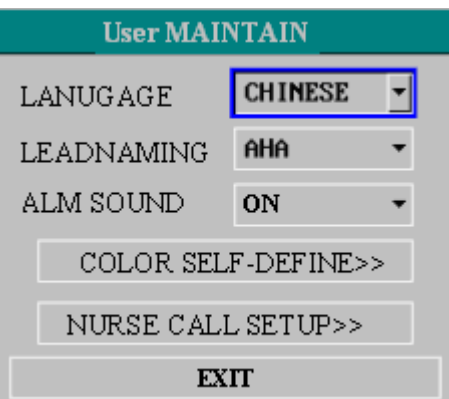

Рисунок 0-8 «ТЕХНИЧЕСКОЕ ОБСЛУЖИВАНИЕ ПОЛЬЗОВАТЕЛЕМ» (USER MAINTAIN)

- «ЯЗЫК» (LANUGAGE): возможен выбор одного из двух вариантов: «КИТАЙСКИЙ» (CHINESE) и «АНГЛИЙСКИЙ» (ENGLISH).
- «ОТВЕДЕНИЕ» (LEAD): относится к номеру сети.
- «ОПРЕДЕЛЕНИЕ ЦВЕТА» (COLOR SELF-DEFINE): позволяет задать цвет кривой, отображаемой на экране. Можно выбрать один из пяти цветов: зеленый, голубой, красный, желтый и белый.

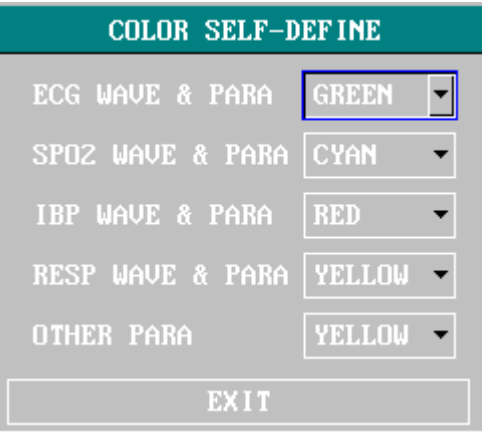

Рисунок 0-9 «ОПРЕДЕЛЕНИЕ ЦВЕТА» (COLOR SELF-DEFINE)

#### <span id="page-31-0"></span>**3.7 Функция демонстрации (DEMO)**

Выберите пункт «ДЕМОНСТРАЦИЯ» [DEMO] в «СИСТЕМНОМ МЕНЮ» (SYSTEM MENU) для вызова окна «ВВОД ПАРОЛЯ ДЕМОНСТРАЦИИ» (ENTER DEMO PASSWORD). После ввода пароля система переходит к статусу демонстрации (DEMO).

Демонстрация кривых осуществляется только с целью демонстрации функций прибора и в целях обучения. При клиническом применении данная функция использоваться не должна, так как режим демонстрации (DEMO) может быть неправильно интерпретирован медицинским персоналом как фактические данные пациента, что может привести к задержке лечения или назначению неправильного лечения. Поэтому вход в данное меню защищен паролем.

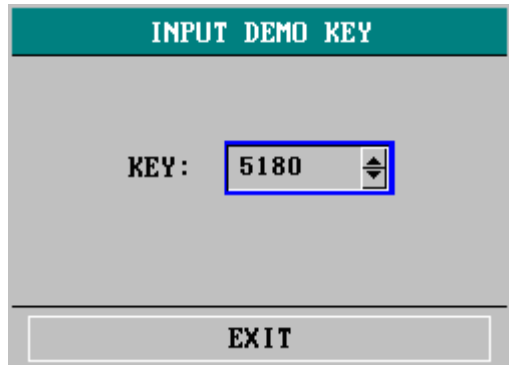

Рисунок 3-21 Окно ввода пароля режима демонстрации

### <span id="page-32-0"></span>**Глава 4 Безопасность пациента**

Портативный монитор пациента соответствует международным и национальным требованиям к безопасности медицинского электрического оборудования. Входные разъемы устройства защищены от разрядов дефибрилляции и электрохирургических инструментов. При использовании надлежащих электродов в соответствии с инструкциями производителя, экранный дисплей вернется к обычному отображению параметров в течение 10 секунд после разряда дефибрилляции.

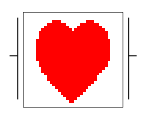

Данный символ обозначает, что инструмент является оборудованием типа CF по IEC-60601-1. Блок с наличием данного символа содержит изолированную (отделенную) рабочую часть пациента типа F, обеспечивающую высокую степень защиты от поражения электрическим током, которая может использоваться при дефибрилляции.

### **<u>А</u>** Предупреждение **А**

**Не прикасайтесь к пациенту, койке или инструменту во время дефибрилляции.**

#### **Условия эксплуатации**

**Соблюдайте приведенные ниже инструкции по безопасности электрического оборудования. Портативный монитор пациента должен эксплуатироваться в условиях достаточно низких уровней вибрации, пыли, коррозионных или взрывоопасных газов, колебаний температуры, влажности и так далее. При установке монитора в дополнительном корпусе, необходимо обеспечить достаточно пространства перед передней панелью монитора для работы с ним и за задней панелью монитора для его технического обслуживания через открытую дверцу корпуса.**

Портативный монитор пациента должен эксплуатироваться при температуре окружающей среды от 0℃ до 40℃. Эксплуатация устройства при температурах вне данного диапазона может привести к неточности показателей или повреждению модулей и печатных плат. Вокруг устройства необходимо обеспечить пространство не менее 2 дюймов (5 см) для достаточной циркуляции воздуха.

#### **Заземление портативного монитора пациента**

Корпус портативного монитора пациента должен быть заземлен для защиты пациента и медицинского персонала. Соответственно, портативный монитор пациента снабжен съемным 3-жильным кабелем, который заземляет устройство при подключении к линии заземления в сети электропитания с 3-контактной розеткой (защитное заземление). При отсутствии 3-контактных розеток, обратитесь к электрику лечебного учреждения. При наличии сомнений в работе защитного заземления, работа оборудования должна осуществляться только от внутреннего источника электропитания.

### $\Lambda$  Предупреждение  $\Lambda$

#### **Не используйте переходники 3-контактных штепселей для 2-контактных розеток с данным оборудованием.**

Подключите провод заземления к клемме эквипотенциального заземления на корпусе системы. Если по характеристикам аппарата нельзя явно определить, будет ли представлять опасность комбинация с конкретным прибором, например, из-за кумулятивных токов утечки, пользователь должен обратиться к соответствующему производителю или проконсультироваться со специалистом в данной области для обеспечения требуемой безопасности всех приборов в предложенной комбинации.

#### **Эквипотенциальное заземление**

Приборы с 1 классом защиты уже снабжены защитным заземлением за счет контактов заземления при подключении к сети электропитания в помещении. При инвазивном мониторинге сердца или головного мозга портативный монитор пациента должен быть отдельно подключен к системе эквипотенциального заземления. Один конец кабеля эквипотенциального заземления (проводника эквипотенциального заземления) подключается к клемме эквипотенциального заземления на задней панели прибора, второй конец подключается к клемме системы эквипотенциального заземления. Система эквипотенциального заземления выполняет защитную функцию за счет проводника эквипотенциального заземления даже в случае отказа в системе защитного заземления. Инвазивный мониторинг сердца (или головного мозга) должен осуществляться только в помещениях с наличием системы эквипотенциального заземления медицинского электрического оборудования. Перед любым использованием прибора убедитесь в его правильной работе. На кабелях для подключения пациента к прибору не должно быть электролитов.

### $\hat{\mathbb{A}}$  Предупреждение  $\hat{\mathbb{A}}$

При наличии сомнений в работе системы эквипотенциального заземления питание монитора должно осуществляться только от внутреннего источника.

#### **Конденсация**

Убедитесь в отсутствии конденсации в устройстве во время работы. Конденсат может образоваться при перемещении оборудования между зданиями под воздействием влаги и разницы температур.

### $\hat{A}$  Предупреждение  $\hat{A}$

При использовании в присутствии воспламеняемых анестетиков возможна опасность взрыва.

Пояснение символов на мониторе

**Дельный символ означает «СОБЛЮДАЙТЕ ОСТОРОЖНОСТЬ». Обратитесь к руководству** пользователя.

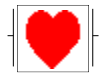

Данный символ обозначает, что инструмент является оборудованием типа CF по IEC-60601-1. Блок с наличием данного символа содержит изолированную (отделенную) рабочую часть пациента типа F, обеспечивающую высокую степень защиты от поражения электрическим током, которая может использоваться при дефибрилляции.

Система эквипотенциального заземления

 $\bigoplus$   $\bigoplus$   $\big$ Частичное включение/отключение

### <span id="page-35-0"></span>**Глава 5 Уход и очистка**

#### <span id="page-35-1"></span>**5.1 Проверка системы**

Перед использованием монитора выполните следующее:

- Проверьте систему на наличие механических повреждений;
- проверьте все внешние кабели, установленные модули и принадлежности;
- проверьте все функции монитора и убедитесь в его правильной работе.

При обнаружении каких-либо повреждений монитора не используйте монитор у пациента и немедленно обратитесь к инженеру по медицинской технике лечебного учреждения или в отдел обслуживания клиентов.

Общую проверку монитора, включая проверку безопасности, должен выполнять только квалифицированный персонал один раз в 6 или 12 месяцев и после каждого ремонта.

Следует проверить синхронизацию дефибриллятора при значении частоты, соответствующей требованиям лечебного учреждения. Данная проверка должна выполняться квалифицированным сервисным инженером не реже одного раза в 3 месяца.

Любые проверки, требующие открытия корпуса монитора, должны выполняться квалифицированным инженером сервисной службы. Проверки безопасности и техническое обслуживание должны выполняться только персоналом нашей компании. Контактные данные отдела обслуживания клиентов можно получить в местном представительстве.

Производитель может предоставить принципиальные схемы, перечни запасных частей и инструкции по калибровке монитора.

### $\hat{A}$  Предупреждение  $\hat{A}$

**Несоблюдение лечебным учреждением или организацией, отвечающей за эксплуатацию монитора, требуемого графика технического обслуживания может привести к отказу монитора и опасности для здоровья человека.**

### $\hat{A}$  Примечание  $\hat{A}$

**Для продления срока службы батареи рекомендуется не реже одного раза в месяц полностью разряжать батарею до отключения монитора, после чего полностью зарядить ее.**

### $\hat{A}$  Предупреждение  $\hat{A}$

**Замена батареи может осуществляться только инженером сервисной службы.**

#### <span id="page-35-2"></span>**5.2 Общие указания по очистке**

**Предупреждение** 

**Перед очисткой монитора или датчика убедитесь, что прибор выключен и отключен от сети**
#### **электропитания.**

Монитор необходимо очищать от пыли.

Настоятельно рекомендуется регулярно выполнять очистку корпуса и экрана монитора. Для очистки корпуса монитора пользуйтесь только не едкими чистящими средствами, например, мылом и водой.

## $\hat{\mathbb{A}}$  Примечание  $\hat{\mathbb{A}}$

**Обратите особое внимание на следующее:**

- **1. Избегайте использования чистящих средств на основе аммиака или ацетона, например, раствора ацетона.**
- **2. Большинство чистящих средств требует разведения перед применением. Тщательно соблюдайте указания производителя во избежание повреждения монитора.**
- **3. Не используйте абразивные материалы, например, металлические ерши.**
- **4. Не допускайте попадания чистящего средства внутрь корпуса системы.**
- **5. Не оставляйте чистящих средств на каких-либо частях прибора.**

#### **5.3 Чистящие средства**

Ниже приведены примеры дезинфицирующих средств, которые можно использовать на корпусе прибора:

- **Разведенная аммиачная вода**
- Разведенный гипохлорит натрия (отбеливатель)

## $\hat{\mathbb{A}}$  Примечание  $\hat{\mathbb{A}}$

**Раствор гипохлорита натрия эффективен в разведениях от 500 ч/млн (разведение 1:100) до 5000 ч/млн (разведение 1:10). Концентрация разведенного раствора гипохлорита натрия должна зависеть от количества загрязнений (кровь, слизь) на поверхности корпуса.**

- Разведенный раствор формальдегида, 35% -- 37%
- **Раствор перекиси водорода,**  $3\%$
- Спирт
- Изопропанол

## $\hat{A}$  Примечание  $\hat{A}$

**Поверхности монитора и датчиков можно очищать медицинским этиловым спиртом с последующим высушиванием на воздухе или с помощи сухой чистой ткани.**

# $\hat{A}$  Примечание  $\hat{A}$

**Компания не несет ответственности за эффективность уничтожения возбудителей инфекционных заболеваний при использовании данных химических веществ. Уточните подробности у специалистов по инфекционным заболеваниям лечебного учреждения.**

## **5.4 Стерилизация**

Во избежание повреждения оборудования его стерилизация рекомендуется только в случаях, когда она необходима с соответствии с графиком обслуживания лечебного учреждения. Перед стерилизацией требуется выполнить очистку стерилизационного оборудования.

В качестве стерилизующих веществ рекомендуется использовать этилат и ацетальдегид.

Соответствующие материалы для стерилизации электродов ЭКГ и манжеты для измерения артериального давления описаны в **главе «Мониторинг ЭКГ/дыхания (ECG/RESP)»** и в **главе «Мониторинг неинвазивного АД (NIBP)»** соответственно.

## $\hat{\mathbb{R}}$  **R**HIMAHUP  $\hat{\mathbb{R}}$

- **При разведении растворов соблюдайте инструкции производителя или используйте наименьшую возможную концентрацию.**
- Не допускайте попадания жидкости в монитор.
- Не допускается погружение в жидкость каких-либо частей монитора.
- **Не допускайте проливания жидкости на монитор при стерилизации.**
- **Удалите любые вещества, оставшиеся на мониторе, используя влажную ткань.**

#### **5.5 Дезинфекция**

Во избежание повреждения оборудования его дезинфекция рекомендуется только в случаях, когда она необходима с соответствии с графиком обслуживания лечебного учреждения. Перед дезинфекцией требуется выполнить очистку дезинфекционного оборудования.

Соответствующие материалы для дезинфекции электродов ЭКГ, датчика SpO2, манжеты для измерения артериального давления, датчика температуры (TEMP), датчика инвазивного АД (IBP) и кабеля CO приводятся в главах 12-18 соответственно.

## $\hat{A}$  Внимание  $\hat{A}$

**Не используйте газообразный этиленоксид или формальдегид для дезинфекции монитора.**

## **Глава 6 Сигналы тревоги**

- В данной главе приводится общая информация о сигналах тревоги и способах их устранения.
- Настройки и сообщения сигналов тревоги описаны в разделах по настройке соответствующих параметров.

#### **6.1 Режимы сигналов тревоги**

#### **6.1.1 Уровень сигнала тревоги**

Каждый сигнал тревоги, обусловленный техническими или физиологическими параметрами, имеет отдельный уровень. При более высоких уровнях сигнала тревоги, система более активно оповещает пользователя о данном сигнале. Уровни некоторых сигналов тревоги могут быть заданы пользователем в программном обеспечении. Уровни других сигналов тревоги заданы в системе и не могут быть изменены. Сигналы тревоги делятся на три уровня: высокий, средний и низкий.

Сигналы тревоги высокого уровня указывают на опасность для жизни пациента или серьезные технические неисправности монитора. Это наиболее серьезные сигналы тревоги.

Сигналы тревоги среднего уровня указывают на серьезные предупреждения.

Сигналы тревоги низкого уровня указывают на общие предупреждения.

Сигналы тревоги делятся на три категории: сигналы, обусловленные физиологическими параметрами, техническими параметрами, и общие сигналы тревоги. Сигналы тревоги, обусловленные физиологическими параметрами, связаны с физиологическим состоянием пациента, которое может расцениваться как угрожающее его жизни, например частота сердечных сокращений (ЧСС), превышающая предел сигнала тревоги (сигналы тревоги параметра). Технические сигналы тревоги вызваны отказами системы, при которых определенные процессы мониторинга технически невозможны или результаты мониторинга могут быть неточны. Технические сигналы тревоги также называются системными сообщениями об ошибках. Общие сигналы тревоги обусловлены ситуациями, которые нельзя отнести к первым двум случаям, но которые требуют внимания пользователя.

В устройстве имеются заданные уровни сигналов тревоги параметров. Уровень сигналов тревоги можно изменить с использованием процедуры, описанной в данной главе.

Уровень сигнала тревоги для системных сообщений об ошибках (технические сигналы тревоги) задан в системе.

Все уровни технических и общих сигналов тревоги и уровни некоторых сигналов тревоги, обусловленных физиологическими параметрами, заданы в системе и не могут быть изменены пользователем.

#### **6.1.2 Режимы сигналов тревоги**

При срабатывании сигнала тревоги, пользователь оповещается о нем тремя способами: звуковой сигнал, световой сигнал и сообщение с описанием. Звуковые и видимые сигналы подаются экраном устройства, динамиком устройства и индикатором сигнала тревоги. Сообщение с описанием отображается на экране. Сигналы тревоги, обусловленные физиологическими параметрами, отображаются в соответствующей области. Большинство технических сигналов тревоги отображается в области технических сигналов тревоги. Технические сигналы тревоги, относящиеся к измерению неинвазивного АД (NIBP) отображаются в области технических сигналов тревоги неинвазивного АД (NIBP) в нижней части области параметров неинвазивного АД (NIBP).

### **ПРИМЕЧАНИЕ**

**Область сигналов тревоги, обусловленных физиологическими параметрами, расположена в правой верхней части экрана. Область технических сигналов тревоги расположена в левой части области сигналов тревоги, обусловленных физиологическими параметрами.**

#### **ПРИМЕЧАНИЕ**

**При подключении внешней системы оповещения о сигналах тревоги (например, динамика и индикатора сигналов тревоги, подключенных к задней панели), срабатывание сигнала тревоги приводит к срабатыванию внешней системы оповещения о сигналах тревоги, аналогично оповещению на устройстве.**

#### **ПРИМЕЧАНИЕ**

## **Конкретное содержание каждого описания сигнала тревоги зависит от уровня сигнала тревоги.**

Описание сигнала тревоги при выходе параметра из заданного диапазона.

Если определенный физиологический параметр превысит установленный предел сигнала тревоги, помимо описанных выше трех способов оповещения о сигнале тревоги, данный отслеживаемый параметр будет мигать на экране монитора с частотой 1 Гц. При этом будут отображены верхний и нижний пределы сигнала тревоги, которые будут мигать с той же частотой (1 Гц).

#### **Экранный дисплей**

При срабатывании сигнала тревоги, параметр, вызвавший срабатывание сигнала, начнет мигать. На экране появится символ «\*», указывающий на срабатывание сигнала тревоги. Красные символы «\*\*\*» обозначают сигнал тревоги высокого уровня, желтые символы «\*\*» обозначают сигнал тревоги среднего уровня, желтый символ «\*» обозначает сигнал тревоги низкого уровня. При технических сигналах тревоги символ «\*» не отображается.

#### **Световой индикатор**

Система оповещает пользователя о сигналах тревоги высокого, среднего или низкого уровня с использованием следующих световых сигналов:

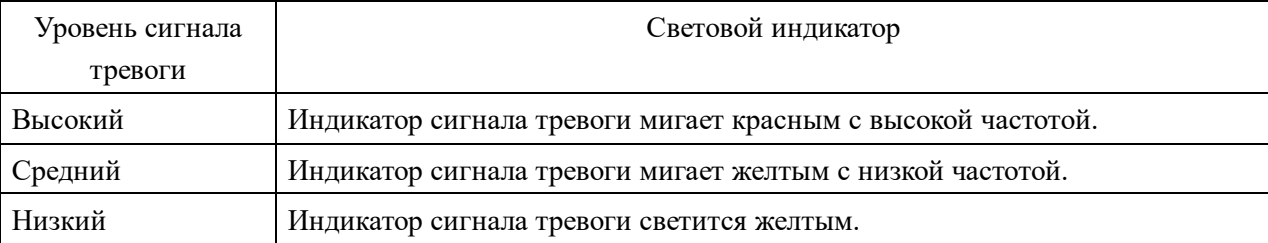

#### **Звуковой сигнал тревоги**

Система оповещает пользователя о сигналах тревоги высокого, среднего или низкого уровня с использованием различных звуковых сигналов:

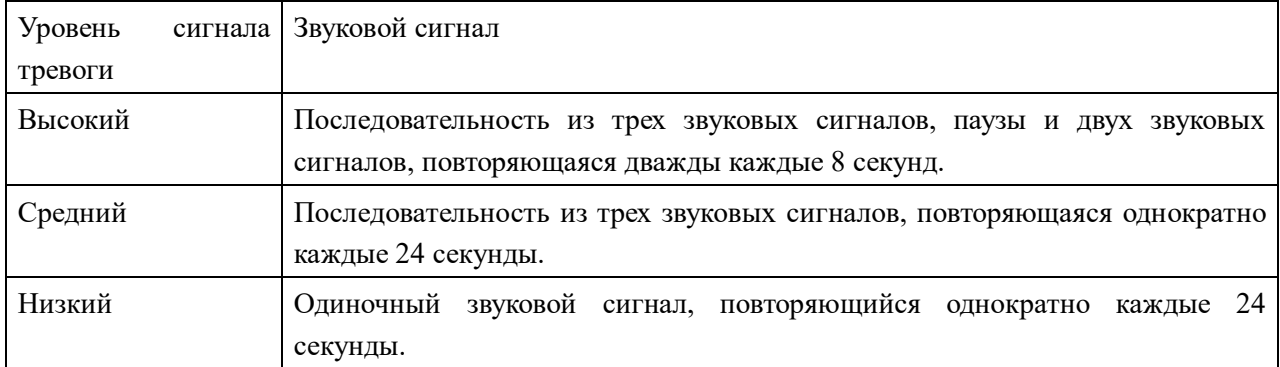

## **ПРИМЕЧАНИЕ**

При одновременном возникновении сигналов тревоги разного уровня, монитор сообщает о сигнале наиболее высокого уровня.

### **6.1.3 Настройка сигналов тревоги**

Настройка сигналов тревоги осуществляется в меню сигналов тревоги.

Нажмите кнопку «НАСТРОЙКА СИГНАЛОВ ТРЕВОГИ» (ALARM SETUP) в меню «НАСТРОЙКА МОНИТОРА» (MONITOR SETUP) для вызова меню «НАСТРОЙКА СИГНАЛОВ ТРЕВОГИ» (ALARM SETUP) (меню по умолчанию), как показано ниже. В пункте «ВЫБОР СИГНАЛА ТРЕВОГИ» (ALM SEL) пользователь может настроить общие установки сигналов тревоги (пункт «ОБЩАЯ НАСТРОЙКА СИГНАЛОВ ТРЕВОГИ» (COMMON ALM SETUP)) и установки сигналов тревоги для отдельных параметров.

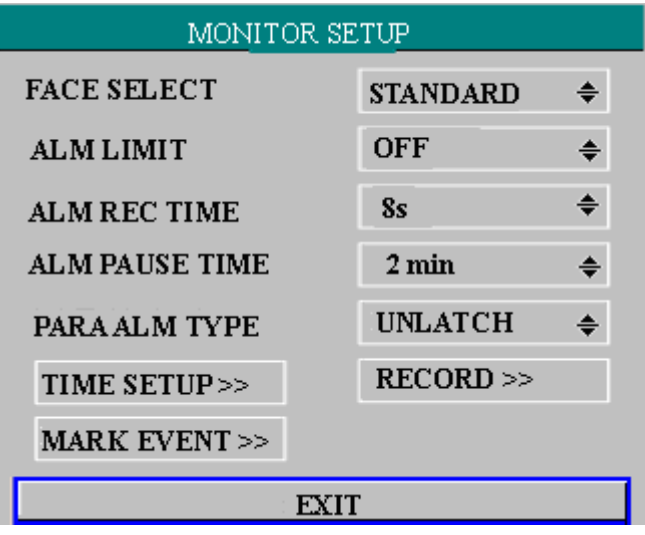

Рисунок 0-1 «НАСТРОЙКА СИГНАЛОВ ТРЕВОГИ» (ALARM SETUP)

## ■ **ОБЩАЯ НАСТРОЙКА СИГНАЛОВ ТРЕВОГИ (COMMON ALM SETUP)**

● Выберите пункт «ОБЩАЯ НАСТРОЙКА СИГНАЛОВ ТРЕВОГИ» (COMMON ALM SETUP) в пункте «ВЫБОР СИГНАЛА ТРЕВОГИ» (ALM SEL). При этом появится диалоговое окно с установками по умолчанию.

- «ГРОМКОСТЬ СИГНАЛОВ ТРЕВОГИ» (ALARM VOL): возможен выбор одного из четырех значений: «ОТКЛЮЧЕНО» (OFF), «НИЗКАЯ» (LOW), «СРЕДНЯЯ» (MED) и «ВЫСОКАЯ» (HIGH).
- «ВРЕМЯ ПЕЧАТИ ПРИ СИГНАЛЕ ТРЕВОГИ» (ALM REC TIME): возможен выбор трех вариантов: 8 секунд (8S), 16 секунд (16S), 32 секунды (32S).
- «ВРЕМЯ ПАУЗЫ СИГНАЛА ТРЕВОГИ» (ALM PAUSE TIME): продолжительность паузы сигнала тревоги, возможен выбор трех значений: 1 минута (1MIN), 2 минуты (2MIN), 3 минуты (3MIN).
- «ТИП СИГНАЛА ТРЕВОГИ ПАРАМЕТРА» (PARA ALM TYPE): возможен выбор двух вариантов: «ПОСТОЯННЫЙ» (LATCH), «АВТОМАТИЧЕСКИЙ» (UNLATCH). При установке «ПОСТОЯННЫЙ» (LATCH), система при срабатывании сигнала тревоги не отключает сигнал до вмешательства оператора (нажатие кнопок «ПАУЗА» (PAUSE) или «ОТКЛЮЧЕНИЕ ЗВУКА» (SILENCE) на панели монитора). При установке «АВТОМАТИЧЕСКИЙ» (UNLATCH), система будет автоматически отключать сигнал тревоги при прекращении условия его срабатывания.
	- **Настройка сигналов тревоги для каждого параметра**

В меню «НАСТРОЙКА СИГНАЛОВ ТРЕВОГИ» (ALARM SETUP) выберите пункт «ВЫБОР СИГНАЛА ТРЕВОГИ» (ALM SEL) для настройки установок сигналов тревоги следующих параметров: ЧСС (HR), сегмент ST (ST), экстрасистолия (PVC), SPO2, неинвазивное ДА (NIBP), инвазивное АД (IBP), дыхание (RESP), температура тела (TEMP). Например:

● Настройка установок сигнала тревоги для ЧСС:

Этап 1: Выберите пункт «НАСТРОЙКА СИГНАЛА ТРЕВОГИ ЧСС» (HR ALM SETUP) в пункте «ВЫБОР СИГНАЛА ТРЕВОГИ» (ALM SEL) для вызова диалогового окна «НАСТРОЙКА СИГНАЛА ТРЕВОГИ» (ALARM SETUP) только для ЧСС.

Этап 2: пользователь может настроить пять параметров, включая «СИГНАЛ ТРЕВОГИ ЧСС» (HR ALM) (включение/отключение сигнала тревоги), «УРОВЕНЬ СИГНАЛА ТРЕВОГИ» ALM LEV, «ПЕЧАТЬ ПРИ СИГНАЛЕ ТРЕВОГИ» (ALM REC), «ВЕРХНИЙ ПРЕДЕЛ СИГНАЛА ТРЕВОГИ» (ALM HI) (верхний предел сигнала тревоги ЧСС), «НИЖНИЙ ПРЕДЕЛ СИГНАЛА ТРЕВОГИ» (ALM LO) (нижний предел сигнала тревоги ЧСС). Используйте поворотный регулятор для выбора пункта, при нажатии на регулятор появится выпадающий список, в котором пользователь может выбрать требуемую настройку.

Настройка установок сигналов тревоги для прочих параметров осуществляется также, как и для ЧСС.

## **6.2 Причина сигнала тревоги**

Сигналы тревоги срабатывают в следующих случаях:

- 1. 1. Активируется сигнал тревоги, обусловленный физиологическими параметрами;
- 2. Активируется сигнал тревоги, обусловленный системной ошибкой (технический сигнал тревоги);
- 3. Активируется общий сигнал тревоги.
- A. Состояния, при которых активируются сигналы тревоги параметров:

Значение показателя превышает предел сигнала тревоги, и сигнал тревоги включен (ON). Сигнал тревоги не будет срабатывать, если он отключен (OFF).

B. Состояния, при которых активируются системные (технические) сигналы тревоги:

При возникновении системной ошибки, на мониторе немедленно сработает сигнал тревоги, и система приступит к соответствующим действиям по устранению, при этом мониторинг будет приостановлен и последние значения не будут отображаться во избежание неверного назначения лечения. При срабатывании нескольких сигналов тревоги, они будут отображаться по очереди.

#### C. Общие сигналы тревоги

**В некоторых ситуациях сигналы тревоги срабатывают как обусловленные физиологическими параметрами, но при этом не считаются связанными с состоянием здоровья пациента.**

#### **6.3 ОТКЛЮЧЕНИЕ ЗВУКА (SILENCE) и ПАУЗА (PAUSE)**

#### ■ «ОТКЛЮЧЕНИЕ ЗВУКА» (SILENCE)

Нажмите кнопку «ОТКЛЮЧЕНИЕ ЗВУКА» (SILENCE) на панели, и удерживайте ее нажатой более 1 секунды для отключения всех звуков до повторного нажатия кнопки «ОТКЛЮЧЕНИЕ ЗВУКА» (SILENCE). При отключении звука в системе (SILENCE), срабатывание любого нового сигнала тревоги приведет к выходу из состояния отключения звука (SILENCE), и звуковая и световая сигнализация тревоги сработает в обычном режиме.

#### ■ «ПАУЗА» (PAUSE)

Однократное нажатие кнопки «ОТКЛЮЧЕНИЕ ЗВУКА» (SILENCE) на панели отключает все звуковые и световые сигналы тревоги и экранные сообщения сигналов тревоги для всех физиологических параметров, система переходит в состояние «ПАУЗЫ СИГНАЛОВ ТРЕВОГИ» (ALARM PAUSE). Оставшееся количество секунд паузы сигналов тревоги отображается в области сигналов тревоги, обусловленных физиологическими параметрами. В области информации о

системе будет отображен символ .

Пользователь может устанавливать время паузы сигнала тревоги в меню «НАСТРОЙКИ СИГНАЛОВ ТРЕВОГИ» (ALARM SETUP). Можно выбрать три варианта: 1 минута, 2 минуты и 3 минуты.

Нажатие кнопки «ОТКЛЮЧЕНИЕ ЗВУКА» (SILENCE) в состоянии паузы (PAUSE) отключает паузу и восстанавливает обычный режим сигналов тревоги. Также в состоянии паузы (PAUSE), новый возникший технический сигнал тревоги приведет к выходу системы из состояния паузы

(PAUSE) и возврату к обычному режиму сигналов тревоги. При этом символ **имет** исчезнет с экрана.

# **ПРИМЕЧАНИЕ**

**Сброс сигнала тревоги будет зависеть от причины сигнала тревоги. При этом нажатие кнопки «ОТКЛЮЧЕНИЕ ЗВУКА» (SILENCE) может полностью отключить звуковой сигнал тревоги при потере контакта электрода ЭКГ или датчика.**

#### **6.4 Сигналы тревоги параметров**

Настройка сигналов тревоги параметров осуществляется в их соответствующих меню. В меню конкретного параметра можно проверить и установить пределы и статус сигнала тревоги. Настройки для каждого параметра выполняются отдельно.

При отключении сигнала тревоги параметра, возле данного параметра будет отображаться символ

. Если сигналы тревоги были отключены отдельно для каждого параметра, их включение также

осуществляется отдельно для каждого параметра.

При включении (ON) сигнала тревоги параметров, сигнал тревоги сработает при превышении пределов сигнала тревоги как минимум одним из параметров. При этом произойдет следующее:

- 1. На экране появится сообщение о сигнале тревоги, как описано в режиме сигнала тревоги;
- 2. Монитор подаст звуковой сигнал в зависимости от класса сигнала тревоги и установленной громкости.
- 3. Будет мигать индикатор сигнала тревоги;
- 4. При срабатывании сигнала тревоги будут сохранены все значения параметров за 4, 8 или 16 секунд до и после срабатывания сигнала тревоги.
- 5. При включенной печати при сигнале тревоги, принтер начнет печать параметров сигнала тревоги. Дополнительная информация по печати при сигнале тревоги приводится в главе «Печать».

#### **6.5 Действия при срабатывании сигнала тревоги**

#### **ПРИМЕЧАНИЕ**

#### **При срабатывании сигнала тревоги, сначала нужно всегда оценить состояние пациента.**

В верхнем правом углу экрана появляется сообщение сигнала тревоги. В нем приводится соответствующая информация о сигнале тревоги в зависимости от его причины.

- 1. Проверьте состояние пациента.
- 2. Определите причину сигнала тревоги.
- 3. При необходимости, отключите звуковой сигнал тревоги.
- 4. Если причина сигнала тревоги разрешилась, убедитесь в правильной работе сигнала тревоги.

Сообщения сигналов тревоги для отдельных параметров приводятся в главах соответствующих параметров в настоящем руководстве.

## **Глава 7 Печать (опционально)**

- Общая информация о функции печати
- **Указания по настройке и печати**
- Печать сообщений

#### **7.1 Общая информация о функции печати**

В портативном мониторе пациента установлен матричный термопринтер для печати на бумажной ленте шириной 48 мм.

#### **Функции принтера**

- □ Распечатка кривых со скоростью 25 или 50 мм/с.
- □ Возможна печать до 2 кривых.
- □ Возможен выбор печати с масштабной сеткой.
- □ Возможен выбор печати на китайском или английском языке.
- □ Время печати в реальном времени и распечатываемые кривые могут быть заданы пользователем.
- □ Интервал автоматической печати устанавливается пользователем, при этом печать кривой будет осуществляться в реальном времени.
- □ Кривая, распечатываемая при срабатывании сигнала тревоги, будет выбрана монитором автоматически.

#### **7.2 Тип печати**

В устройстве возможен выбор следующих типов печати:

- Непрерывная печать в реальном времени
- Печать в реальном времени в течение 8 секунд
- Автоматическая печать в течение 8 секунд
- Печать при сигнале тревоги
- Печать остановленной кривой
- Печать графика/таблицы тренда
- Печать при событиях аритмии (ARR)
- Печать при событии срабатывания сигнала тревоги
- Печать данных мониторинга неинвазивного АД (NIBP)
- Печать информации о мониторе
- Печать расчета дозы препарата
- Печать OxyCRG

#### **Печать в реальном времени**

Для запуска печати в реальном времени нажмите кнопку «ПЕЧАТЬ/ОСТАНОВКА» (REC/STOP) на принтере.

В мониторе заданные автоматические настройки печати кривых в реальном времени (обычно первые две кривых, отображаемые на экране) и время непрерывной печати 8 секунд. Их можно изменить с использованием меню. Обратитесь к соответствующему разделу за дополнительной информацией.

В меню «ПЕЧАТЬ» (RECORD) пользователь может выбрать две кривых для распечатки. Пользователь также может отключить печать одной из кривых. При этом при печати в реальном времени будет распечатана одна кривая. При отключении печати двух кривых при печати в реальном времени будут распечатаны только измеряемые параметры.

## **ПРИМЕЧАНИЕ**

**Если выполняется определенная задача печати, и при этом требуется печать при срабатывании сигнала тревоги для какого-либо параметра, она будет выполнена только после завершения предыдущей задачи печати.**

#### **7.3.1 Автоматическая печать**

Монитор запускает печать на 8 секунд через интервалы времени, установленные в пункте «ИНТЕРВАЛ ВРЕМЕНИ ПЕЧАТИ» (TIMING REC TIME) меню «ПЕЧАТЬ» (RECORDER).

#### **7.3.2 Печать при сигнале тревоги**

#### 1. Сигналы тревоги параметров

Монитор распечатывает кривые за 4, 8 или 16 секунд до и после срабатывания сигнала тревоги (общая длительность: 8, 16 или 32 секунды) (настройку можно установить в системном меню). Также будут распечатаны все значения параметров при срабатывании сигнала тревоги.

При срабатывании сигнала тревоги параметра могут быть распечатаны две кривых.

Во избежание повторной распечатки кривых при сигнале тревоги:

- □ Если сигнал тревоги включен для более двух параметров, и данные сигналы тревоги срабатывают одновременно, принтер распечатает данные для сигнала тревоги более высокого уровня. При одинаковом уровне сигналов тревоги будет распечатана информация для последнего сигнала тревоги.
- □ При срабатывании сигнала тревоги в момент, когда активен сигнал тревоги другого параметра, распечатка для данного сигнала тревоги будет выполнена после завершения предыдущей.
- □ При одновременном срабатывании нескольких сигналов тревоги, некоторые кривые будут сохранены для распечатки в порядке очереди.
- 2. Сигнал тревоги сегмента ST

Монитор распечатывает кривые 2 отведений ЭКГ за 4, 8 или 16 секунд до и после срабатывания сигнала тревоги (общая длительность: 8, 16 или 32 секунды) (настройку можно установить в меню «НАСТРОЙКА ЭКГ» (ECG SETUP)). Также будут распечатаны все значения параметров при срабатывании сигнала тревоги.

#### 3. Сигнал тревоги при аритмии

Монитор распечатывает кривые 2 отведений ЭКГ за 4 секунды до и после срабатывания сигнала тревоги (общая длительность: 8 секунд). Также будут распечатаны все результаты измерений при срабатывании данного сигнала тревоги.

#### **7.3.3 Распечатка остановленной кривой**

Монитор распечатывает выбранные кривые в режиме остановки (FREEZE). Это позволяет

зафиксировать кривую с отклонением на экране и распечатать ее.

## **7.3.4 Печать графика/таблицы тренда**

Монитор может распечатать график или таблицу тренда в текущем окне «ГРАФИК ТРЕНДА» (TREND GRAPH) или «ТАБЛИЦА ТРЕНДА» (TREND TABLE).

## **7.3.5 Печать данных события аритмии**

Монитор может распечатать событие срабатывания сигнала тревоги аритмии в текущем окне «ВЫЗОВ СОБЫТИЯ АРИТМИИ» (ARR RECALL).

## **7.3.6 Печать данных события срабатывания сигнала тревоги**

Монитор может распечатывать данные события срабатывания сигнала тревоги и параметры в текущем окне «ВЫЗОВ СОБЫТИЯ СИГНАЛА ТРЕВОГИ» (ALARM RECALL).

## **7.3.7 Печать данных мониторинга неинвазивного АД (NIBP)**

Монитор может распечатывать все события мониторинга неинвазивного АД (NIBP) в окне «ВЫЗОВ МОНИТОРИНГА НЕИНВАЗИВНОГО АД» (NIB PRECALL).

## **7.3.8 Информация о мониторе**

Монитор может распечатывать сообщения в текущем окне «СОСТОЯНИЕ» (STATUS).

## **7.3.9 Таблица титрации дозы**

Монитор может распечатывать сообщения в текущем окне «ТИТРАЦИЯ ДОЗЫ» (TITRATION).

## **7.3.10 Примечания по печати**

■ Текст печати: Отчет в реальном времени Периодический отчет Отчет по сигналу тревоги параметра: XXX (название параметра сигнала тревоги) Отчет о событии аритмии: XXX (тип аритмии) Отчет по остановленной кривой График тренда Таблица тренда Обзор сигналов тревоги параметра Обзор показателей неинвазивного АД (NIBP) Отчет о статусе Таблица титрации дозы ■ Параметры сигнала тревоги, время сигнала тревоги и время остановки кривой.

- Номер койки, имя, пол, рост, масса тела, дата рождения и дата госпитализации пациента.
- Наименование и значение параметра
- Время печати
- Наименование кривой
- Масштаб кривой (для кривых ЭКГ)
- Отведение ЭКГ, масштаб, режим фильтра (при наличии кривых ЭКГ, данная информация будет распечатана в течение первой секунды или при смене отведения, усиления или режима

фильтра при печати в реальном времени).

- Масштаб кривой инвазивного АД (IBP) (в первую секунду печати кривой инвазивного АД (IBP))
- Дата и время
- Название компании

#### **7.3 Запуск печати**

Для запуска печати выполните следующие действия:

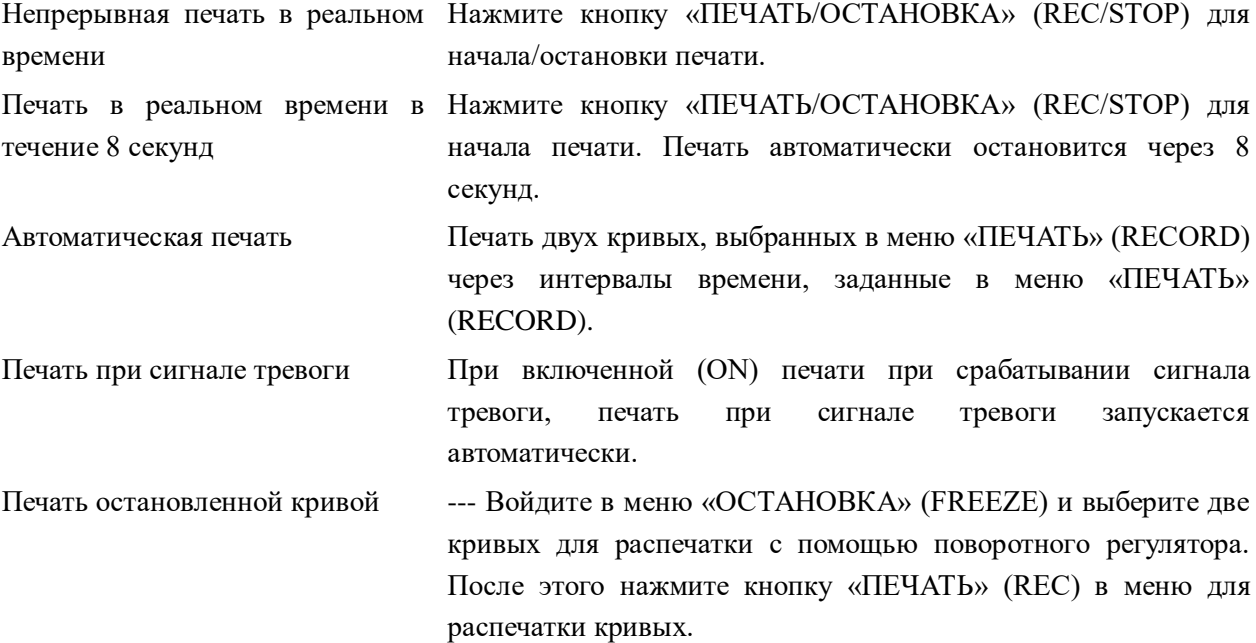

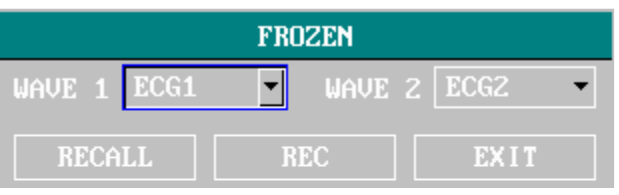

При отключении печати кривых, при остановке будут распечатаны только измеренные параметры.

Печать графика тренда Нажмите кнопку «ПЕЧАТЬ» (REC) в меню «ГРАФИК ТРЕНДА» (TREND GRAPH) при просмотре графика тренда для распечатки графика тренда, отображенного в настоящее время.

Печать таблицы тренда Нажмите кнопку «ПЕЧАТЬ» (REC) в меню «ТАБЛИЦА ТРЕНДА» (TREND TABLE) при просмотре таблицы тренда для распечатки таблицы тренда, отображаемой в настоящее время.

Печать данных события аритмии Войдите в диалоговое окно «ВЫЗОВ СОБЫТИЯ АРИТМИИ» (ARR RECALL) из пункта «АНАЛИЗ АРИТМИИ» (ARR ANALYSIS) меню «НАСТРОЙКА ЭКГ» (ECG SETUP) и нажмите кнопку «КРИВАЯ» (WAVE) для доступа к диалоговому окну «ВЫЗОВ КРИВОЙ АРИТМИИ» (ARR WAVE RECALL). После этого нажмите кнопку «ПЕЧАТЬ» (REC) для распечатки кривой аритмии и дополнительной

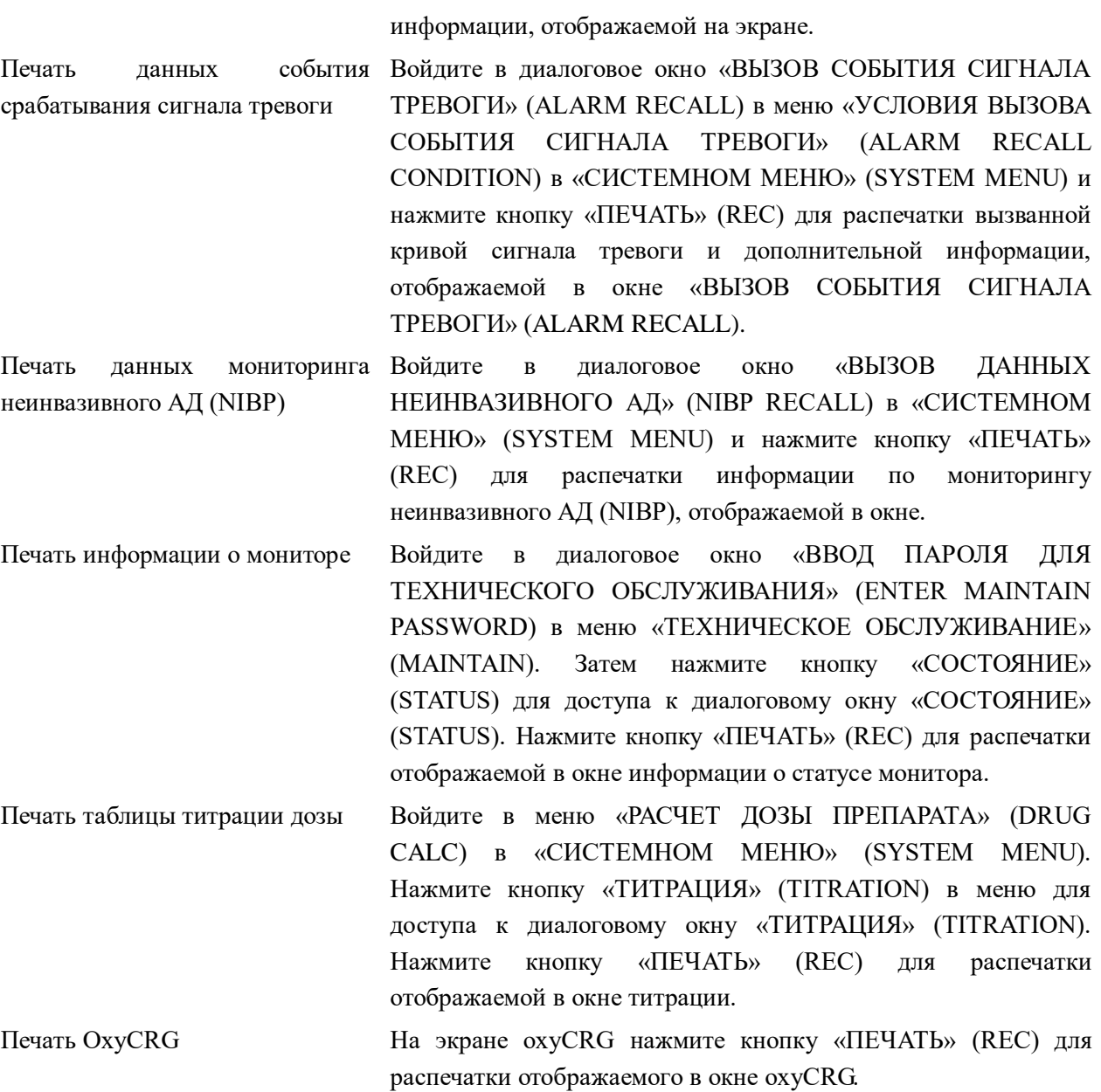

#### **ПРИМЕЧАНИЕ**

### **Для остановки текущего процесса печати нажмите кнопку «ПЕЧАТЬ/ОСТАНОВКА» (REC/STOP).**

Войдите в меню «ПЕЧАТЬ» (RECORD) из меню «НАСТРОЙКА МОНИТОРА» (MONITOR SETUP). Затем нажмите кнопку «ОЧИСТИТЬ ЗАДАЧИ ПЕЧАТИ» (CLEAR REC TASK), чтобы остановить все задачи печати.

#### **7.4 Работа с принтером и сообщения о состоянии**

#### **Требования к бумаге для принтера**

Можно использовать только стандартную термоленту шириной 50 (+0/-1) мм, в противном случае возможны сбои в работе принтера, низкое качество печати и повреждение термочувствительной печатающей головки.

#### **Правила работы с принтером**

■ При работе принтера, лента должна выходить из принтера свободно. Не тяните за ленту, это может привести к повреждению принтера.

Не запускайте принтер без установленной термоленты.

#### **Закончилась бумага**

При отображении сигнала тревоги «В ПРИНТЕРЕ ЗАКОНЧИЛАСЬ БУМАГА» (RECORDER OUT OF PAPER) запуск печати невозможен. Правильно установите термоленту в принтер.

#### **Установка термоленты**

- Откройте отсек принтера.
- Потяните защелку на левой стороне оси принтера.
- Установите новый ролик термоленты в кассету таким образом, чтобы сторона печати была обращена к термоголовке.
- Вытяните бумагу с другой стороны. Убедитесь, что бумага правильно расположена и не касается краев.
- Установите на место защелку на левой стороне оси принтера.
- Проденьте ленту через выходное отверстие принтера.
- Закройте отсек принтера.

#### **ПРИМЕЧАНИЕ**

**При установке бумаги соблюдайте осторожность. Избегайте повреждения термочувствительной печатной головки. Не оставляйте отсек принтера открытым, если этого не требуется для установки бумаги или устранения неисправностей.**

#### **Устранение замятия бумаги**

Если принтер работает неправильно или издает необычные звуки, откройте отсек принтера и проверьте наличие замятия бумаги. Для устранения замятия бумаги выполните следующее:

- Оторвите выступающий конец термоленты.
- Потяните вверх защелку на левой стороне оси принтера.
- Вытяните бумажную ленту снизу.
- Повторно установите бумагу.

## **Глава 8 Мониторинг ЭКГ/дыхания (ECG/RESP)**

#### **8.1 Что такое мониторинг ЭКГ**

При мониторинге ЭКГ осуществляется непрерывная регистрация кривой электрической активности сердца пациента для возможности точной оценки его текущего физиологического состояния. Удовлетворительных результатов можно достичь только при правильном подключении кабелей ЭКГ. В обычном режиме на дисплее отображается 2 канала кривых ЭКГ.

- Кабель пациента состоит из 2 частей. (Подробная информация о принадлежностях для ЭКГ приводится в главе «Принадлежности и информация по заказу».)
	- Кабель, который подключается к монитору;
	- Набор электродов, которые подключаются к пациенту.
- При использовании набора из 5 электродов возможна регистрация до двух кривых ЭКГ в двух различных отведениях. Требуемое отведение можно выбрать в левой части кривой ЭКГ.
- Монитор отображает частоту сердечных сокращений (ЧСС), анализ сегмента ST и анализ аритмии.
- Все указанные выше параметры могут быть установлены как параметры сигналов тревоги.

#### **ПРИМЕЧАНИЕ**

**В настойках по умолчанию, кривые ЭКГ — первые дев кривых в верхней части области кривых.**

#### **8.2 Меры предосторожности при мониторинге ЭКГ**

**Предупреждение** 

**Не касайтесь пациента, стола или оборудования во время дефибрилляции.**

```
\hat{A} Прелупреждение \hat{A}
```
**Используйте для мониторинга только оригинальные кабели ЭКГ.**

## $\Lambda$  Предупреждение  $\Lambda$

**При подключении кабелей и электродов убедитесь, что их проводящие части не контактируют с заземлением. Убедитесь, что все электроды ЭКГ, включая нейтральные электроды, надежно закреплены на пациенте.**

#### **ПРИМЕЧАНИЕ**

**Помехи от незаземленных инструментов, расположенных вблизи пациента, и электромагнитные помехи могут привести к неточности кривых.**

## **8.3 Процедура мониторинга**

### **8.3.1 Подготовка**

- 1. Перед подключением электродов подготовьте кожу пациента.
	- Кожа плохо проводит электричество, поэтому подготовка кожи пациента имеет важное значение для обеспечения надлежащего контакта электрода с кожей.
	- При необходимости следует сбрить волосяной покров в месте установки электродов.
	- Тщательно промойте места установки электродов водой и мылом. (Не используйте чистый спирт, так как он повышает сопротивление кожи.)
	- Энергично протрите кожу для усиления капиллярного кровотока в тканях и удаления ороговевших чешуек и жира.
- 2. Присоедините зажим или закрепите электрод перед его размещением.
- 3. Подсоедините электроды к пациенту. Перед подсоединением электродов нанесите на электроды электропроводящий гель, если на электродах отсутствует заводской слой электролита.
- 4. Подключите кабель электрода к кабелю пациента.
- 5. Убедитесь, что монитор готов к работе и включен в сеть.

## $\Lambda$  Предупреждение  $\Lambda$

**Ежедневно проверяйте кожу на наличие раздражения, вызванного электродами ЭКГ. При наличии раздражения заменяйте электроды каждые 24 часа или измените место их размещения.**

## **Примечание**

**Для защиты окружающей среды электроды должны быть надлежащим образом переработаны или утилизированы.**

## **<u>А</u>** Предупреждение **А**

**Перед началом мониторинга проверьте определение монитором ошибки электродов ЭКГ. Выключите кабель ЭКГ из гнезда, на экране при этом появится сообщение об ошибке «ОТКЛЮЧЕНИЕ ЭЛЕКТРОДА ЭКГ» (ECG LEAD OFF) и сработает звуковой сигнал тревоги.**

#### **8.3.2 Установка электродов ЭКГ**

Размещение электродов для мониторинга ЭКГ

Размещение электродов для набора из 5 электродов (рисунок 0-**Error! Bookmark not defined.**)

- Красный электрод (R) размещается возле правого плеча непосредственно под ключицей.
- Желтый электрод (L) размещается возле левого плеча непосредственно под ключицей.
- $\blacksquare$  Черный электрод (N) размещается в правом подреберье.
- Зеленый электрод (F) размещается в левом подреберье.
- Белый электрод (C) размещается на груди в точке, показанной на рисунке 0-**Error! Bookmark not defined.**

Примечание: в следующей таблице используются соответствующие обозначения отведений, используемые в Европе и Америке, соответственно. (В Европе отведения обозначаются: R, L, N, F и C, соответствующие обозначения отведений в Америке: RA, LA, RL, LL и V.)

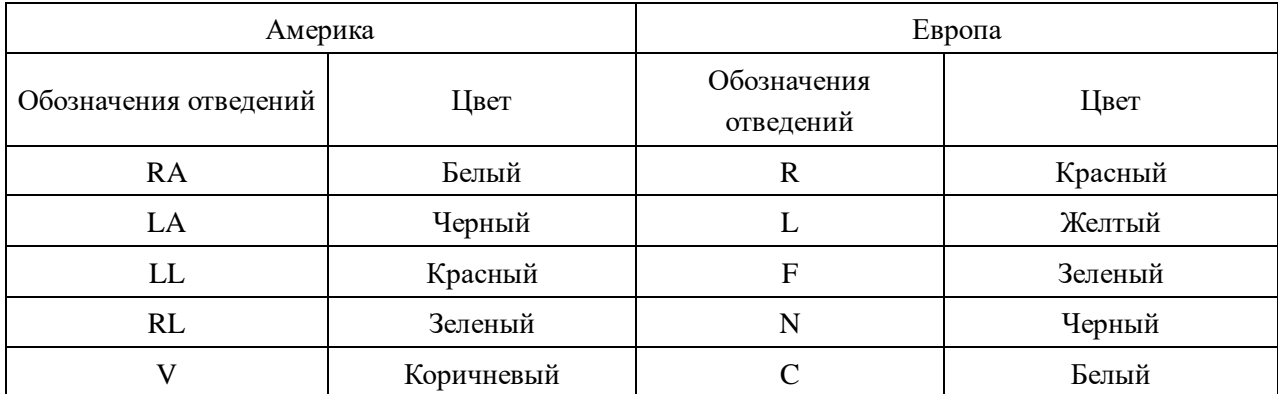

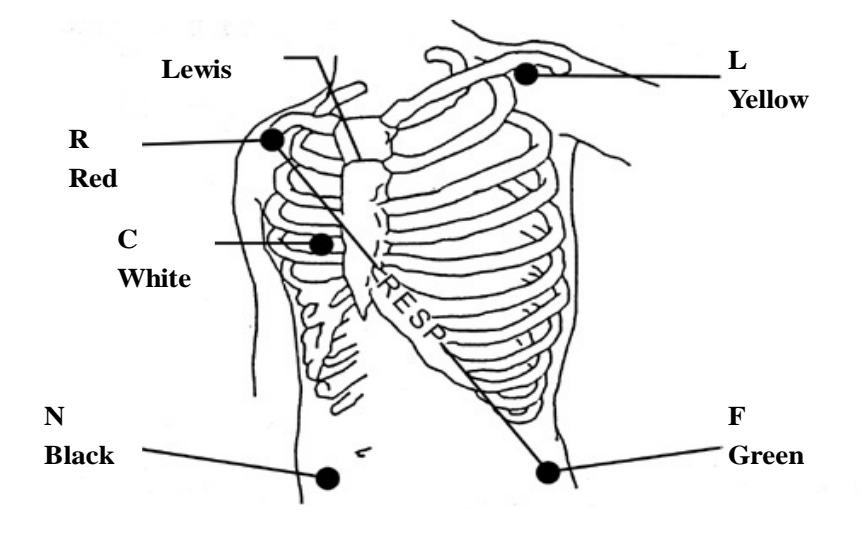

Рисунок 0-2 Размещение электродов для набора из 5 электродов

## **ПРИМЕЧАНИЕ**

### **Для обеспечения безопасности пациента, все электроды должны быть присоединены к пациенту.**

Для набора из 5 электродов, подсоедините электрод C в одно из положений, указанных ниже (рисунок 0-**Error! Bookmark not defined.**):

- V1 В 4-м межреберном промежутке у правого края грудины.
- V2 В 4-м межреберном промежутке у левого края грудины.
- V3 На середине расстояния между электродами V2 и V4.
- V4 В 5-м межреберном промежутке по левой ключичной линии.
- V5 По левой передней подмышечной линии на уровне электрода V4.
- V6 По левой средней подмышечной линии на уровне электрода V4.
- V3R-V7R На правой стороне грудной клетки в положениях, соответствующих положениям электродов слева.
- VE Над мечевидным отростком.

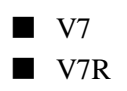

- V7 В 5-м межреберном промежутке по левой задней подмышечной линии.
- V7R В 5-м межреберном промежутке по правой задней подмышечной линии.

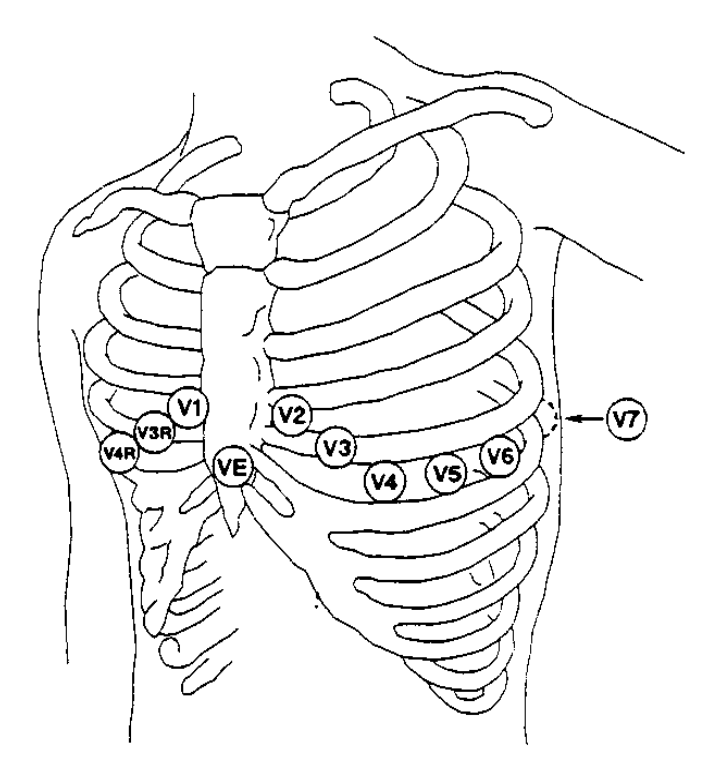

Рисунок 0-3 Размещение электрода C для набора из 5 электродов

Рекомендованное размещение электродов ЭКГ у пациентов при оперативных вмешательствах

## $\hat{A}$  Прелупреждение  $\hat{A}$

**При использовании электрохирургического оборудования, электроды должны быть размещены в таком положении, чтобы они находились на равном удалении от электрохирургического инструмента и заземляющей пластины во избежание коагуляции. Избегайте запутывания проводов электрохирургического оборудования и проводов ЭКГ.**

Размещение электродов ЭКГ будет зависеть от типа выполняемой операции. Например, при открытых операциях на грудной клетке, электроды могут быть размещены латерально на груди или на спине. В операционной возможны артефакты, связанные с использованием электрохирургического оборудования и влияющие на кривые ЭКГ. Для снижения вероятности их возникновения можно разместить электроды на правом и левом плече, справа и слева возле области желудка, и электрод грудной клетки — слева в центральной части грудной клетки. Избегайте размещения электродов на предплечьях, при этом амплитуда кривой ЭКГ будет очень низкой.

## **Предупреждение**

**При использовании электрохирургического оборудования не размещайте электроды вблизи** 

**пластины заземления электрохирургического инструмента, иначе будут возникать выраженные помехи сигнала ЭКГ.**

■ Использование набора из 5 электродов

В настройках по умолчанию канал 1 ЭКГ (ECG CH1) соответствует каналу II, и канал 2 ЭКГ (ECG CH2) соответствует каналу I, настройки можно изменить в зависимости от потребностей. Для каналов можно задать любые два отведения: I, II, III, AVR, AVL, AVF и V. При установке одного и того же отведения для двух каналов, один из них автоматически переключится на другое отведение. (Рисунок 0-**Error! Bookmark not defined.**)

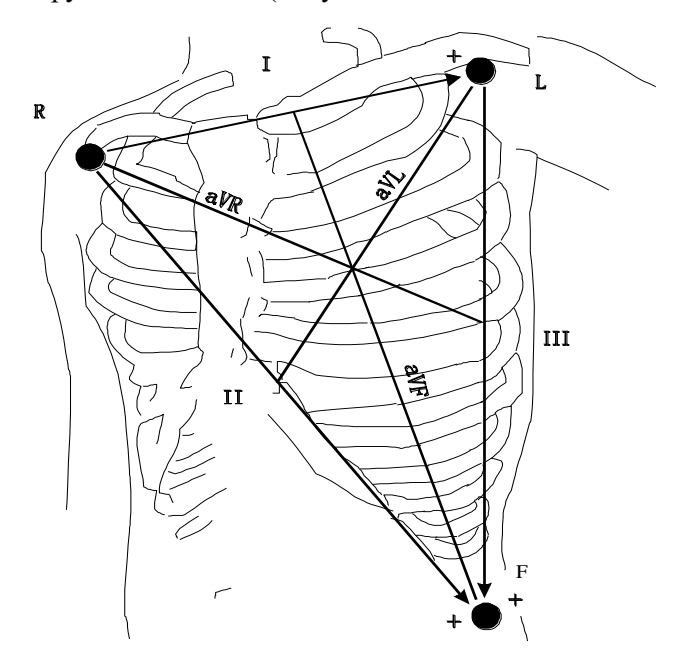

Рисунок 0-4 Отведения ЭКГ

#### **ПРИМЕЧАНИЕ**

**Если кривая ЭКГ неточна при надежно закрепленных электродах, попробуйте поменять отведение.**

#### **ПРИМЕЧАНИЕ**

## **Помехи от незаземленных инструментов, расположенных вблизи пациента, и электромагнитные помехи могут привести к неточности кривых.**

Комплекс QRS в норме должен быть следующим:

- □ Высоким и узким, без выемок.
- □ Высокий зубец R должен полностью находиться выше или ниже базовой линии.
- □ Зубец водителя ритма не должен быть выше зубца R.
- □ Зубец T должен составлять менее одной трети от высоты зубца R.
- □ Зубец P должен быть значительно меньше зубца T.

Для отображения калиброванной кривой ЭКГ в масштабе 1 мВ, нажмите кнопку «КАЛИБРОВКА ЭКГ» (ECG CAL) в меню «НАСТРОЙКА ЭКГ» (ECG SETUP). На экране появится сообщение «Мониторинг при калибровке невозможен» (when CAL, can't monitor!).

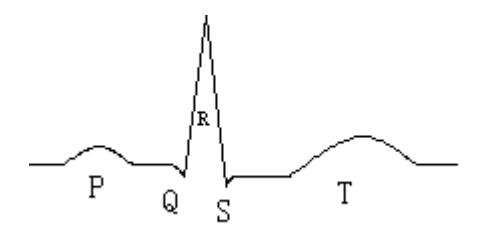

Рисунок 0-5 Стандартная кривая ЭКГ

## **<u>А</u>** Предупреждение **Д**

**Не касайтесь пациента, стола или оборудования во время дефибрилляции.**

#### **8.4 Меню ЭКГ**

### **Меню «НАСТРОЙКИ ЭКГ» (ECG SETUP)**

Нажмите горячую клавишу «ЭКГ» (ECG), при этом появится следующее меню.

| ECG SETUP         |            |   |                  |                      |  |  |
|-------------------|------------|---|------------------|----------------------|--|--|
| HR ALM            | <b>ON</b>  | ÷ | HR CHANNEL CH1   |                      |  |  |
| alm leu           | <b>MED</b> | 亳 | <b>LEAD TYPE</b> | 5 LEADS $\triangleq$ |  |  |
| ALM REC           | <b>OFF</b> | ÷ | <b>SUEEP</b>     | 25.0                 |  |  |
| ALM HI            | 120        | ÷ | ST ANALYSIS >>   |                      |  |  |
| alm lo            | 50         | ÷ | ARR ANALYSIS >>  |                      |  |  |
| <b>FROM</b><br>НR | <b>ECG</b> | ÷ | OTHER SETUP >>   |                      |  |  |
| <b>EXIT</b>       |            |   |                  |                      |  |  |

Рисунок 0-6 Меню «НАСТРОЙКА ЭКГ» (ECG SETUP)

□ Настройка сигналов тревоги ЭКГ

.

 «ТРЕВОГА ЧСС» (HR ALM): нажмите кнопку «ВКЛЮЧИТЬ» (ON) для активации сообщения и записи данных при сигнале тревоги ЭКГ; нажмите кнопку «ОТКЛЮЧИТЬ»

(OFF) для отключения функции сигнала тревоги, при этом возле ЭКГ появится символ

- «УРОВЕНЬ СИГНАЛА ТРЕВОГИ» (ALM LEV): возможен выбор вариантов: «ВЫСОКИЙ» (HIGH), «СРЕДНИЙ» (MED), «НИЗКИЙ» (LOW). ВЫСОКИЙ уровень (HIGH) соответствует наиболее серьезному случаю.
- «ПЕЧАТЬ ПРИ СИГНАЛЕ ТРЕВОГИ» (ALM REC): нажмите «ВКЛЮЧИТЬ» (ON) для активации печати отчета при срабатывании сигнала тревоги ЭКГ.
- «ВЕРХНИЙ ПРЕДЕЛ СИГНАЛА ТРЕВОГИ» (ALM HI): используется для установки верхнего предела сигнала тревоги ЭКГ.
- «НИЖНИЙ ПРЕДЕЛ СИГНАЛА ТРЕВОГИ» (ALM LO): используется для установки нижнего предела сигнала тревоги ЭКГ.

Сигнал тревоги ЭКГ активируется, если частота сердечных сокращений превышает установленное

значение «ВЕРХНЕГО ПРЕДЕЛА СИГНАЛА ТРЕВОГИ» (ALM HI) или опускается ниже установленного значения «НИЖНЕГО ПРЕДЕЛА СИГНАЛА ТРЕВОГИ» (ALM LO).

Пределы сигналов тревоги ЭКГ:

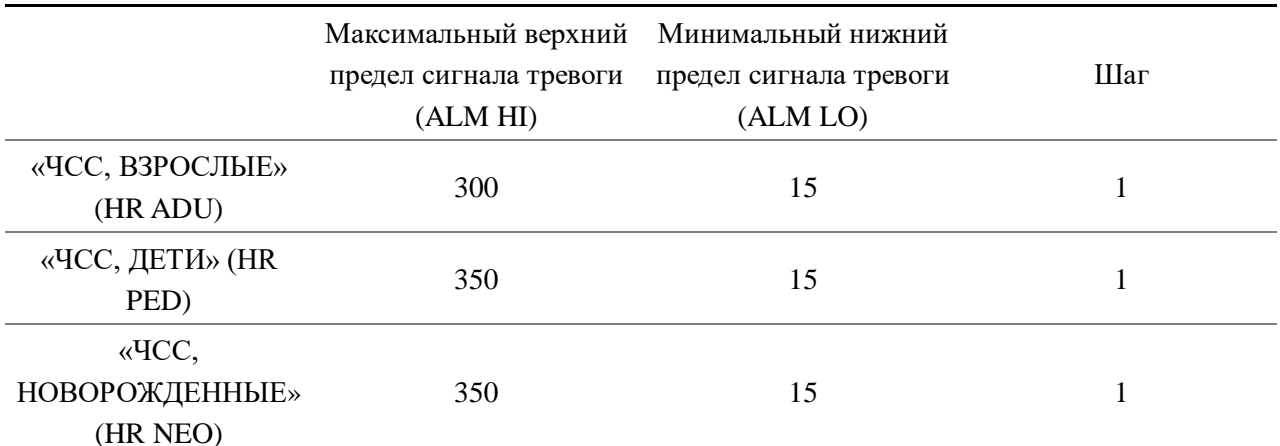

#### **ПРИМЕЧАНИЕ**

**Устанавливайте пределы сигналов тревоги в зависимости от клинического состояния конкретного пациента. Верхний предел не должен превышать частоту сердечных сокращений пациента более чем на 20 ударов в миниту.**

#### ■ «ИСТОЧНИК ЧСС» (HR FROM)

Частота сердечных сокращений может определяться по ЭКГ (ECG), SpO2, с автоматическим выбором источника (AUTO) и обеими источниками (BOTH). При автоматическом выборе источника (AUTO), источник частоты сердечных сокращений будет определен автоматически в зависимости от качества сигнала. При выборе в качестве источника ЭКГ (ECG), монитор будет отображать ЧСС (HR) и подавать звуковой сигнал сердечного сокращения. При выборе в качестве источника SpO2, монитор будет показывать пульс (PULSE) и подавать звуковой сигнал при каждой пульсовой волне. При выборе обеих источников (BOTH), монитор будет одновременно отображать частоту сердечных сокращений (HR) и частоту пульса (PR), при выборе данного варианта параметр частоты пульса (PR) будет отображаться справа от показателя SpO2. При выборе обеих источников (BOTH), звуковой сигнал ЧСС (HR) имеет приоритет, то есть, при наличии сигнала ЧСС, звуковым сигналом будут сопровождаться сердечные сокращения, при отсутствии сигнала ЧСС звуковым сигналом будет сопровождаться пульсовая волна.

#### ■ «КАНАЛ ЧСС» (HR CHANNEL)

Канал 1 (CH1) — определение частоты сердечных сокращений по кривой CH 1

Канал 2 (CH2) — определение частоты сердечных сокращений по кривой CH 2

Автоматически (AUTO) — монитор определяет канал автоматически

#### ■ «ТИП ОТВЕДЕНИЯ» (LEAD TYPE)

Используется для выбора 5 отведений (5 LEADS) или 3 отведений (3 LEADS).

■ «СКОРОСТЬ ПРОКРУТКИ» (SWEEP)

Доступные варианты скорости прокрутки (SWEEP): 12,5, 25,0 и 50,0 мм/с.

■ «АНАЛИЗ СЕГМЕНТА ST» (ST ANALYSIS)

Выберите данный пункт для доступа к меню «АНАЛИЗ СЕГМЕНТА ST» (ST ANALYSIS), подробная информация по данному меню приводится в следующем разделе.

### ■ «АНАЛИЗ АРИТМИИ» (ARR ANALYSIS)

Выберите данный пункт для доступа к меню «АНАЛИЗ АРИТМИИ» (ARR ANALYSIS), подробная информация по данному меню приводится в следующем разделе.

### ■ «ПРОЧИЕ НАСТРОЙКИ» (OTHER SETUP)

Выберите данный пункт для доступа к меню «НАСТРОЙКИ ЭКГ» (ECG SETUP), ка показано ниже:

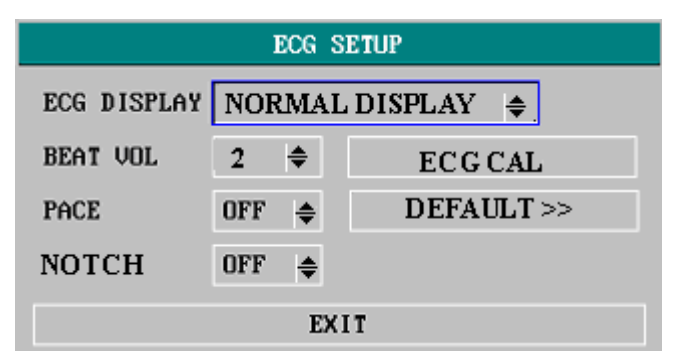

Рисунок 0-7 Меню «НАСТРОЙКА ЭКГ» (ECG SETUP)

В данном подменю доступны следующие функции:

● «ОТОБРАЖЕНИЕ ЭКГ» (ECG DISPLAY)

Выберите «НОРМАЛЬНОЕ ОТОБРАЖЕНИЕ» (NORMAL DISPLAY) для отображения 2 кривых ЭКГ для 5 отведений (для 3 отведений отображается только 1 кривая ЭКГ). Выберите «ОТОБРАЖЕНИЕ НЕСКОЛЬКИХ ОТВЕДЕНИЙ» (MULTI-LEADS DISPLAY) для отображения в области кривых на экране 7 кривых ЭКГ в 7 положениях кривых. Выберите «ОТОБРАЖЕНИЕ НЕСКОЛЬКИХ КРИВЫХ НА ПОЛОВИНЕ ЭКРАНА» (HALF-SCAN MUTTI-LEADS) для отображения на экране 7 кривых ЭКГ, занимающих 4 положения кривых.

Примечание: при выборе 3 отведений (3 LEADS) в меню «НАСТРОЙКИ ЭКГ» (ECG SETUP) можно выбрать только «НОРМАЛЬНОЕ ОТОБРАЖЕНИЕ» (NORMAL DISPLAY) в пункте «ОТОБРАЖЕНИЕ ЭКГ» (ECG DISPLAY) данного подменю.

«ГРОМКОСТЬ СИГНАЛА СЕРДЕЧНОГО СОКРАЩЕНИЯ» (BEAT VOL)

Возможен выбор одного из четырех вариантов: «ОТКЛЮЧЕНО» (OFF), «НИЗКАЯ» (LOW), «СРЕДНЯЯ» (MED), «ВЫСОКАЯ» (HIGH). При выборе варианта «ВЫСОКАЯ» (HIGH), громкость будет максимальной. При выборе варианта «ОТКЛЮЧЕНО» (OFF), звуковой сигнал будет отключен.

● «ИВР» (PACE)

При выборе «ВКЛЮЧЕНО» (ON), выявленный сигнал будет обозначен символом « » над кривой ЭКГ.

Выберите «ОТКЛЮЧЕНО» (OFF) для пациента без искусственного водителя ритма

#### **ПРИМЕЧАНИЕ**

**При мониторинге пациента с искусственным водителем ритма включите (ON) режим ИВР (PACE). При мониторинге пациента без искусственного водителя ритма отключите**  **(OFF) режим ИВР (PACE).**

**При включенном режиме ИВР (PACE) система не будет выполнять некоторые виды анализа аритмии. Подробная информация приводится в разделе «СИГНАЛЫ ТРЕВОГИ АРИТМИИ» (ARR ALARM). Если в таблице указано «Все типы» применительно к типу аритмии, анализ выполняется во всех ситуациях, если указано «Без искусственного водителя ритма», анализ выполняется только у пациентов, у которых не используется ИВР.**

● «КАЛИБРОВКА ЭКГ» (ECG CAL)

Выберите данный пункт для запуска калибровки ЭКГ. Для отмены калибровки повторно нажмите кнопку «КАЛИБРОВКА ЭКГ» (ECG CAL) в веню или обозначение отведения на экране.

● «НАСТРОЙКИ ПО УМОЛЧАНИЮ» (DEFAULT)

Выберите данный пункт для доступа к диалоговому окну «НАСТРОЙКИ ЭКГ ПО УМОЛЧАНИЮ» (ECG DEFAULT CONFIG), в котором пользователь может выбрать «ЗАВОДСКИЕ НАСТРОЙКИ ПО УМОЛЧАНИЮ» (FACTORY DEFAULT CONFIG) или «ПОЛЬЗОВАТЕЛЬСКИЕ НАСТРОЙКИ ПО УМОЛЧАНИЮ» (USER DEFAULT CONFIG). После выбора любого из пунктов и выхода из диалогового окна появится диалоговое окно, запрашивающее подтверждение пользователя.

## **А Предупреждение А**

**У пациентов с искусственным водителем ритма должна быть включена функция анализа его импульсов, в противном случае импульс искусственного водителя ритма может быть расценен как нормальный комплекс QRS, что не позволит выявить ошибку потери контакта ЭКГ (ECG LOST).**

Примечание: для мониторов с программным обеспечением анализа сегмента ST и аритмии, подробности приводятся в разделе «**Мониторинг сегмента ST и анализ аритмии**».

#### **ПРИМЕЧАНИЕ**

**При включенном режиме искусственного водителя ритма анализ событий аритмии, связанных с экстрасистолией, не осуществляется. При этом также не будет выполняться анализ сегмента ST.**

#### **8.5 Информация по сигналам тревоги и сообщениям при мониторинге ЭКГ**

#### **Сообщения сигналов тревоги**

В процессе мониторинга ЭКГ возможны сигналы тревоги двух типов: сигналы тревоги, обусловленные физиологическими параметрами, и технические сигналы тревоги. При этом также может быть отображено информационное сообщение. Звуковое и визуальное оповещение при данных сигналах тревоги и сообщения, появляющиеся на экране в процессе мониторинга ЭКГ описаны в главе «Сигналы тревоги». На экране сообщения сигналов тревог, обусловленных физиологическими параметрами, и сообщения общих сигналов тревог отображаются в области сигналов тревог на мониторе, при этом сообщения технических сигналов тревог и общие

сообщения без срабатывания сигнала тревоги отображаются на мониторе в области информации. В данном разделе не описан анализ событий аритмии и анализ сегмента ST.

Сигналы тревоги, обусловленные физиологическими параметрами, при выходе параметра за указанные пределы могут активировать автоматическую печать значений параметров и соответствующих кривых при срабатывании сигнала тревоги, если в меню включена печать при сигнале тревоги.

В таблице ниже описаны различные возможные сигналы тревоги, которые могут возникнуть при мониторинге.

Сигналы тревоги, обусловленные физиологическими параметрами:

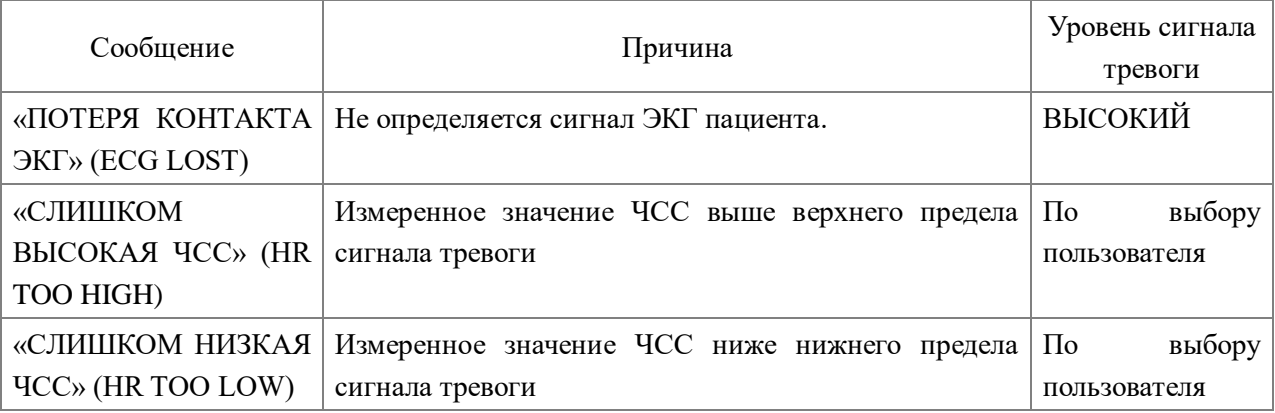

Технические сигналы тревоги:

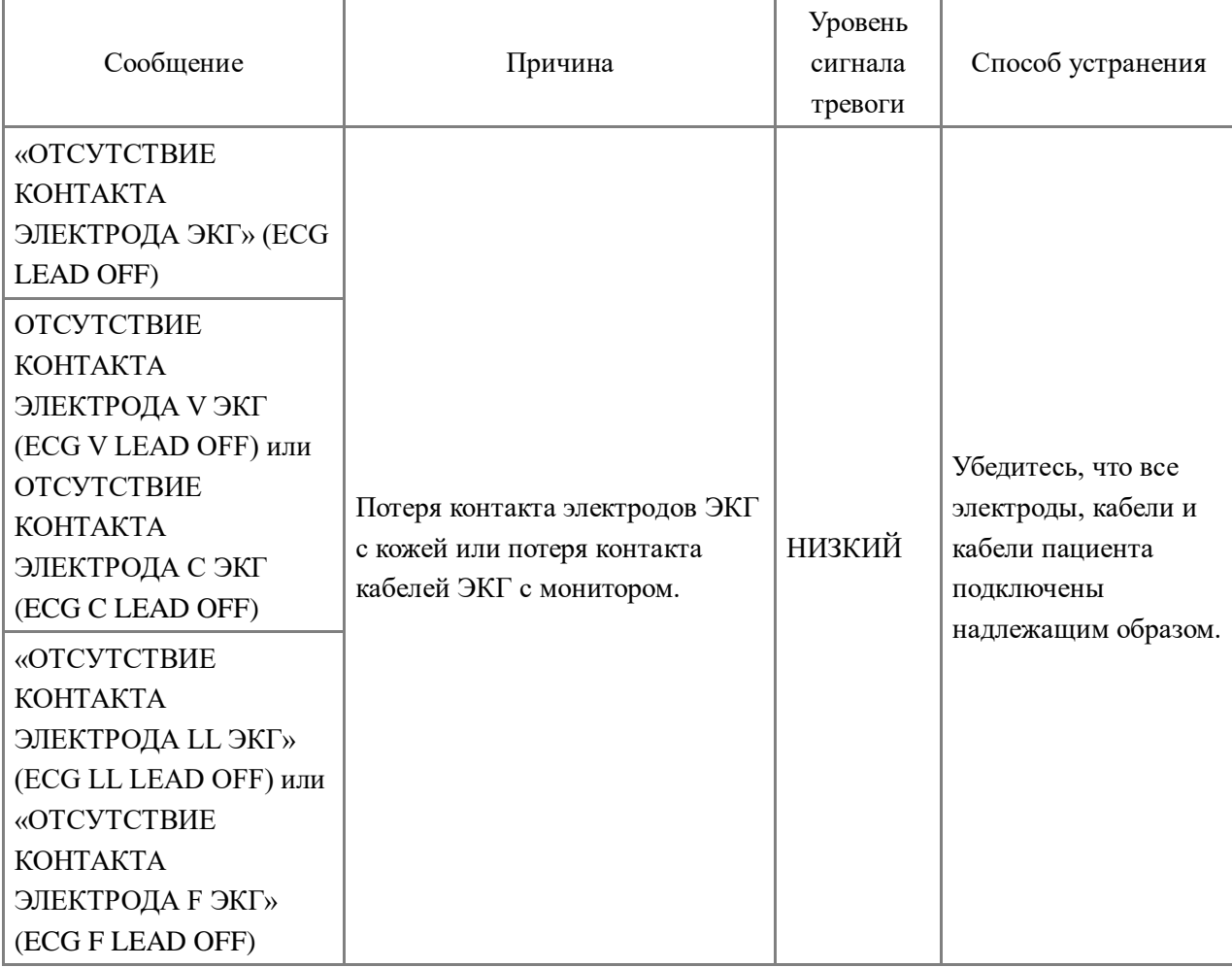

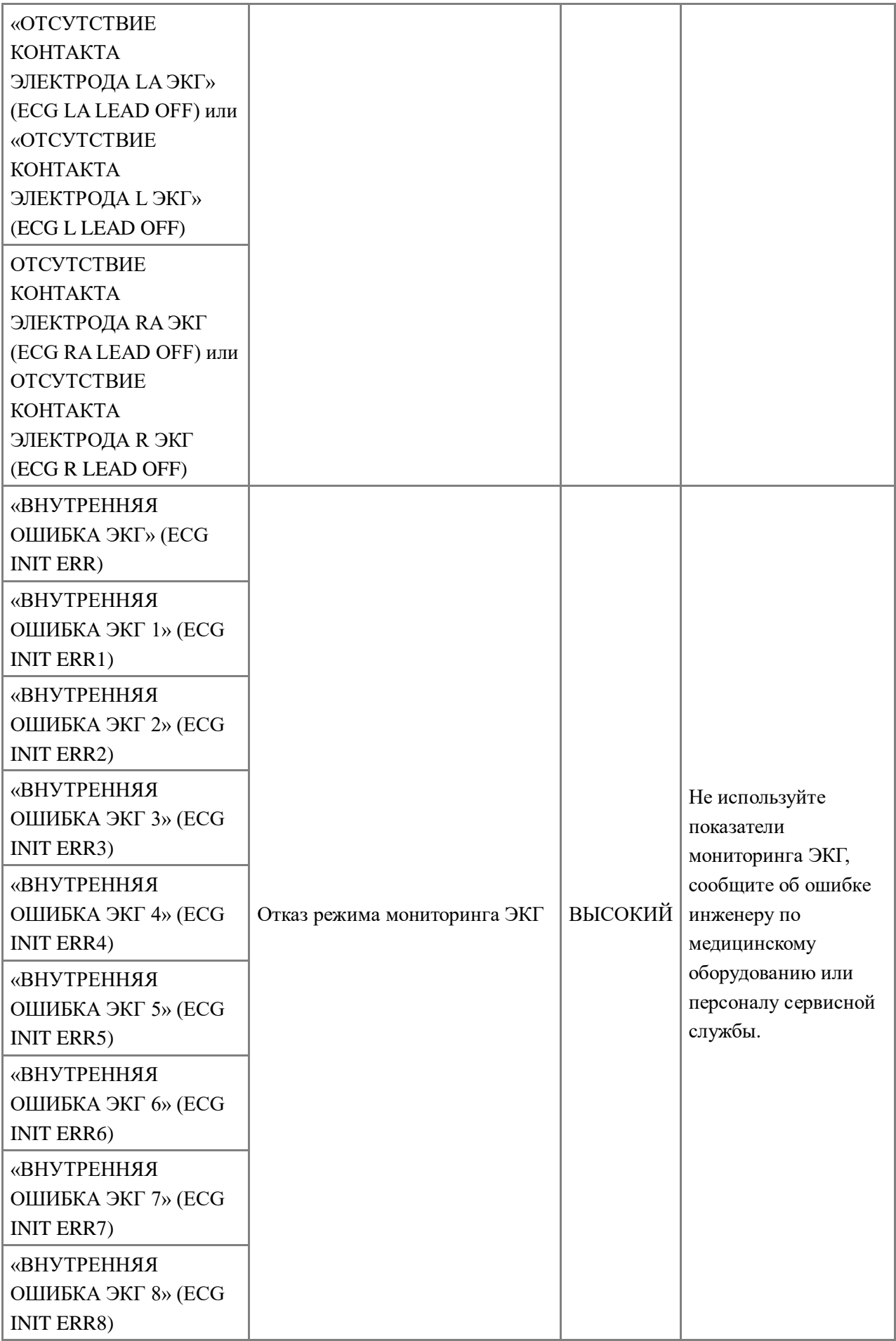

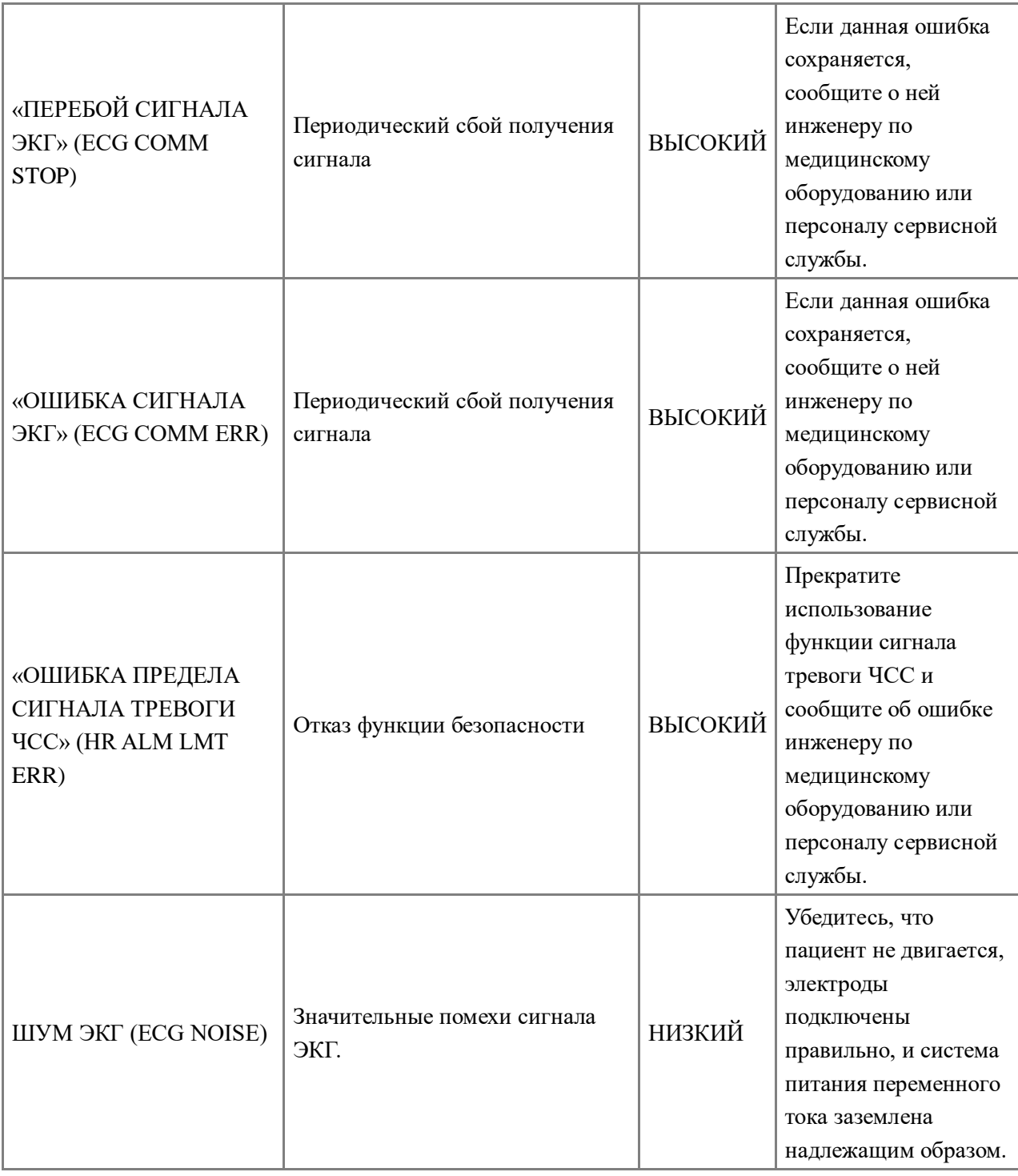

Сообщения предупреждений (включая общие сообщения):

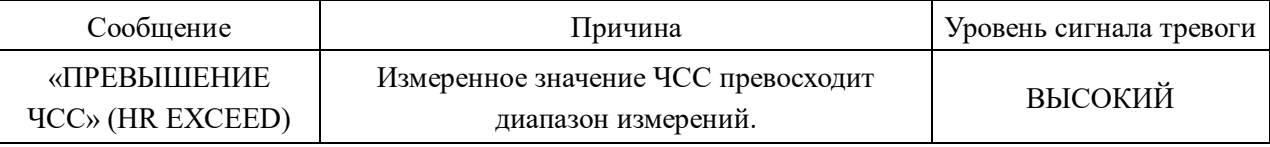

## $\blacksquare$  Мониторинг сегмента  $\overline{\text{ST}}$

■ Функция мониторинга сегмента ST по умолчанию отключена. Ее можно включить при необходимости.

#### **ПРИМЕЧАНИЕ**

**При включении функции анализа сегмента ST (ST ANALYSIS), монитор перейдет в режим диагностики (DIAGNOSTIC). При необходимости его можно перевести в режим**  **мониторинга (MONITOR) или в рабочий режим (OPERATE). Следует учитывать, что при этом показатели сегмента ST будут значительно искажены.**

- Функция анализа сегмента ST позволяет оценивать изменчивость сегмента ST при регистрации кривой в выбранном отведении. Соответствующие числовые значения измерения сегмента ST будут отображены в области параметров как ST1 и ST2. Возможен просмотр тренда в виде таблицы или графика.
- Единица измерения сегмента ST: мВ.
- Символ показателя сегмента ST: «+» = возвышение, «-» = депрессия.
- Диапазон измерений сегмента ST: -2,0 мВ,  $\sim$  +2,0 мВ.

Нажмите кнопку «АНАЛИЗ СЕГМЕНТА ST» (ST ANALYSIS) в меню «НАСТРОЙКА ЭКГ» (ECG SETUP) для доступа к подменю «АНАЛИЗ СЕГМЕНТА ST» (ST ANALYSIS), как показано ниже.

## **8.6.1 Меню «АНАЛИЗ СЕГМЕНТА ST» (ST ANALYSIS)**

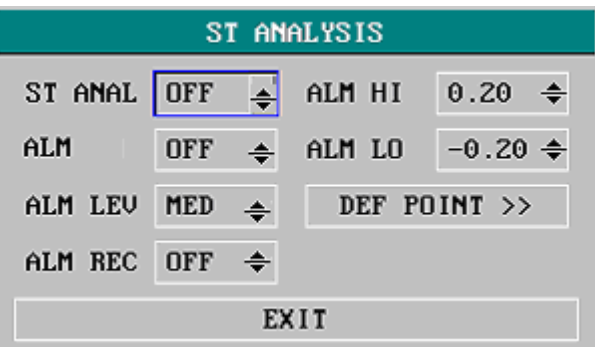

Рисунок 0-8 Меню «АНАЛИЗ СЕГМЕНТА ST» (ST ANALYSIS)

## **Настройки сигнала тревоги анализа сегмента ST**

- □ «АНАЛИЗ СЕГМЕНТА ST» (ST ANAL): включает или отключает анализ сегмента ST. Выберите «ВКЛЮЧЕНО» (ON) для активации анализа сегмента ST или «ОТКЛЮЧЕНО» (OFF) для отключения анализа сегмента ST.
- □ «ТРЕВОГА СЕГМЕНТА ST» (ST ALM): нажмите кнопку «ВКЛЮЧИТЬ» (ON) для активации сообщения и записи данных при сигнале тревоги анализа сегмента ST; нажмите кнопку «ОТКЛЮЧИТЬ» (OFF) для отключения функции сигнала тревоги, при этом возле ST появится

символ . Сигнал тревоги сегмента ST активируется, если результат измерения выше

установленного значения верхнего предела сегмента ST (ST HI) или ниже установленного значения нижнего предела сегмента ST (ST LO).

- □ «УРОВЕНЬ СИГНАЛА ТРЕВОГИ» (ALM LEV): используется для установки уровня сигнала тревоги сегмента ST. Возможен выбор одного из трех вариантов: «ВЫСОКИЙ» (HIGH), «СРЕДНИЙ» (MED) и «НИЗКИЙ» (LOW).
- □ «ПЕЧАТЬ ПРИ СИГНАЛЕ ТРЕВОГИ» (ALM REC): нажмите «ВКЛЮЧИТЬ» (ON) для активации печати отчета при срабатывании сигнала тревоги сегмента ST.
- □ «ВЕРХНИЙ ПРЕДЕЛ СИГНАЛА ТРЕВОГИ» (ALM HI): используется для установки верхнего предела сигнала тревоги сегмента ST. Максимальный верхний предел составляет 2,0. Минимальный верхний предел на 0,2 выше установленного нижнего предела.
- □ «НИЖНИЙ ПРЕДЕЛ СИГНАЛА ТРЕВОГИ» (ALM LOW): используется для установки нижнего предела сигнала тревоги сегмента ST. Минимальный нижний предел составляет –2,0.

Максимальный нижний предел на 0,2 ниже установленного верхнего предела. Пределы сигнала тревоги анализа сегмента ST:

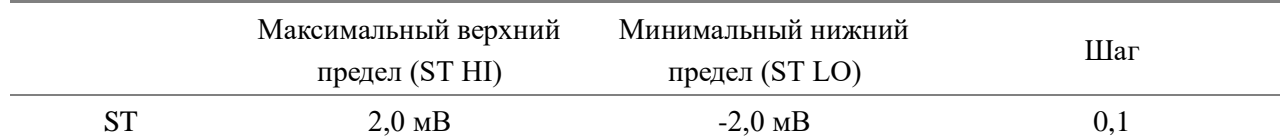

- «ЗАДАННАЯ ТОЧКА» (DEF POINT): выберите данный пункт для входа в окно «ЗАДАННАЯ ТОЧКА» (DEF POINT) в котором можно выбрать положение точек изолинии (ISO) и ST.
- □ ISO точка изолинии. Значение по умолчанию: 78 мс.
- □ Точка измерения ST .

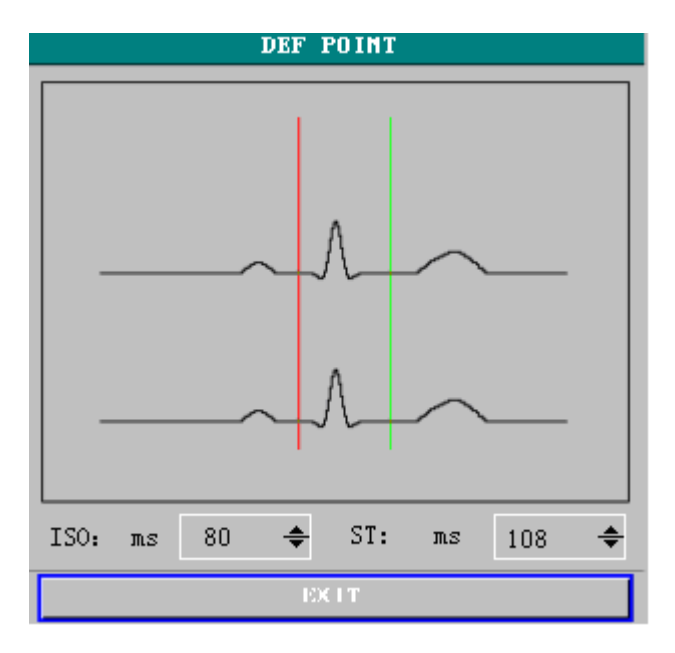

Рисунок 0-9 Окно «ЗАДАННАЯ ТОЧКА» (DEF POINT)

Оператор может настроить положение точки изолинии (ISO) и точки измерения ST.

Контрольной точкой является положение, в котором находится пик зубца R (см. рисунок 0-**Error! Bookmark not defined.**).

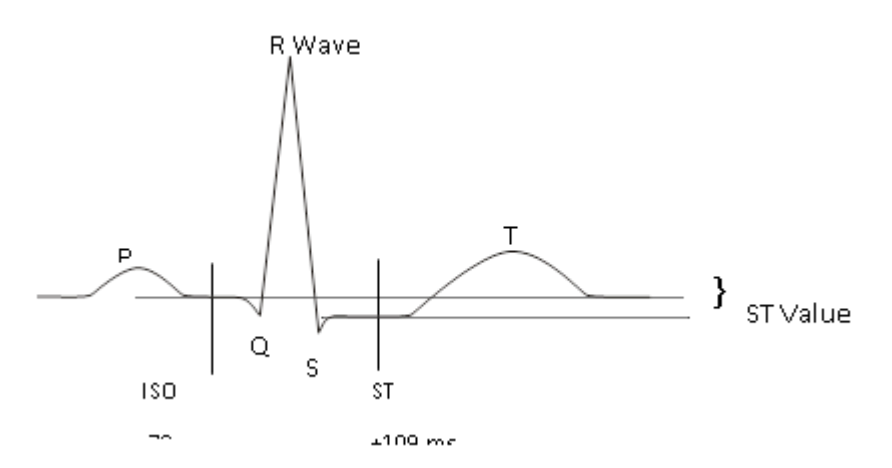

Рисунок 0-10 Заданная точка

Сегмент ST для каждого комплекса сердечного сокращения измеряется как различие между двумя точками измерения по вертикали.

#### **ПРИМЕЧАНИЕ**

## **При значительном изменении ЧСС или морфологии ЭКГ пациента, настройки точки измерения ST требуется изменить.**

□ Изменение точек изолинии (ISO) и сегмента ST

Данные две точки можно изменять при помощи поворотного регулятора.

При установке точки измерения сегмента ST система покажет окно точки измерения сегмента ST. В данном окне будет показан шаблон комплекса QRS (Если шаблон не задан, будет показана горизонтальная линия. Если канал не включен (ON), будет также показана горизонтальная линия.). Установка осуществляется в окне подсвеченной линией. Выберите «ИЗОЛИНИЯ» (ISO) или ST и поверните регулятор вправо или влево для изменения положения линии курсора. При установке курсора в нужное положение можно выбрать базовую точку измерения.

#### **ПРИМЕЧАНИЕ**

#### **Аномалии комплекса QRS не учитываются при анализе сегмента ST.**

#### **8.6.2 Сообщения сигналов тревоги сегмента ST**

**Примечание:** пределы сигнала тревоги для двух измерений ST идентичны. Установка переделов сигнала тревоги только для одного канала невозможна.

Сигналы тревоги, обусловленные физиологическими параметрами, при выходе параметра за указанные пределы могут активировать автоматическую печать значений параметров и соответствующих кривых при срабатывании сигнала тревоги, если в меню включена печать при сигнале тревоги.

В таблице ниже описаны возможные сигналы тревоги, обусловленные физиологическими параметрами, технические сигналы тревоги и информационные сообщения при анализе сегмента ST.

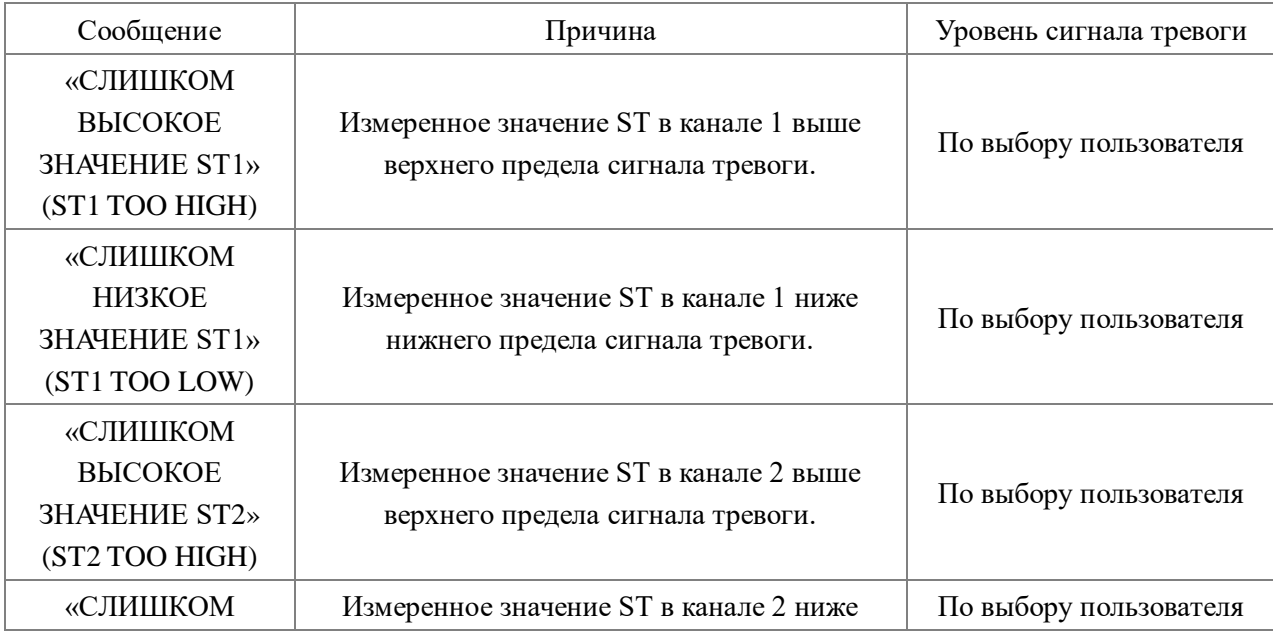

Сигналы тревоги, обусловленные физиологическими параметрами:

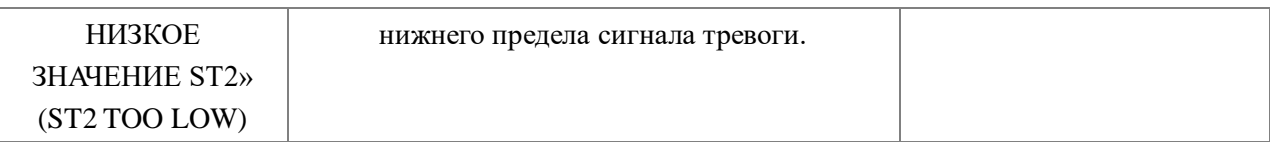

Технические сигналы тревоги:

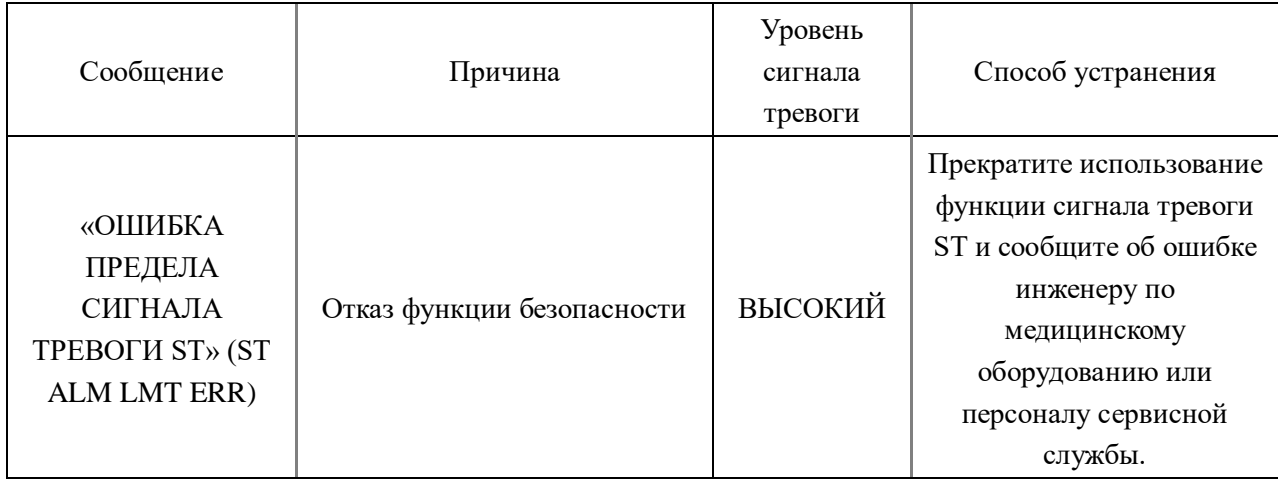

Сообщения предупреждений (включая общие сообщения):

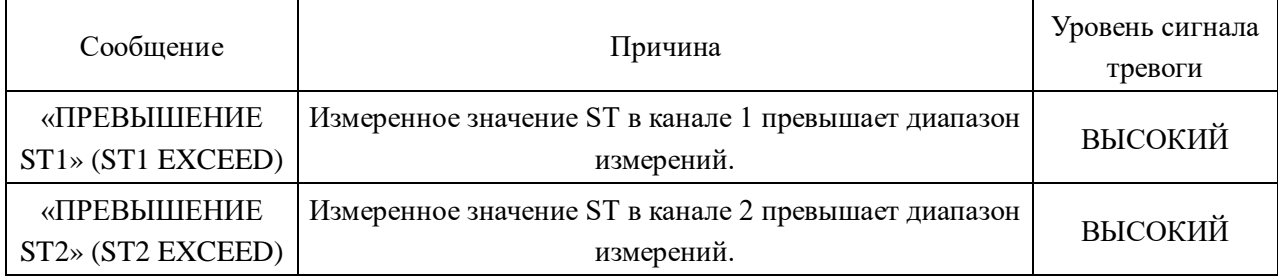

## **8.7 Аритмия Мониторинг**

#### **Анализ аритмии**

Алгоритм анализа аритмии используется при клиническом мониторинге ЭКГ у взрослых пациентов и новорожденных для определения изменений частоты сердечных сокращений и ритма сокращений желудочков, сохранения в памяти событий аритмии и выдачи информации о них при сигналах тревоги. Использование алгоритма анализа аритмии возможно у пациентов с наличием или отсутствием искусственного водителя ритма. Квалифицированные медицинские работники могут использовать анализ аритмии для оценки состояния пациента (например, частоты сердечных сокращений, частоты экстрасистол, ритма и эктопических сокращений) и принятия решений о лечении. Помимо выявления изменений на ЭКГ, алгоритм анализа аритмии позволяет осуществлять мониторинг пациентов с активацией сигналов тревоги при явлениях аритмии.

- Мониторинг аритмии по умолчанию отключен. При необходимости его можно включить.
- Данная функция позволяет врачу обратить внимание на частоту сердечных сокращений пациента за счет измерения и определения типа событий аритмии и отклонений к частоте сердечных сокращений со срабатыванием тревожной сигнализации.
- Монитор может выполнять анализ до 13 различных видов аритмии.
- Монитор может хранить в памяти последние 60 событий срабатывания сигнала тревоги с сохранением данных анализа аритмии в отдельном буфере. Оператор может редактировать данные события аритмии используя меню ниже.

Выберите пункт «АНАЛИЗ АРИТМИИ» (ARR ANALYSIS) в меню «НАСТРОЙКИ ЭКГ» (ECG SETUP) для доступа к подменю «АНАЛИЗ АРИТМИИ» (ARR ANALYSIS).

## **8.7.1 Меню «АНАЛИЗ АРИТМИИ» (ARR ANALYSIS)**

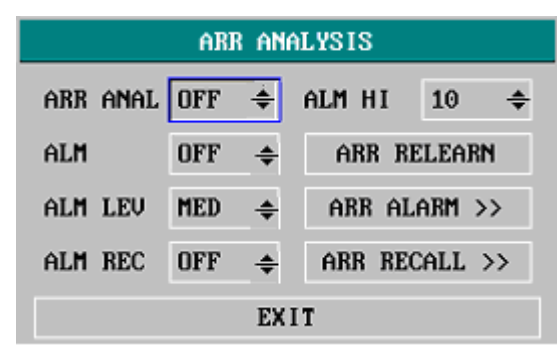

Рисунок 0-11 Меню «АНАЛИЗ АРИТМИИ» (ARR ANALYSIS)

- «АНАЛИЗ АРИТМИИ» (ARR ANAL): выберите «ВКЛЮЧЕНО» (ON) во время мониторинга. Анализ по умолчанию отключен (OFF).
- «ТРЕВОГА» (ALM): нажмите кнопку «ВКЛЮЧИТЬ» (ON) для активации сообщения и записи данных при сигнале тревоги; нажмите кнопку «ОТКЛЮЧИТЬ» (OFF) для отключения функции сигнала тревоги, при этом возле показателя экстрасистолии (PVC)

появится символ « ».

- «УРОВЕНЬ СИГНАЛА ТРЕВОГИ» (ALM LEV): возможен выбор вариантов: «ВЫСОКИЙ» (HIGH), «СРЕДНИЙ» (MED), «НИЗКИЙ» (LOW). ВЫСОКИЙ уровень (HIGH) соответствует наиболее серьезному случаю.
- $\blacksquare$  «ПЕЧАТЬ ПРИ СИГНАЛЕ ТРЕВОГИ» (ALM REC): нажмите «ВКЛЮЧИТЬ» (ON) для активации печати отчета при срабатывании сигнала тревоги экстрасистолии (PVC).
- «ВЕРХНИЙ ПРЕДЕЛ СИГНАЛА ТРЕВОГИ» (ALM HI): сигнал тревоги экстрасистолии активируется, если частота экстрасистол (PVC) превышает значение, установленное для верхнего предела сигнала тревоги (ALM HI).

Верхние пределы сигнала тревоги экстрасистолии:

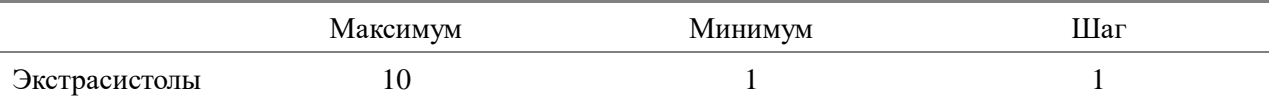

#### **Сигнал тревоги экстрасистолии и информационное сообщение:**

Сигналы тревоги, обусловленные физиологическими параметрами, при выходе параметра за указанные пределы могут активировать автоматическую печать значений параметров и соответствующих кривых при срабатывании сигнала тревоги, если в меню включена печать при сигнале тревоги.

В таблице ниже описаны возможные сигналы тревоги, обусловленные физиологическими параметрами, технические сигналы тревоги и информационные сообщения при анализе экстрасистолии.

Сигналы тревоги, обусловленные физиологическими параметрами:

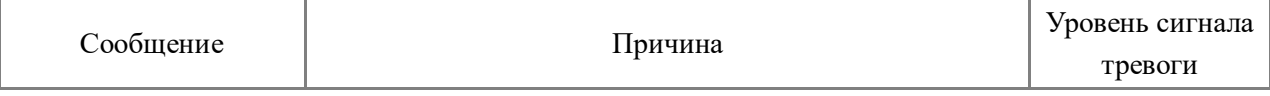

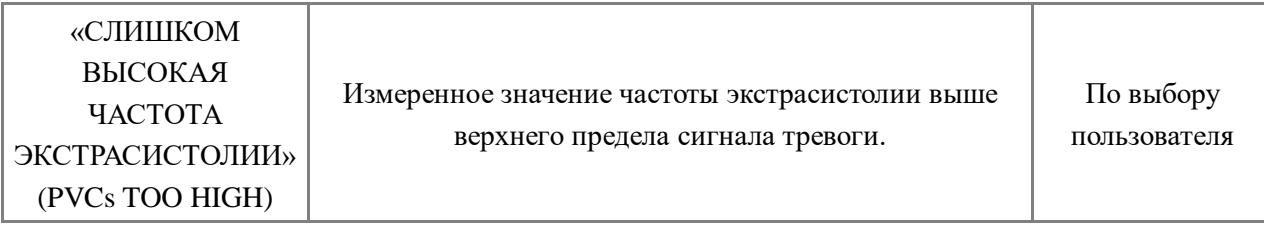

Технические сигналы тревоги:

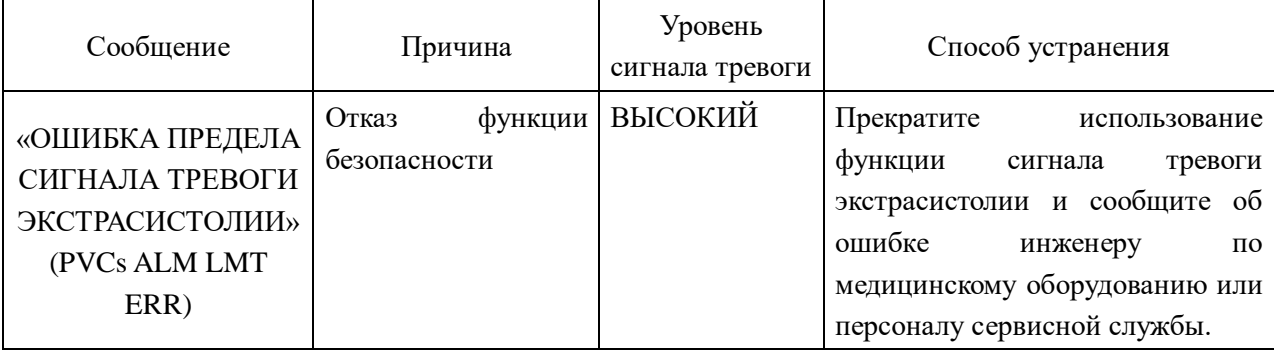

- «ОБУЧЕНИЕ АРИТМИИ» (ARR RELEARN) Выберите данный пункт для начала процедуры обучения.
- «СИГНАЛ ТРЕВОГИ АРИТМИИ» (ARR ALARM) Выберите данный пункт для доступа к диалоговому окну «СИГНАЛ ТРЕВОГИ АРИТМИИ» (ARR ALARM) для установки параметров сигнала тревоги аритмии.

Установите значения «ВКЛЮЧЕНО/ОТКЛЮЧЕНО» (ON/OFF) для сигнала тревоги (ALM), чтобы включить или отключить функцию сигнала тревоги; Установите значения «ВКЛЮЧЕНО/ОТКЛЮЧЕНО» (ON/OFF) для печати (REC), чтобы включить или отключить функцию печати при сигнале тревоги, поверните регулятор в колонке «УРОВЕНЬ» (LEV) для установки «ВЫСОКОГО» (HIGH), «СРЕДНЕГО» (MED) или «НИЗКОГО» (LOW) уровня сигнала тревоги.

| ARR ALARM              |                 |                                        |                                        |             |  |  |  |
|------------------------|-----------------|----------------------------------------|----------------------------------------|-------------|--|--|--|
|                        | ALM             | LEU                                    | <b>REC</b>                             |             |  |  |  |
| <b>ASYSTOLE</b>        | <b>ON</b><br>∼∥ | <b>HIGH</b><br>٠                       | <b>OFF</b>                             |             |  |  |  |
| <b>UFIB/UTAC</b>       | <b>ON</b><br>▼  | <b>HIGH</b><br>۰                       | ÷<br><b>OFF</b>                        |             |  |  |  |
| R ON T                 | <b>ON</b><br>٠  | <b>MED</b><br>٠                        | <b>OFF</b>                             | ALL ALM ON  |  |  |  |
| UT > Z                 | <b>ON</b><br>۰  | <b>MED</b><br>▼                        | ÷<br><b>OFF</b>                        |             |  |  |  |
| <b>COUPLET</b>         | 0N<br>۰         | <b>MED</b><br>۰                        | <b>OFF</b>                             | ALL ALM OFF |  |  |  |
| <b>PUC</b>             | 0N<br>۰         | <b>MED</b><br>۰                        | ÷<br><b>OFF</b>                        |             |  |  |  |
| <b>BIGEMINY</b>        | ÷<br>ON         | ÷<br><b>MED</b>                        | <b>OFF</b>                             | ALL REC ON  |  |  |  |
| <b>TRIGEMINY</b>       | <b>ON</b><br>۳  | <b>MED</b><br>¥                        | ÷<br><b>OFF</b>                        |             |  |  |  |
| <b>TACHY</b>           | ON<br>۳         | $\overline{\phantom{a}}$<br><b>MED</b> | <b>OFF</b>                             | ALL REC OFF |  |  |  |
| <b>BRADY</b>           | <b>ON</b><br>۰  | <b>MED</b><br>۰                        | $\ddot{}$<br><b>OFF</b>                |             |  |  |  |
| <b>PNC</b>             | <b>ON</b><br>۰  | <b>MED</b><br>۳                        | ÷<br><b>OFF</b>                        | ALM LEU     |  |  |  |
| <b>PNP</b>             | ON<br>۰         | <b>MED</b><br>۰                        | $\overline{\phantom{a}}$<br><b>OFF</b> | <b>MED</b>  |  |  |  |
| <b>MISSED BEATS ON</b> | ▼               | <b>MED</b><br>▼                        | <b>OFF</b><br>▼                        |             |  |  |  |
| <b>EXIT</b>            |                 |                                        |                                        |             |  |  |  |

Рисунок 0-12Меню «СИГНАЛ ТРЕВОГИ АРИТМИИ» (ARR ALARM)

Выбор пункта «ВКЛЮЧИТЬ ВСЕ СИГНАЛЫ ТРЕВОГИ» (ALL ALM ON) включает функцию сигналов тревоги для всех типов аритмии, выбор пункта «ОТКЛЮЧИТЬ ВСЕ СИГНАЛЫ ТРЕВОГИ» (ALL ALM OFF) отключает данную функцию. Аналогично, выбор пункта «ВКЛЮЧИТЬ ПЕЧАТЬ ДЛЯ ВСЕХ СИГНАЛОВ ТРЕВОГИ» (ALL REC ON) включает функцию печати для всех типов аритмии, выбор пункта «ОТКЛЮЧИТЬ ПЕЧАТЬ ДЛЯ ВСЕХ СИГНАЛОВ ТРЕВОГИ» (ALL REC OFF) отключает данную функцию. Изменение «УРОВНЯ СИГНАЛА ТРЕВОГИ» (ALM LEV) позволяет сбросить уровень сигнала тревоги для всех типов аритмии с тем же значением.

■ «ВЫЗОВ СОБЫТИЯ АРИТМИИ» (ARR RECALL) Выберите данный пункт для просмотра и редактирования результатов анализа аритмии.

Будут отображены последние события аритмии (до 60).

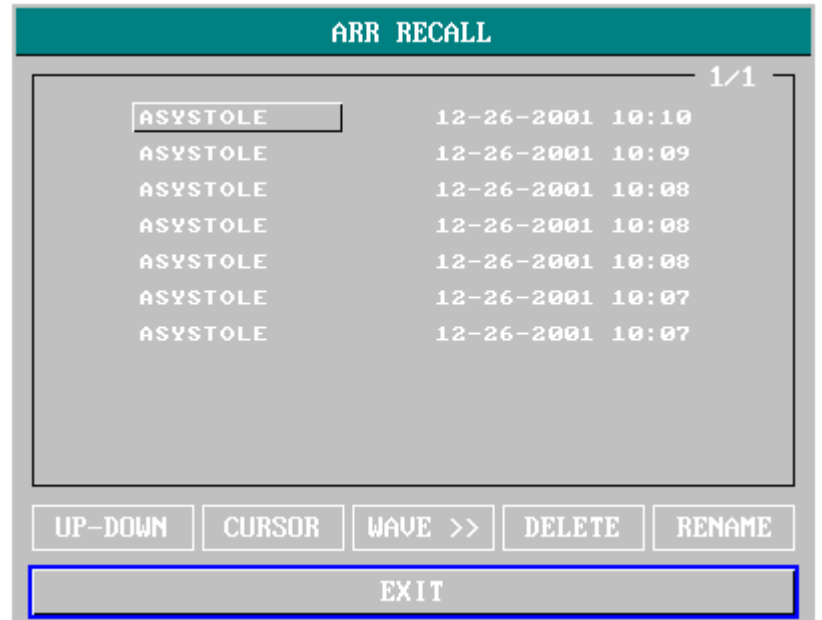

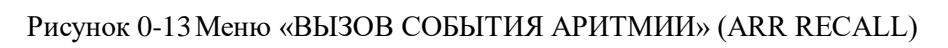

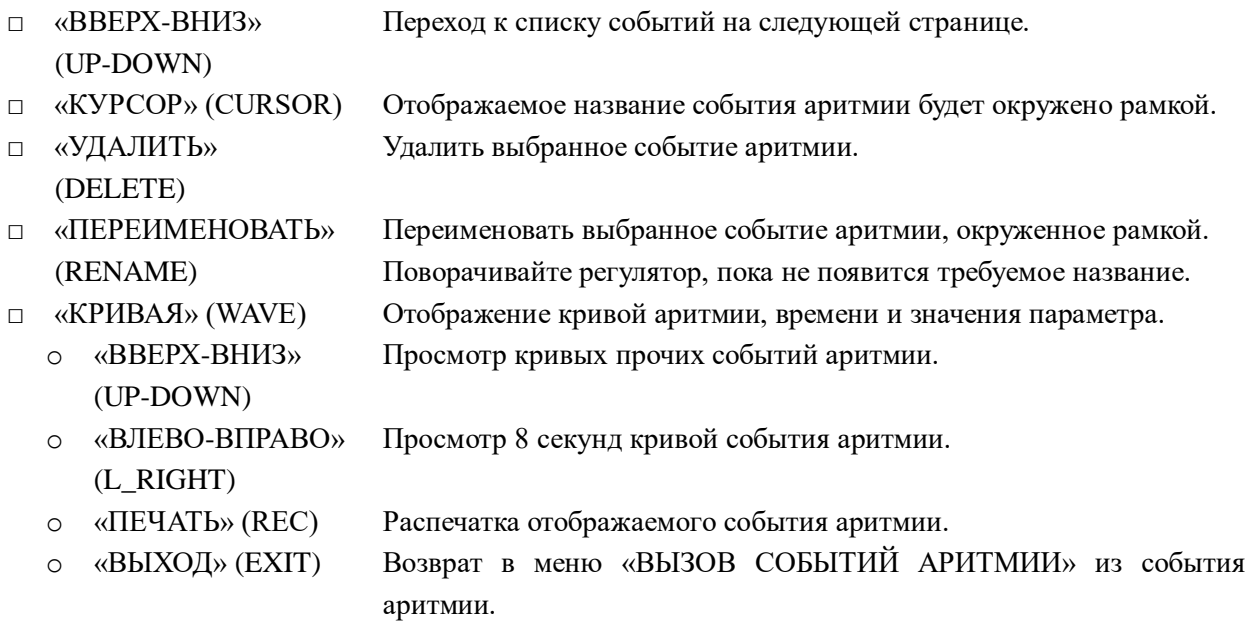

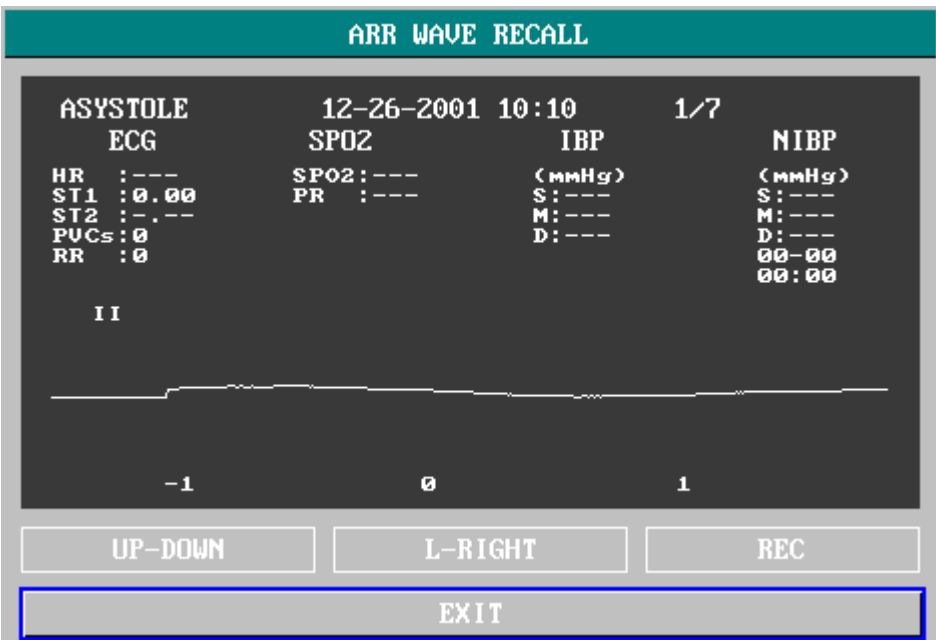

Рисунок 0-14Меню «ВЫЗОВ КРИВОЙ АРИТМИИ» (ARR WAVE RECALL)

### **ПРИМЕЧАНИЕ**

### **При наличии более 60 событий аритмии будут сохранены наиболее последние из них.**

## **8.7.2 СИГНАЛ ТРЕВОГИ АРИТМИИ (ARR ALARM)**

Данный сигнал тревоги активируется при развитии аритмии. Если сигнал тревоги включен (ON), будут активированы звуковой сигнал и световой индикатор сигнала тревоги. Если включена (ON) печать (REC), будут распечатаны данные при событии сигнала тревоги (4 секунды до и после срабатывания сигнала тревоги, с кривыми ЭКГ канала, в котором выполнялся анализ).

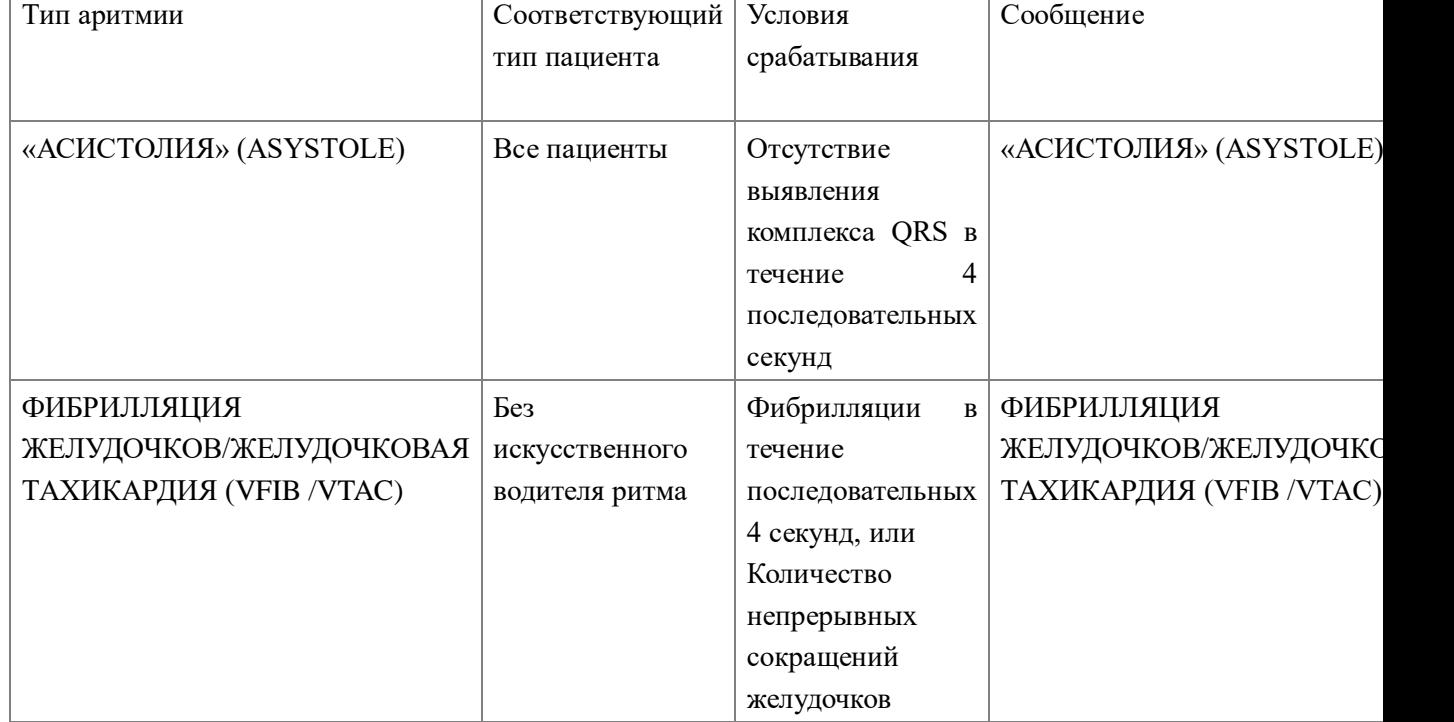

Сигналы тревоги, обусловленные физиологическими параметрами:

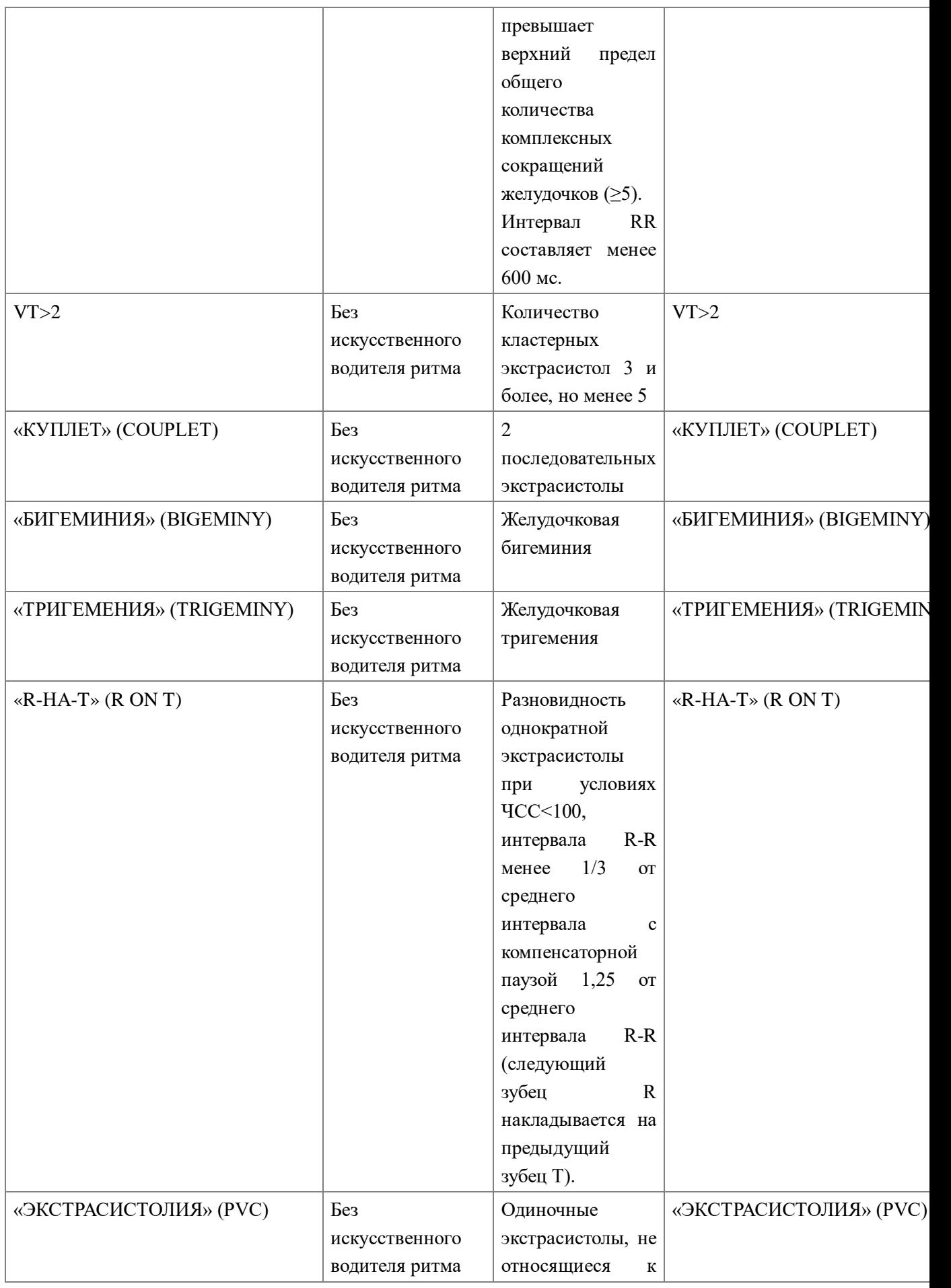
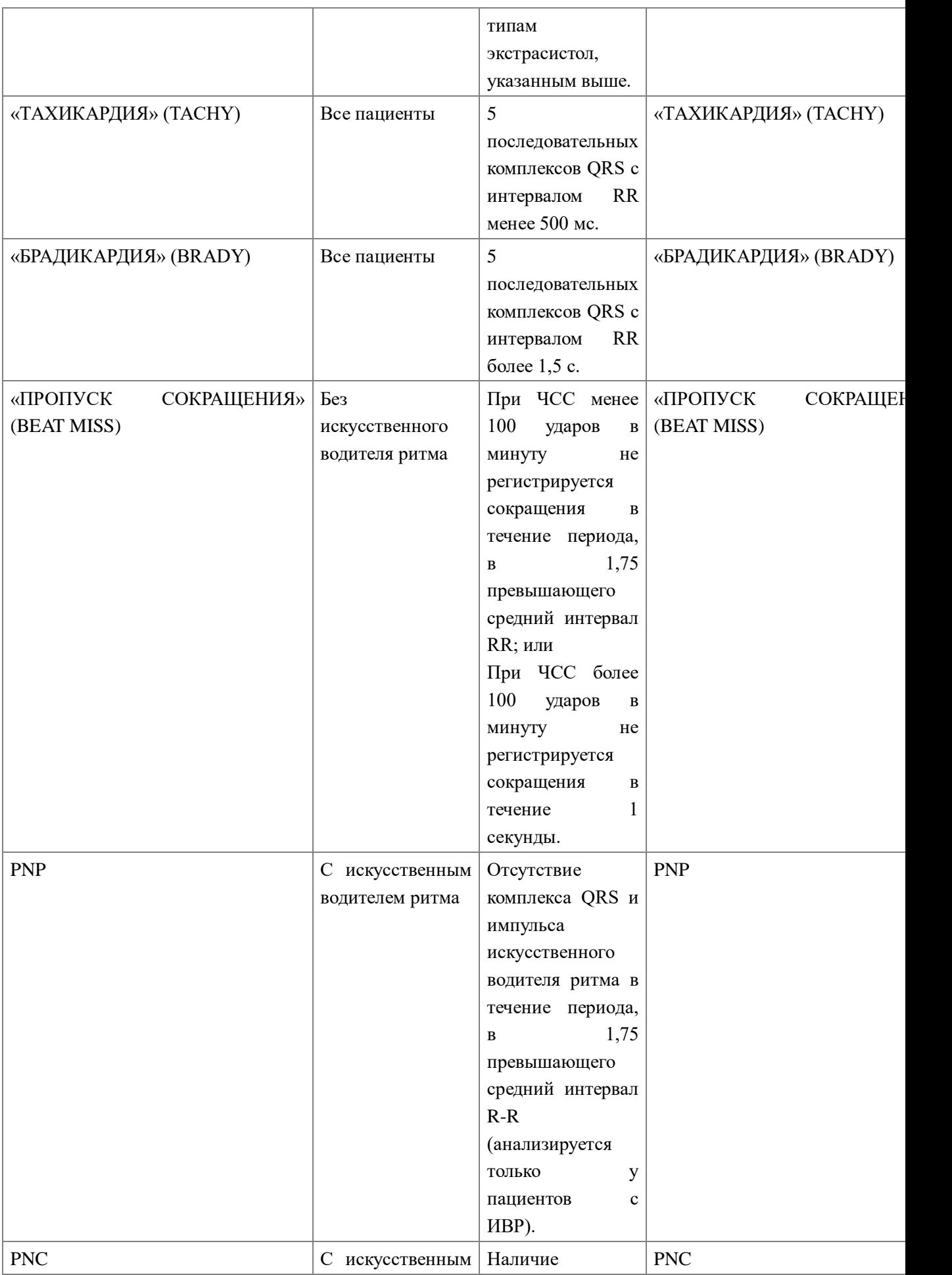

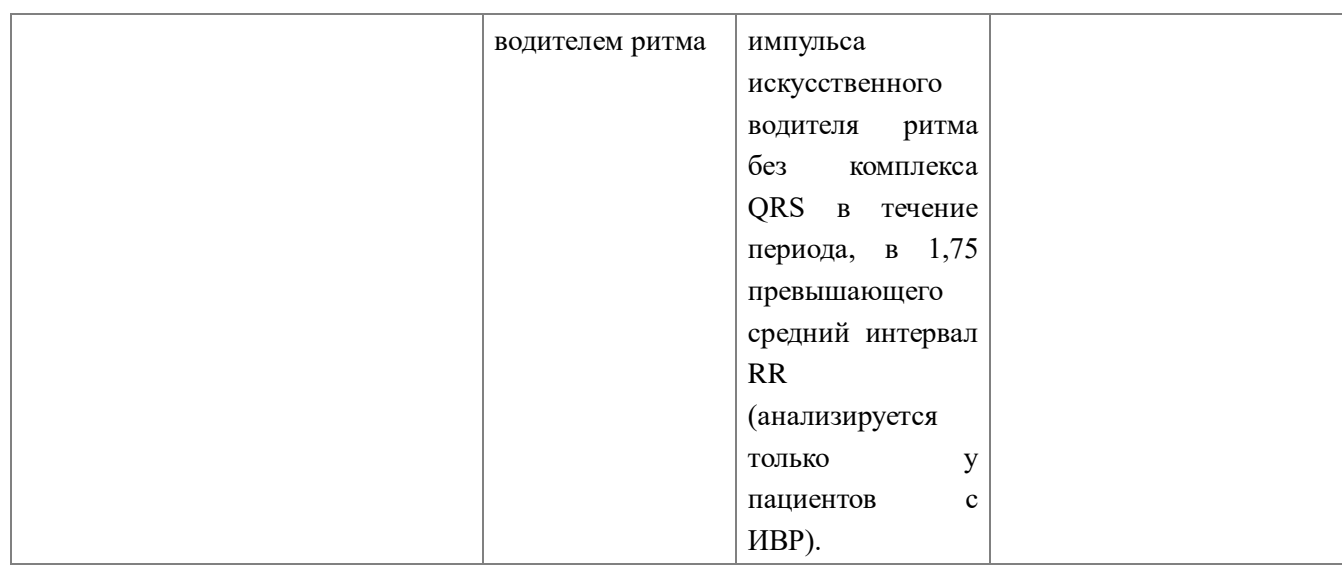

Тип пациента:

Все пациенты: относится к анализу аритмии у пациентов с искусственным водителем ритма или без него.

Без искусственного водителя ритма: относится к анализу аритмии только у пациентов без искусственного водителя ритма.

С искусственным водителем ритма: относится к анализу аритмии только у пациентов с искусственным водителем ритма.

Информационное сообщение:

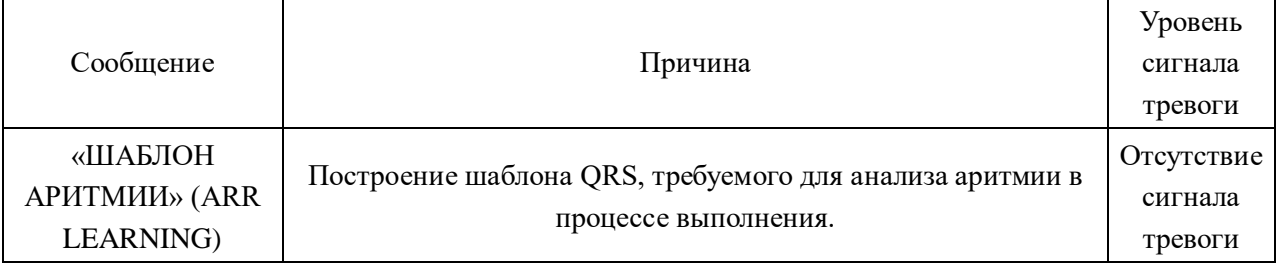

## **ПРИМЕЧАНИЕ**

## **Обозначение аритмии отображается в области сообщений сигнала тревоги**

## **8.8 Мониторинг дыхательной кривой (RESP)**

## **8.8.1 Как осуществляется мониторинг дыхательной кривой (RESP)?**

Монитор определяет дыхательные движения по показателю сопротивления грудной клетки между двумя электродами ЭКГ. Изменение сопротивления между двумя электродами (вызванное движением грудной клетки) отображается на экране как пик дыхательной кривой.

## **8.8.2 Подготовка к мониторингу дыхательной кривой**

Для мониторинга дыхательной кривой дополнительные электроды не требуются, но расположение электродов имеет очень важное значение.

У некоторых пациентов из-за клинического состояния грудная клетка расширяется латерально, создавая отрицательное давление в грудной клетке. В данных случаях электроды для мониторинга дыхательной кривой лучше всего располагать латерально в правой подмышечной и левой подмышечной области в точках максимальной амплитуды дыхательных движений для получения оптимальной дыхательной кривой.

#### **ПРИМЕЧАНИЕ**

## **Мониторинг дыхательной кривой (RESP) не рекомендуется у очень активных пациентов, так как при этом возможно ложное срабатывание сигналов тревоги.**

Контрольный список для мониторинга дыхательной кривой (RESP)

- 1. Перед подключением электродов подготовьте кожу пациента.
- 2. Подключите зажимы или разъемы к электроду и присоедините электроды к пациенту, как описано ниже.
- 3. Включите монитор.

## **8.8.3 Расположение электродов для мониторинга дыхательной кривой (RESP)**

#### **Расположение электродов для мониторинга дыхательной кривой**

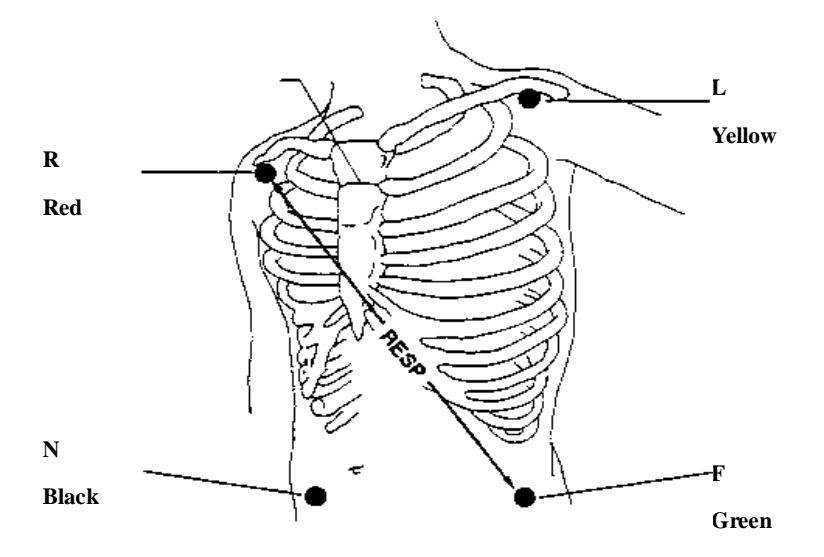

Рисунок 0-15Расположение электродов (5 электродов)

#### **ПРИМЕЧАНИЕ**

**Размещайте красный и зеленый электроды по диагонали для оптимизации дыхательной кривой. Избегайте располагать электроды так, чтобы между ними находилась печень или желудочки сердца во избежание наложения сигнала от сердца или артефактов, связанных с пульсирующим кровотоком. Это особенно важно у новорожденных.**

## **8.8.4 Меню мониторинга дыхательной кривой (RESP)**

## **Меню настроек мониторинга дыхательной кривой (RESP SETUP)**

Нажмите горячую клавишу «ДЫХАТЕЛЬНАЯ КРИВАЯ» (RESP) на экране для вызова следующего меню:

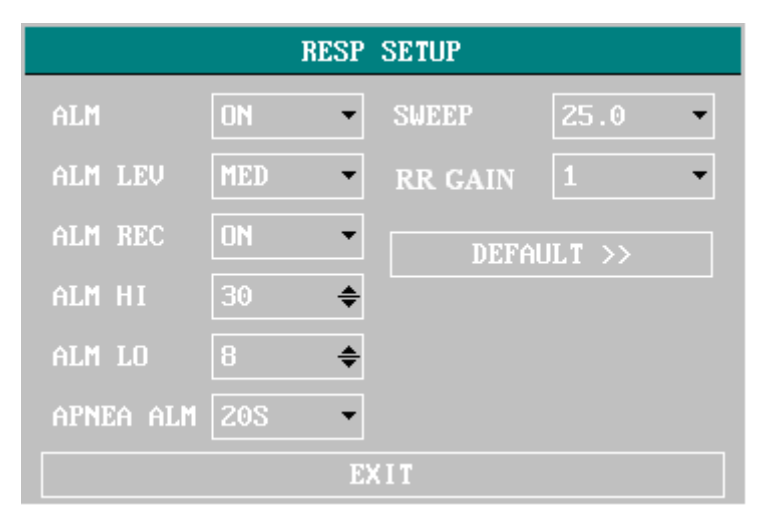

Рисунок 0-16Меню НАСТРОЙКА мониторнга дыхательной кривой» (RESP SETUP)

- □ Настройка сигналов тревоги мониторинга дыхательной кривой (RESP)
- «СИГНАЛ ТРЕВОГИ» (ALM): нажмите кнопку «ВКЛЮЧИТЬ» (ON) ля активации сообщения и записи данных при сигнале тревоги; нажмите кнопку «ОТКЛЮЧИТЬ» (OFF) для отключения функции сигнала тревоги, при этом возле дыхательной кривой (RESP) появится

символ « ».

- «ПЕЧАТЬ ПРИ СИГНАЛЕ ТРЕВОГИ» (ALM REC): нажмите «ВКЛЮЧИТЬ» (ON) для активации печати отчета при срабатывании сигнала тревоги дыхательной кривой (RESP).
- «УРОВЕНЬ СИГНАЛА ТРЕВОГИ» (ALM LEV): возможен выбор вариантов: ВЫСОКИЙ (HIGH), СРЕДНИЙ (MED), НИЗКИЙ (LOW). ВЫСОКИЙ уровень (HIGH) соответствует наиболее серьезному случаю.
- «ВЕРХНИЙ ПРЕДЕЛ СИГНАЛА ТРЕВОГИ» (ALM HI): используется для установки верхнего предела сигнала тревоги.
- «НИЖНИЙ ПРЕДЕЛ СИГНАЛА ТРЕВОГИ» (ALM LO): используется для установки нижнего предела сигнала тревоги.

Сигнал тревоги дыхательной кривой (RESP) активируется, если частота дыхания превышает установленное значение «ВЕРХНЕГО ПРЕДЕЛА СИГНАЛА ТРЕВОГИ» (ALM HI) или опускается ниже установленного значения «НИЖНЕГО ПРЕДЕЛА СИГНАЛА ТРЕВОГИ» (ALM LO).

Пределы сигналов тревоги дыхательной кривой (RESP):

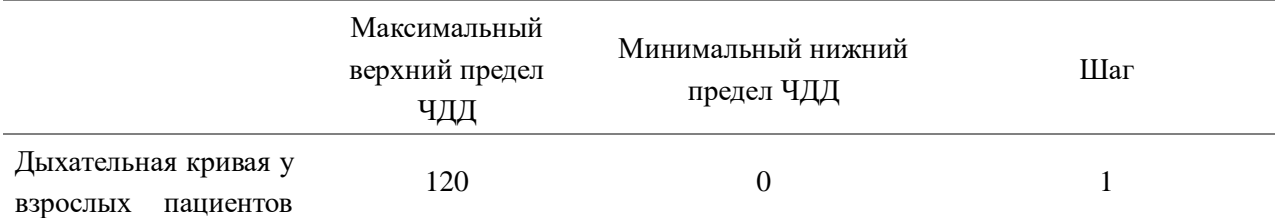

(RESP ADU)

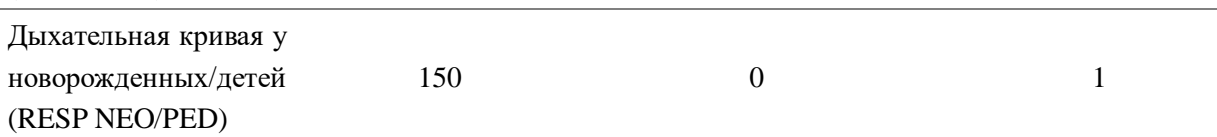

- «СИГНАЛ ТРЕВОГИ АПНОЭ» (APNEA ALM): установка стандарта, который будет расцениваться как апноэ. Время составляет от 10 до 40 секунд с шагом настройки 5 секунд.
- «СКОРОСТЬ ПРОКРУТКИ» (SWEEP): доступные варианты: 6,25, 12,5 и 25,0 мм/с.
- «АМПЛИТУДА КРИВОЙ» (WAVE AMP): пользователь может настроить амплитуду дыхательной кривой (RESP). Варианты выбора следующие: 0,25, 0,5, 1, 2, 3, 4, 5.
- «ТИП РЕГИСТРАЦИИ: АВТОМАТИЧЕСКИЙ/РУЧНОЙ» (HOLD TYPE: AUTO/MANUAL). В автоматическом режиме (AUTO), меню «ВЕРХНЕГО ПРЕДЕЛА РЕГИСТРАЦИИ» (HOLD HI) и «НИЖНЕГО ПРЕДЕЛА РЕГИСТРАЦИИ» (HOLD LO) недоступны, и монитор рассчитывает частоту дыхания (RESP RATE) автоматически.
- «ВЕРХНИЙ ПРЕДЕЛ РЕГИСТРАЦИИ» (HOLD HI) и «НИЖНИЙ ПРЕДЕЛ РЕГИСТРАЦИИ» (HOLD LO): при установке ручного (MANUAL) типа регистрации (HOLD TYPE), пользователь может поворотом регулятора выбрать «ВЕРХНИЙ ПРЕДЕЛ РЕГИСТРАЦИИ» (HOLD HI) или «НИЖНИЙ ПРЕДЕЛ РЕГИСТРАЦИИ» (HOLD LO) и затем поворотом регулятора настроить две пунктирных линии в области дыхательной кривой, соответственно. Положения пунктирных линий будут использоваться монитором для расчета верхнего и нижнего пределов частоты дыхания (RESP RATE).
- «НАСТРОЙКИ ПО УМОЛЧАНИЮ» (DEFAULT): выберите данный пункт для доступа к диалоговому окну «НАСТРОЙКИ ДЫХАТЕЛЬНОЙ КРИВОЙ ПО УМОЛЧАНИЮ» (RESP DEFAULT CONFIG), в котором пользователь может выбрать «ЗАВОДСКИЕ НАСТРОЙКИ ПО УМОЛЧАНИЮ» (FACTORY DEFAULT CONFIG) или «ПОЛЬЗОВАТЕЛЬСКИЕ НАСТРОЙКИ ПО УМОЛЧАНИЮ» (USER DEFAULT CONFIG). После выбора любого из пунктов и выхода из диалогового окна, появится диалоговое окно, запрашивающее подтверждение пользователя

## **Сообщения сигналов тревоги дыхательной кривой**

Сигналы тревоги, обусловленные физиологическими параметрами, при выходе параметра за указанные пределы могут активировать автоматическую печать значений параметров и соответствующих кривых при срабатывании сигнала тревоги, если в меню включена печать при сигнале тревоги.

В таблице ниже описаны возможные сигналы тревоги, обусловленные физиологическими параметрами, технические сигналы тревоги и информационные сообщения при мониторинге дыхательной кривой.

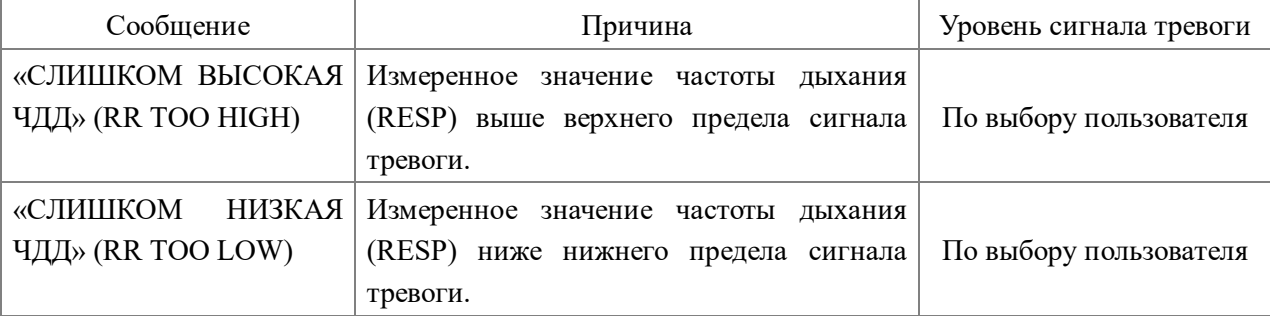

Сигналы тревоги, обусловленные физиологическими параметрами:

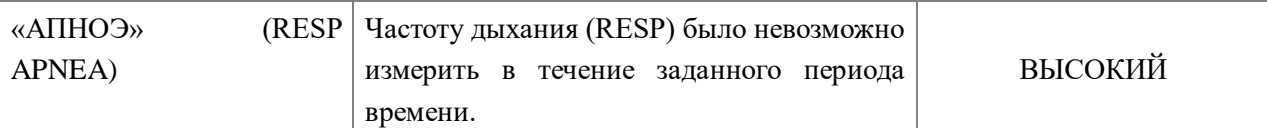

#### Технические сигналы тревоги:

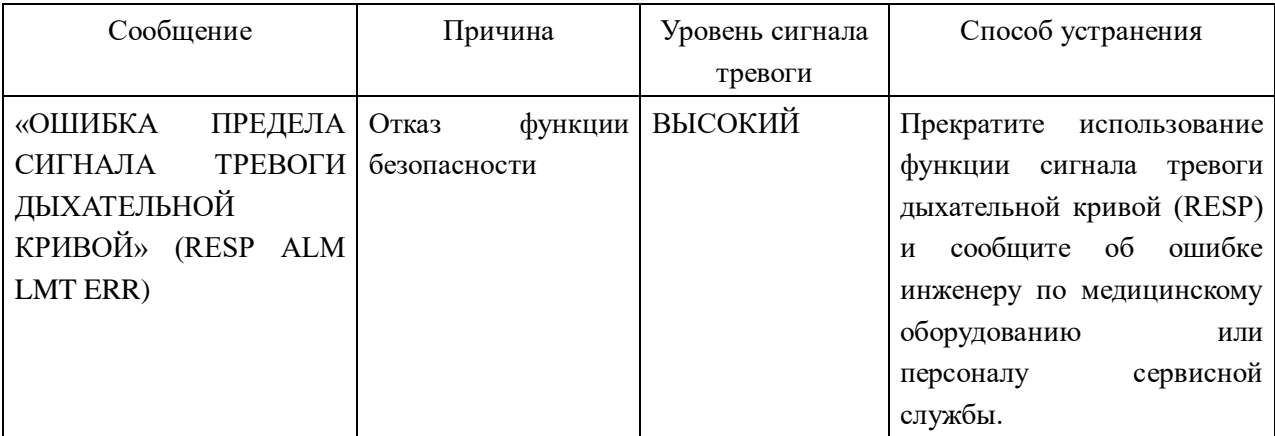

Информационное сообщение (общие сигналы тревоги):

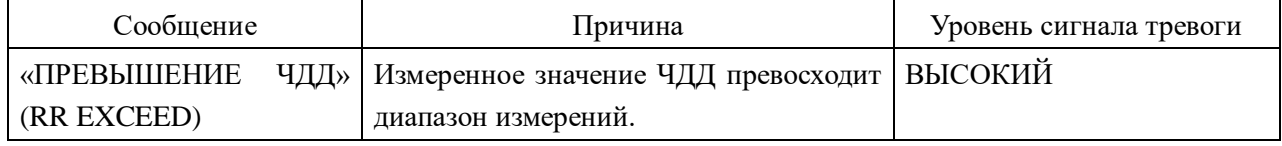

## **8.9 Техническое обслуживание и очистка**

## **Уход и очистка**

## **Д Предупреждение Д**

## **Перед очисткой монитора или датчика убедитесь, что прибор выключен и отключен от сети электропитания.**

При наличии признаков повреждения или износа кабеля ЭКГ, замените его новым и более не используйте его у пациентов.

■ Очистка

Для очистки оборудования используйте мягкую ткань, смоченную в мыльном растворе или чистящем средстве, содержащем 70% этанола.

■ Стерилизация

Во избежание повреждения оборудования его стерилизация рекомендуется только в случаях, когда она необходима с соответствии с графиком обслуживания лечебного учреждения. Перед стерилизацией требуется выполнить очистку стерилизационного оборудования.

Рекомендованные средства стерилизации:

- Этилат: 70% этиловый спирт, 70% изопропанол
- Ацетальдегид
- Дезинфекция

Во избежание повреждения оборудования его дезинфекция рекомендуется только в случаях,

когда она необходима с соответствии с графиком обслуживания лечебного учреждения. Перед дезинфекцией требуется выполнить очистку дезинфекционного оборудования.

## **Глава 9 Мониторинг SpO2**

#### **9.1 Что такое мониторинг SpO2**

Измерение плетизмограммы SpO2 осуществляется для определения сатурации кислородом гемоглобина артериальной крови. Например, если 97% молекул гемоглобина эритроцитов артериальной крови связаны с кислородом, показатель сатурации кислородом SpO2 составит 97%. Монитор при этом будет отображать количественное значение SpO2 97%. Количественное значение SpO2 обозначает процент молекул гемоглобина, связанных с молекулой кислорода с образованием оксигемоглобина. Параметр SpO2/ПЛЕТИЗМОГРАФИИ (SpO2/PLETH) также позволяет определять частоту пульса и построить кривую плетизмограммы.

#### **9.1.1 Как определяется показатель SpO2 / плетизмографии**

- Для измерения сатурации кислородом артериальной крови используется метод пульсоксиметрии. Данный метод непрерывного неинвазивного измерения основан на различии в спектрах абсорбции между восстановленным гемоглобином и оксигемоглобином. При этом измеряется количество света от источника на одной стороне датчика, прошедшее через ткани пациента (например, палец или ухо) на датчик на противоположной стороне. Номинальные значения измеряемых датчиком длин волн составляют 660 нм для красного светодиода и 940 нм для инфракрасного светодиода. Максимальная выходная оптическая мощность светодиода составляет 4 мВт.
- Количество света, пропускаемое через ткани, зависит от многих факторов, большинство из которых постоянны. Тем не менее, один из данных факторов, кровоток в артериях, изменяется с течением времени в связи с пульсовыми волнами. Измерение света, абсорбируемого при пульсации, позволяет определить сатурацию кислородом артериальной крови. Определение пульсации позволяет регистрировать пульсовые волны и строить график плетизмографии.
- $\blacksquare$  Значение SpO2 и график плетизмографии (PLETH) могут быть отображены на главном экране.

## $\hat{A}$  Прелупреждение  $\hat{A}$

**Значение SpO2 при пульсоксиметрии может быть завышенным в присутствии карбоксигемоглобина, метгемоглобина или анилиновых красителей.**

## **9.1.1 Мониторинг SpO2 / пульса**

 $\Lambda$  Предупреждение  $\Lambda$ 

**Избегайте запутывания проводов электрохирургического оборудования и проводов SpO2.**

 $\mathbb{A}$  Предупреждение  $\mathbb{A}$ 

**Не устанавливайте датчик на конечность с артериальным катетером или линией для** 

#### **внутривенного введения.**

## **Примечание**

**Не выполняйте измерение SpO2 и измерение неинвазивного АД (NIBP) на одной и той же руке одновременно, так как обструкция кровотока при неинвазивном измерении АД может влиять на показатели SpO2.**

#### **Меры предосторожности при мониторинге SpO2/пульса**

## **Примечание**

- Убедитесь, что окошко источника света находится над ногтевой пластиной;
- Провод должен проходить по тыльной стороне кисти.

## **Примечание**

Значение SpO2 всегда отображается в одном и том же положении. Частота пульса будет отображаться при установке в качестве «ИСТОЧНИКА ЧСС» (HR FROM) «SPO2» или «ОБА» (BOTH) в меню «НАСТРОЙКА ЭКГ» (ECG SETUP).

## **Примечание**

Кривая SpO2 не пропорциональна объему пульса.

## $\hat{A}$  Прелупреждение  $\hat{A}$

**Перед началом мониторинга проверьте кабель датчика на наличие неисправностей. Отключите кабель датчика SpO2 из гнезда, на экране появится сообщение об ошибке «ОТКЛЮЧЕНИЕ ДАТЧИКА SPO2» (SPO2 SENSOR OFF) и сработает звуковой сигнал тревоги.**

## $\hat{A}$  Прелупреждение  $\hat{A}$

Не используйте датчики SpO2, поставляемые стерильными, если упаковка датчика повреждена, верните их поставщику.

## $\hat{A}$  Прелупреждение  $\hat{A}$

**При длительном непрерывном мониторинге возможна опасность непредвиденных изменений кожи, например, повышения чувствительности, покраснения, везикулярной сыпи, гнойной инфекции и т.п. Особенно важно проверять положение датчика у новорожденных и пациентов с нарушениями перфузии или заболеваниями кожи, датчик должен быть установлен правильно с учетом кожных изменений. Местоположение датчика следует проверять каждые 2-3 часа, при наличии кожных изменений положение датчика следует сменить. У некоторых пациентов может потребоваться более частый контроль положения** 

#### **датчика.**

## **9.3 Процедура мониторинга**

Измерение плетизмограммы SpO2

- 1. Включите монитор.
- 2. Подключите датчик к соответствующему месту на пальце пациента.
- 3. Подключите коннектор удлинительного кабеля датчика к гнезду SpO2 монитора.

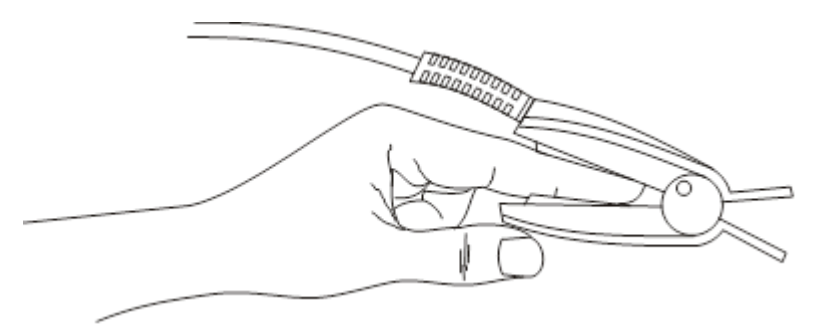

Рисунок 0-17Расположение датчика

## **9.4 Ограничения измерений**

#### **Ограничения измерений**

**На точность оксиметрии при работе монитора могут влиять следующие факторы:**

- **Электрические помехи высокой частоты, включая помехи, создаваемые самой системой или помехи от внешних источников, таких как электрохирургическое оборудование, воздействующие на систему.**
- **Не используйте датчики оксиметрии при магнитно-резонансной томографии (МРТ). Индуцированный ток может привести к ожогам.**
- **Внутрисосудистые инъекции красителей**
- **Чрезмерная подвижность пациента**
- **Неправильное расположение дачтика**
- **Температура датчика (поддерживайте оптимальную температуру от 28°C до 42°C)**
- **Расположение датчика на конечности с манжетой для измерения артериального давления, артериальным катетером или внутрисосудистой линией.**
- **Значительные концентрации измененного гемоглобина, например, карбоксигемоглобина или метгемоглобина.**
- **Внешнее освещение более 5 000 люмен/квадратный метр (стандартное освещение на рабочем месте)**
- **Пульсация вен**
- **Рекомендуется использовать датчики SpO2, описанные в главе «Принадлежности и информация по заказу».**

## **9.5 Меню SpO2**

## **Меню «НАСТРОЙКИ SPO2» (SPO2 SETUP)**

Нажмите горячую клавишу SPO2 на экране для вызова меню «НАСТРОЙКИ SPO2» (SPO2 SETUP), как показано ниже.

| <b>SPO2 SETUP</b> |            |      |                              |            |  |  |  |
|-------------------|------------|------|------------------------------|------------|--|--|--|
| ALM               | <b>ON</b>  |      | <b>PR ALM LO</b> $\sqrt{50}$ |            |  |  |  |
| <b>ALM LEV</b>    | <b>MED</b> |      | <b>SWEEP</b>                 | 25.0       |  |  |  |
| ALM REC           | ON         |      | <b>PR SOUND</b>              | $\sqrt{2}$ |  |  |  |
| SP02 ALM HI 100   |            |      | SENSITIVE   MED              |            |  |  |  |
| SP02 ALM LO   90  |            | ÷    | DEFAULT >>                   |            |  |  |  |
| PR ALM HI         | 120        |      |                              |            |  |  |  |
|                   |            | EXIT |                              |            |  |  |  |

Рисунок 0-18Меню «НАСТРОЙКИ SPO2» (SPO2 SETUP)

## $\hat{A}$  Предупреждение  $\hat{A}$

**Установка верхнего предела сигнала тревоги SpO2 100% эквивалента отключению верхнего предела сигнала тревоги. Высокие уровни кислорода у недоношенных новорожденных могут привести к ретролентальной фиброплазии. Поэтому следует тщательно выбирать верхний предел сатурации кислорода в соответствии с принятыми принципами клинической практики.**

- □ Настройка сигналов тревоги SpO2
- «СИГНАЛ ТРЕВОГИ» (ALM): нажмите «ВКЛЮЧИТЬ» (ON) для активации информационного сообщения и печати данных при срабатывании сигнала тревоги SpO2;
- нажмите кнопку «ОТКЛЮЧИТЬ» (OFF) для отключения функции сигнала тревоги, возле показателя SpO2 появится символ « ».
- «ПЕЧАТЬ ПРИ СИГНАЛЕ ТРЕВОГИ» (ALM REC): нажмите «ВКЛЮЧИТЬ» (ON) для активации печати отчета при срабатывании сигнала тревоги SpO2.
- «УРОВЕНЬ СИГНАЛА ТРЕВОГИ» (ALM LEV): используется для выбора уровня сигнала тревоги, возможен выбор вариантов: ВЫСОКИЙ (HIGH), СРЕДНИЙ (MED), НИЗКИЙ (LOW). ВЫСОКИЙ уровень (HIGH) соответствует наиболее серьезному случаю.
- «ВЕРХНИЙ ПРЕДЕЛ СИГНАЛА ТРЕВОГИ SPO2» (SPO2 ALM HI) и «НИЖНИЙ ПРЕДЕЛ СИГНАЛА ТРЕВОГИ SPO2» (SPO2 ALM LO): сигнал тревоги SpO2 будет активирован, если результаты будут выше «ВЕРХНЕГО ПРЕДЕЛА СИГНАЛА ТРЕВОГИ SPO2» (SPO2 ALM HI) или ниже «НИЖНЕГО ПРЕДЕЛА СИГНАЛА ТРЕВОГИ SPO2» (SPO2 ALM LO). Используйте регулятор для выбора пунктов «ВЕРХНИЙ ПРЕДЕЛ СИГНАЛА ТРЕВОГИ SPO2» (SPO2 ALM HI) или «НИЖНИЙ ПРЕДЕЛ СИГНАЛА ТРЕВОГИ SPO2» (SPO2 ALM LO) и поверните регулятор для установки требуемого предела сигнала тревоги.
- «ВЕРХНИЙ ПРЕДЕЛ СИГНАЛА ТРЕВОГИ ЧАСТОТЫ ПУЛЬСА» (PR ALM HI) и «НИЖНИЙ ПРЕДЕЛ СИГНАЛА ТРЕВОГИ ЧАСТОТЫ ПУЛЬСА» (PR ALM LO): сигнал тревоги частоты пульса будет активирован, если показатель превышает «ВЕРХНИЙ ПРЕДЕЛ СИГНАЛА ТРЕВОГИ ЧАСТОТЫ ПУЛЬСА» (PR ALM HI) или если показатель ниже «НИЖНЕГО ПРЕДЕЛА СИГНАЛА ТРЕВОГИ ЧАСТОТЫ ПУЛЬСА» (PR ALM LO). Используйте регулятор для выбора пунктов «ВЕРХНИЙ ПРЕДЕЛ СИГНАЛА ТРЕВОГИ

ЧАСТОТЫ ПУЛЬСА» (PR ALM HI) или «НИЖНИЙ ПРЕДЕЛ СИГНАЛА ТРЕВОГИ ЧАСТОТЦ ПУЛЬСА» (PR ALM LO) и поверните регулятор для установки требуемого предела сигнала тревоги.

Пределы сигналов тревоги SpO2 и частоты пульса:

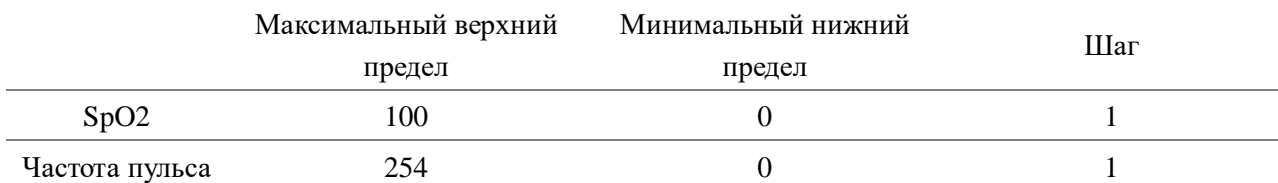

## ■ «СКОРОСТЬ ПРОКРУТКИ» (SWEEP)

Доступные варианты: 12,5, 25,0 мм/с.

## ■ «ЗВУКОВОЙ СИГНАЛ ЧАСТОТЫ ПУЛЬСА» (PR SOUND)

Громкость звукового сигнала частоты пульса. Возможны следующие варианты: «ОТКЛЮЧЕНО» (OFF), «ВЫСОКАЯ» (HIGH), «СРЕДНЯЯ» (MED), «НИЗКАЯ» (LOW).

## ■ «СРЕДНЕЕ ВРЕМЯ» (AVG TIME)

Время, за которое определяется среднее значение SpO2, варианты: «4 СЕКУНДЫ» (4S), «8 СЕКУНД» (8S), «16 СЕКУНД» (16S).

## ■ «НАСТРОЙКИ ПО УМОЛЧАНИЮ» (DEFAULT)

Выберите данный пункт для доступа к диалоговому окну «НАСТРОЙКИ SPO2 ПО УМОЛЧАНИЮ» (SPO2 DEFAULT CONFIG), в котором пользователь может выбрать «ЗАВОДСКИЕ НАСТРОЙКИ ПО УМОЛЧАНИЮ» (FACTORY DEFAULT CONFIG) или «ПОЛЬЗОВАТЕЛЬСКИЕ НАСТРОЙКИ ПО УМОЛЧАНИЮ» (USER DEFAULT CONFIG). После выбора любого из пунктов и выхода из диалогового окна появится диалоговое окно, запрашивающее подтверждение пользователя.

## **9.6 Описание сигналов тревоги информационных сообщений**

## **Сообщения сигналов тревоги SpO2**

Сигналы тревоги, обусловленные физиологическими параметрами, при выходе параметра за указанные пределы могут активировать автоматическую печать значений параметров и соответствующих кривых при срабатывании сигнала тревоги, если в меню включена печать при сигнале тревоги.

В таблице ниже описаны возможные сигналы тревоги, обусловленные физиологическими параметрами, технические сигналы тревоги и информационные сообщения при мониторинге SpO2.

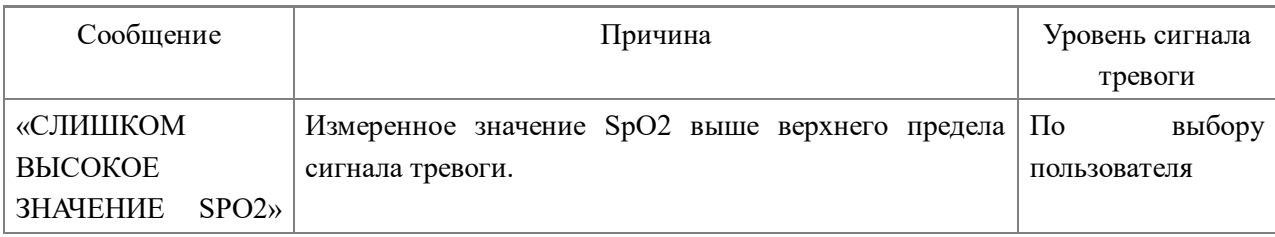

Сигналы тревоги, обусловленные физиологическими параметрами:

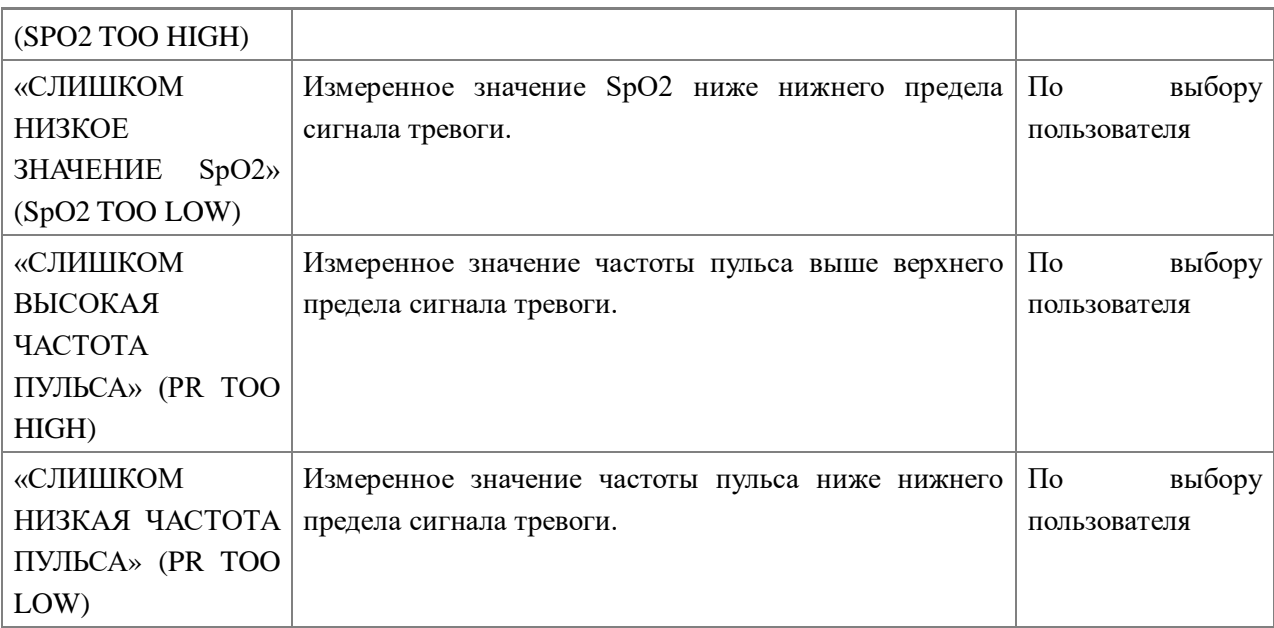

Технические сигналы тревоги:

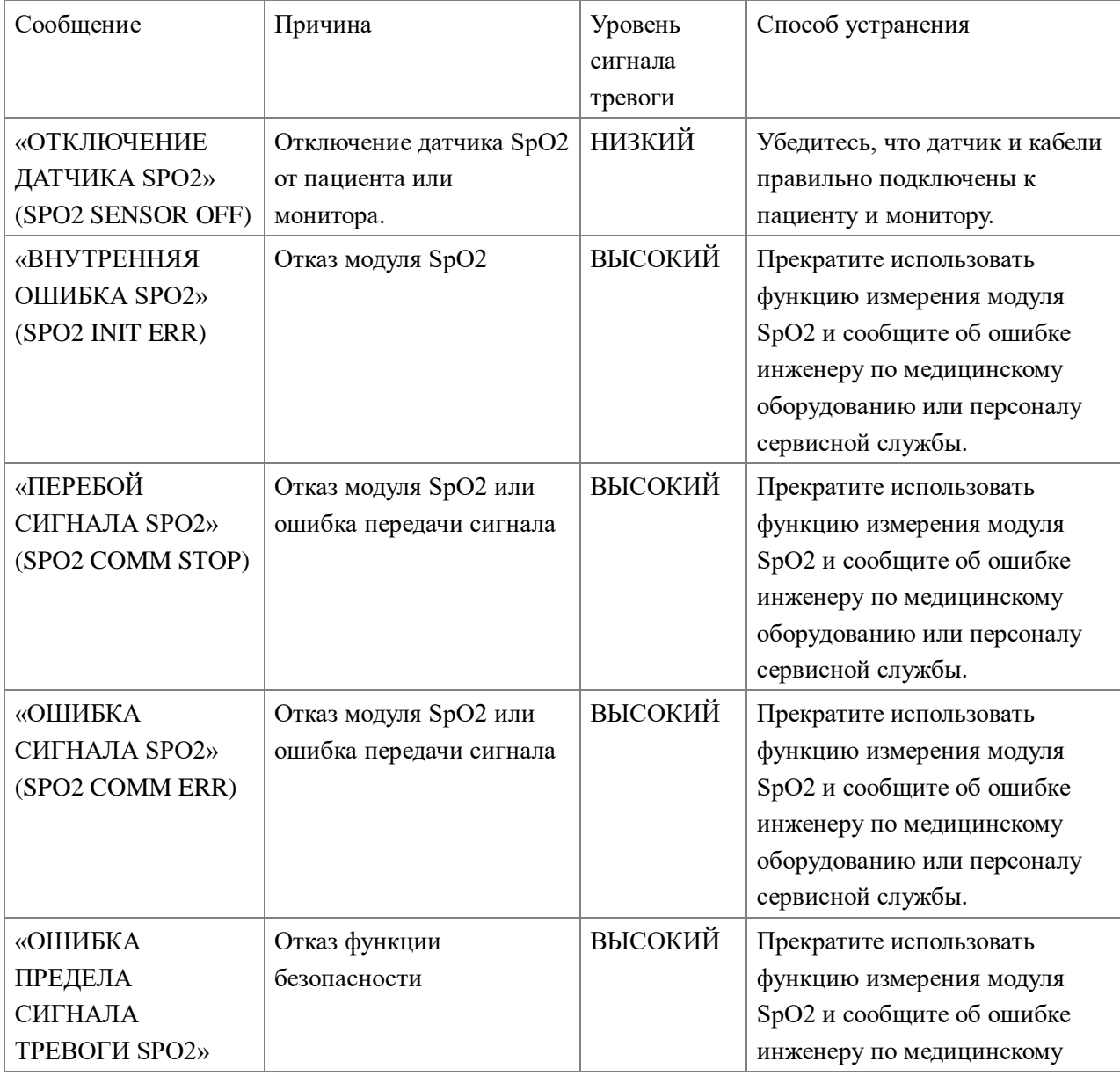

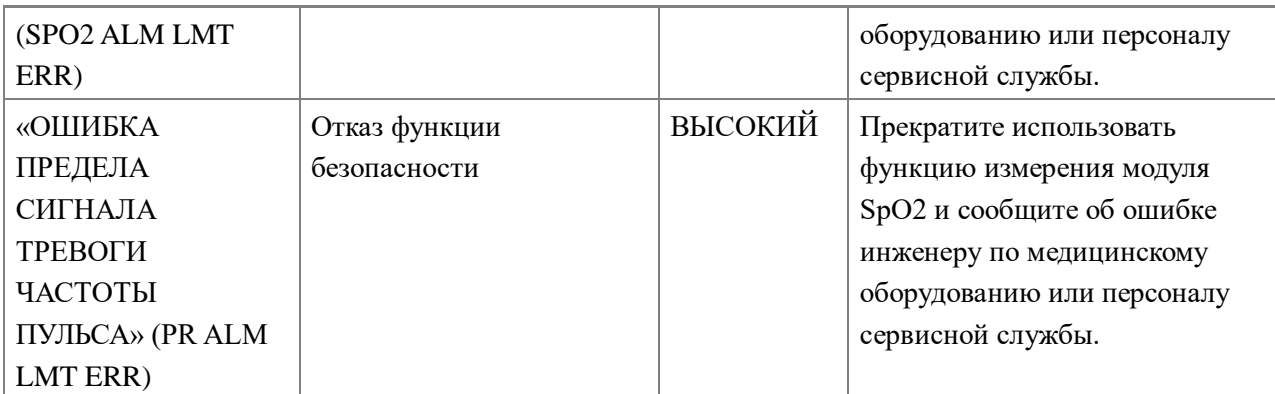

Информационные сообщения (включая общие предупреждения):

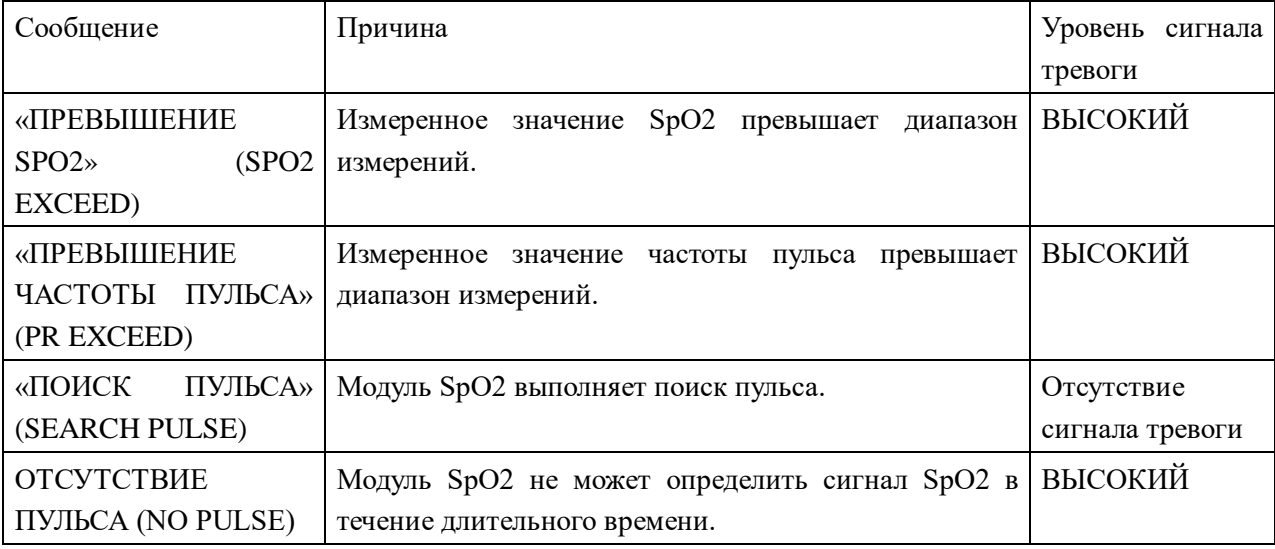

## **9.7 Техническое обслуживание и очистка**

## **Уход и очистка**

## **<u>А</u>** Предупреждение **А**

**Перед очисткой монитора или датчика убедитесь, что прибор выключен и отключен от сети электропитания.**

# **<u>А</u>** Предупреждение **А**

**Датчик нельзя автоклавировать.**

**Не погружайте датчик в какую-либо жидкость.**

## **Не используйте датчики или кабели с какими-либо повреждениями или дефектами.**

Очистка:

- Протрите поверхности датчика ватным шариком или мягкой тканью, смоченной медицинским спиртом, затем протрите их насухо сухой тканью. Данный метод очистки подходит для источника света и фотоэлемента.
- $\blacksquare$  Для очистки кабеля можно использовать 3% перекись водорода, 7% изопропанол или иные

активные реагенты. При этом запрещается погружать коннектор датчика в данный раствор.

## **Глава 1 Мониторинг температуры (TEMP)**

## **10.1 Мониторинг температуры (TEMP)**

Настройка мониторинга температуры (TEMP)

- При использовании для мониторинга температуры одноразовых датчиков, подключите кабель датчика температуры (TEMP) к монитору и затем подключите датчик к кабелю. При использовании многоразовых датчиков температуры, датчик можно подключить непосредственно к монитору
- Надежно закрепите температурный датчик на пациенте.
- **Включите систему.**

## $\hat{A}$  Предупреждение  $\hat{A}$

**Перед началом мониторинга проверьте кабель датчика на наличие неисправностей. Отключите кабель температурного датчика из гнезда, на экране появится сообщение «ОТКЛЮЧЕНИЕ ДАТЧИКА ТЕМПЕРАТУРЫ» (TEMP SENSOR OFF) и сработает звуковой сигнал тревоги.**

#### **Примечание**

**Одноразовые температурные датчики можно использовать только однократно и только у одного пациента.**

## **Предупреждение**

**Калибровку измерения температуры требуется выполнять один раз в два года (или по графику в соответствии с процедурами лечебного учреждения). При необходимости калибровки измерения температуры просьба обращаться к производителю.**

## $\hat{A}$  Прелупреждение  $\hat{A}$

**Калибровку измерения температуры требуется выполнять один раз в два года (или по графику в соответствии с процедурами лечебного учреждения). При необходимости калибровки измерения температуры просьба обращаться к производителю.**

## **Примечание**

Во время мониторинга один раз в час выполняется самопроверка измерения температуры. Процедура проверки длится около 2 секунд и не влияет на нормальную работу мониторинга температуры.

## **10.2 Меню настроек мониторинга температуры (TEMP SETUP)**

Нажмите горячую клавишу «МОНИТОРИНГ ТЕМПЕРАТУРЫ» (TEMP) на экране для вызова

меню «НАСТРОЙКИ МОНИТОРИНГА ТЕМПЕРАТУРЫ» (TEMP SETUP), как показано ниже:

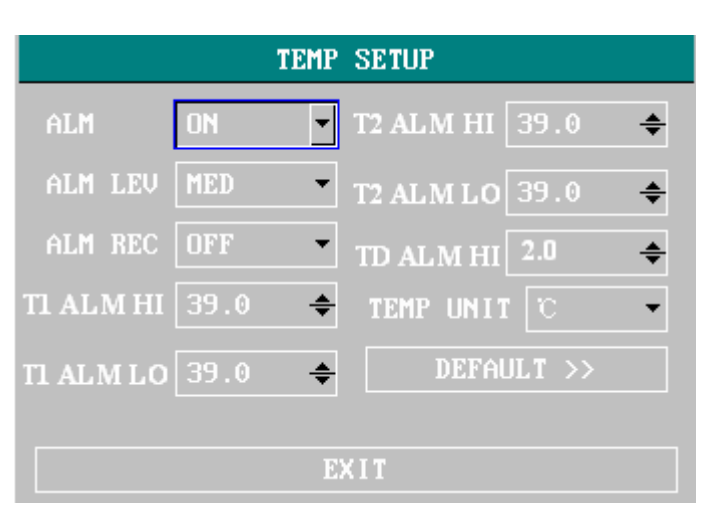

Рисунок 0-19Меню «НАСТРОЙКИ МОНИТОРИНГА ТЕМПЕРАТУРЫ» (TEMP SETUP)

- $\blacksquare$  Настройка сигналов тревоги мониторинга температуры (TEMP)
- $\blacksquare$  «СИГНАЛ ТРЕВОГИ» (ALM): нажмите кнопку «ВКЛЮЧИТЬ» (ON) ля активации сообщения и печати данных при сигнале тревоги; нажмите кнопку «ОТКЛЮЧИТЬ» (OFF) для отключения функции сигнала тревоги, при этом возле показателя температуры (TEMP)

появится символ « ».

- «УРОВЕНЬ СИГНАЛА ТРЕВОГИ» (ALM LEV): используется для выбора уровня сигнала тревоги, возможен выбор вариантов: ВЫСОКИЙ (HIGH), СРЕДНИЙ (MED), НИЗКИЙ (LOW).
- «ПЕЧАТЬ ПРИ СИГНАЛЕ ТРЕВОГИ» (ALM REC): используется для запуска/остановки печати при сигналах тревоги мониторинга температуры (TEMP). Нажмите кнопку «ВКЛЮЧИТЬ» (ON) для включения печати отчета при срабатывании сигнала тревоги мониторинга температуры (TEMP).

Сигнал тревоги мониторинга температуры срабатывает, если измеренное значение температуры превышает верхний предел сигнала тревоги или ниже нижнего предела сигнала тревоги.

Пределы сигналов тревоги мониторинга температуры (TEMP):

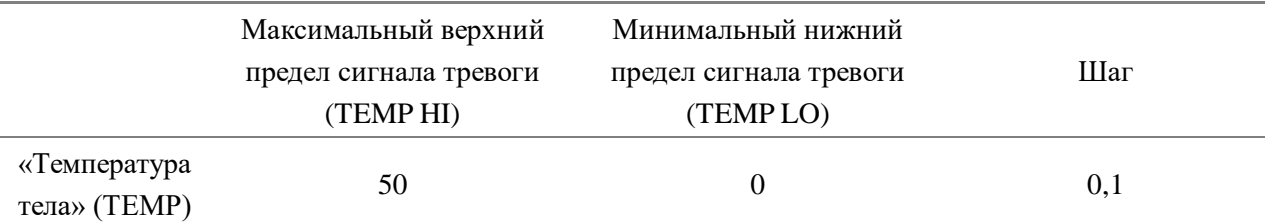

## ■ «ЕДИНИЦА ИЗМЕРЕНИЯ» (UNIT)

Установка единицы измерения температуры (ºC или ºF).

■ «НАСТРОЙКИ ПО УМОЛЧАНИЮ» (DEFAULT)

Выберите данный пункт для доступа к диалоговому окну «НАСТРОЙКИ МОНИТОРИНГА ТЕМПЕРАТУРЫ ПО УМОЛЧАНИЮ» (TEMP DEFAULT CONFIG), в котором пользователь может выбрать «ЗАВОДСКИЕ НАСТРОЙКИ ПО УМОЛЧАНИЮ» (FACTORY DEFAULT CONFIG) или «ПОЛЬЗОВАТЕЛЬСКИЕ НАСТРОЙКИ ПО УМОЛЧАНИЮ» (USER DEFAULT CONFIG). После выбора любого из пунктов и выхода из диалогового окна появится диалоговое окно, запрашивающее подтверждение пользователя.

## **10.3 Сообщения сигналов тревоги при мониторинге температуры**

Сигналы тревоги, обусловленные физиологическими параметрами, при выходе параметра за указанные пределы могут активировать автоматическую печать значений параметров и соответствующих кривых при срабатывании сигнала тревоги, если в меню включена печать при сигнале тревоги.

В таблице ниже описаны возможные сигналы тревоги, обусловленные физиологическими параметрами, технические сигналы тревоги и информационные сообщения при мониторинге температуры.

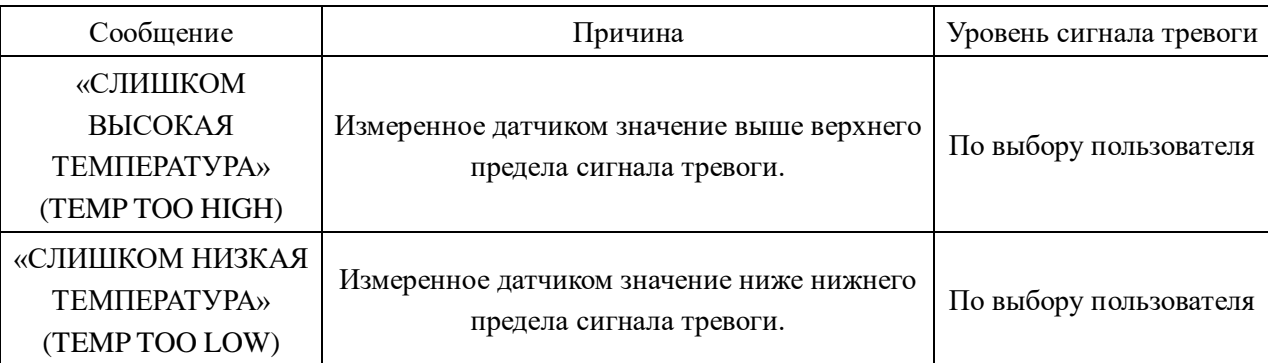

Сигналы тревоги, обусловленные физиологическими параметрами:

Технические сигналы тревоги:

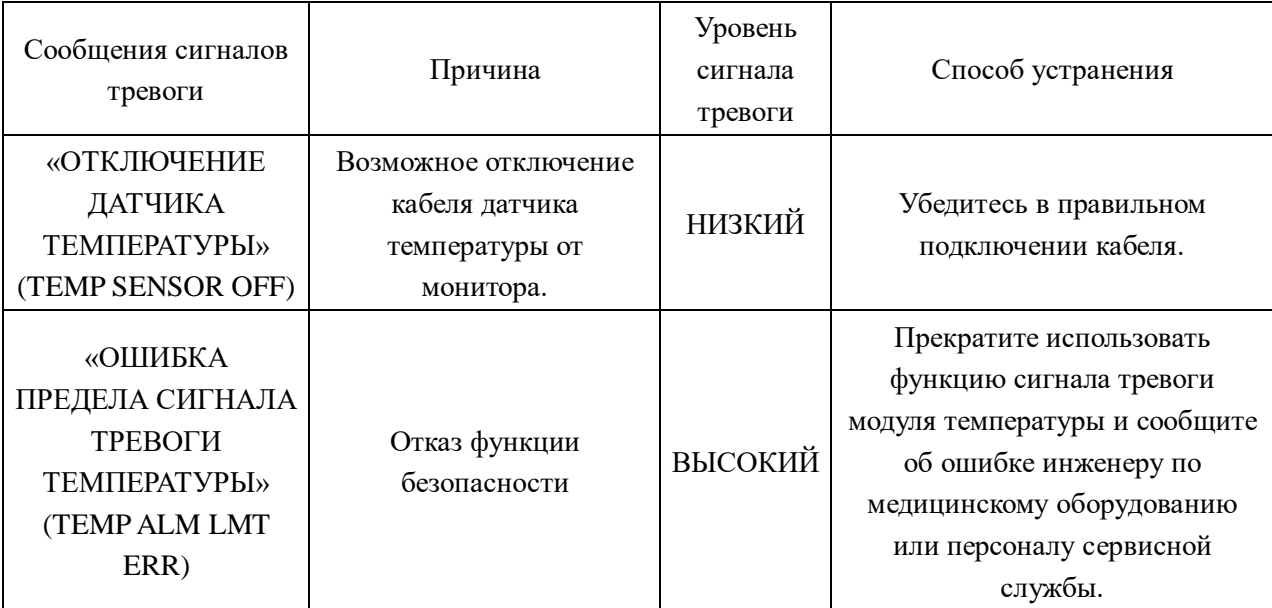

Информационное сообщение:

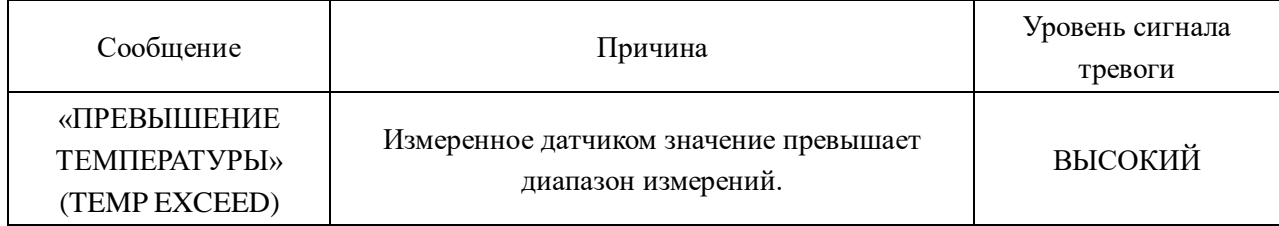

## **10.4 Уход и очистка**

# **Предупреждение**

Перед очисткой монитора или датчика убедитесь, что прибор выключен и отключен от сети электропитания.

Многоразовые температурные датчики

- 1. Не нагревайте температурный датчик выше 100℃ (212℉). Допускается кратковременное воздействие температур от 80℃ (176℉) до 100℃ (212℉).
- 2. Не стерилизуйте датчик паром.
- 3. Для дезинфекции можно использовать только средства, не содержащие спирта.
- 4. Ректальные датчики следует по возможности использовать с защитным резиновым колпачком.
- 5. Для очитки датчика удерживайте его за кончик и другой рукой протрите датчик в направлении к коннектору влажной безворсовой тканью.

## **Примечание**

#### **Не стерилизуйте и не используйте повторно одноразовые температурные датчики.**

#### **Примечание**

**Для защиты окружающей среды одноразовые температурные датчики должны быть надлежащим образом переработаны или утилизированы.**

## **Глава 11 Мониторинг неинвазивного АД (NIBP)**

## **11.1 Введение**

- Обратитесь к Европейскому стандарту EN 1060-1: Технические требования к сфигмоманометрам для неинвазивного измерения артериального давления. Часть 1. Общие требования.
- $\blacksquare$  Модуль неинвазивного измерения артериального давления (NIBP) измеряет артериальное давление с использованием метода осциллометрии.
- Он может применяться у взрослых пациентов, детей и новорожденных.
- Доступны три режима измерения: ручной, автоматический и непрерывный. При каждом режиме отображаются значения диастолического, систолического и среднего артериального давления.
	- □ В ручном режиме (MANUAL) каждый раз выполняется только одно измерение.
	- □ В автоматическом режиме (AUTO) измерения выполняются циклично, можно установить интервал измерений 1/2/3/4/5/10/15/30/60/90/120/180/240/480 минут.
	- □ В непрерывном режиме монитор измеряет артериальное давление максимально возможное количество раз в течение пяти минут.

## **Предупреждение**

- **1. Не выполняйте неинвазивное измерение АД у пациентов с серповидно-клеточной анемией или любыми состояниями, при которых возможно повреждение кожи.**
- **2. У пациентов с тромбостенией важно оценить возможность автоматического измерения артериального давления. Для этого должна быть выполнена клиническая оценка.**
- **3. Убедитесь в выборе правильных настроек при выполнении измерений у детей. У детей избыточный уровень давления в манжете может быть опасным.**

**11.2 Неинвазивное измерение АД (NIBP)**

## **11.2.1 Неинвазивное измерение АД (NIBP)**

**<u>А</u>** Предупреждение А

- **Перед началом измерения убедитесь в выборе правильных настроек для конкретного пациента (взрослого, ребенка или новорожденного).**
- **Не накладывайте манжету на конечность, на которой выполняется внутривенная инфузия или установлен катетер. Это может привести к повреждению тканей в области катетера и замедлению или блокированию инфузии при раздувании манжеты.**

# **<u>А</u>** Предупреждение **А**

**Убедитесь, что воздушный шланг между манжетой для измерения артериального давления и монитором не блокирован и не пережат.**

1. Подключите воздушный шланг и включите систему.

- 2. Наложите манжету для измерения артериального давления на плечо или бедро пациента в соответствии с инструкциями ниже (рисунок 0-**Error! Bookmark not defined.**).
- Убедитесь, что манжета полностью сдута.
- Выберите правильный размер манжеты для пациента и убедитесь, что символ «Ф» расположен над соответствующей артерией. Убедитесь, что манжета не наложена на конечность слишком туго. Избыточное затягивание манжеты может привести к изменению цвета кожи и ишемии конечности.

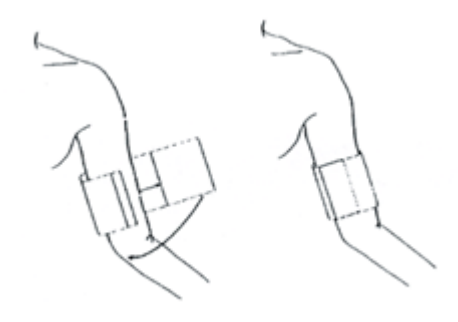

Рисунок 0-20 Наложение манжеты

**Примечание** 

**Ширина манжеты должна составлять 40% от окружности конечности (50% для новорожденных) или 2/3 от длины плеча. Раздуваемая часть манжеты должна быть достаточной длины, чтобы охватывать 50-80% конечности. Неправильный размер манжеты может привести к ошибочным показателям. При наличии сомнений в размере манжеты используйте манжету большего размера.**

Размеры многоразовых манжет для новорожденных/детей/взрослых

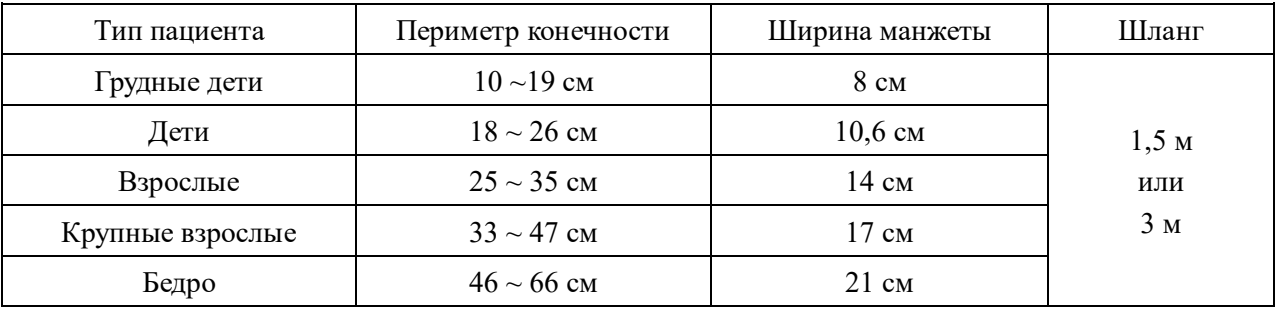

Размеры одноразовых манжет для новорожденных/детей/взрослых

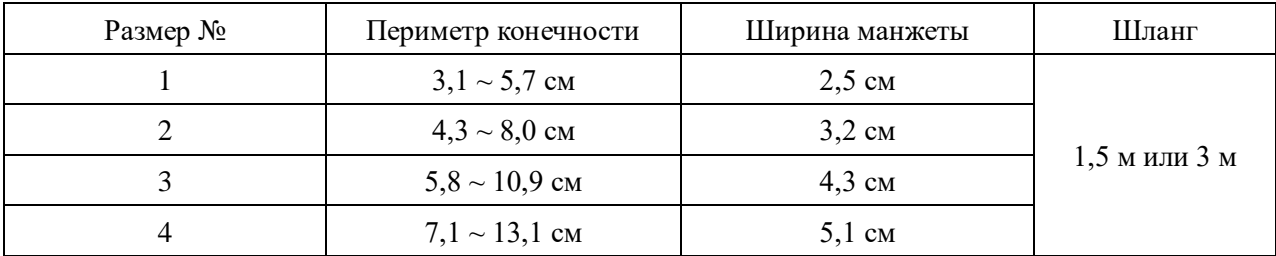

- Убедитесь, что край манжеты находится в пределах отметки «<->». Если край выступает за пределы, используйте манжету большего или меньшего размера.
- 3. Подключите манжету к воздушному шлангу. Конечность, выбранная для измерения, должна располагаться на уровне сердца пациента. Если это невозможно, измеренные значения

требуют следующей коррекции:

- Если манжета расположена выше уровня сердца, прибавьте 0,75 мм рт. ст. (0,10 кПа) на каждый дюйм разницы.
- Если манжета расположена выше уровня сердца, отнимите 0,75 мм рт. ст. (0,10 кПа) на каждый дюйм разницы.
- 4. Убедитесь, что режим пациента выбран правильно. Войдите в меню «НАСТРОЙКА ПАЦИЕНТА» (PATIENT SETUP) из «СИСТЕМНОГО МЕНЮ» (SYSTEM MENU), выберите пункт «ТИП ПАЦИЕНТА» (PAT TYPE) и поверните регулятор для установки требуемого типа пациента.
- 5. Выберите режим измерения в меню «НАСТРОЙКА НЕИНВАЗИВНОГО АД» (NIBP SETUP). Подробности приводятся в разделе «Рекомендации по работе» ниже.
- 6. Нажмите кнопку «НЕИНВАЗИВНОЕ АД» (NIBP) на передней панели для начала мониторинга.

## **Рекомендации по работе**

1. Для запуска автоматического измерения:

Войдите в меню «НАСТРОЙКА НЕИНВАЗИВНОГО АД» (NIBP SETUP) и выберите пункт «ИНТЕРВАЛ» (INTERVAL) в котором в режимах помимо «РУЧНОГО» (MANUAL) пользователь может установить интервал времени автоматического измерения. После этого нажмите кнопку «НЕИНВАЗИВНОЕ АД» (NIBP) на передней панели для запуска автоматического измерения в соответствии с выбранным интервалом времени.

# $\hat{A}$  Предупреждение  $\hat{A}$

**Длительное неинвазивное измерение артериального давления в автоматическом режиме может привести к поражению, ишемии или нейропатии конечности, на которую наложена манжета. При мониторинге пациента часто осматривайте конечность, чтобы убедиться в нормальном цвете кожи, температуре и чувствительности. При выявлении отклонений прекратите измерение артериального давления.**

- 1. Для остановки автоматического измерения:
- 2. В режиме автоматического измерения нажмите кнопку «НЕИНВАЗИВНОЕ АД» (NIBP) на передней панели в любое время для остановки измерений.
- 3. Для запуска ручного измерения:
	- Войдите в меню «НАСТРОЙКА НЕИНВАЗИВНОГО АД» (NIBP SETUP) и выберите пункт «ИНТЕРВАЛ» (INTERVAL). Выберите ручной режим (MANUAL). Нажмите кнопку «НЕИНВАЗИВНОЕ АД» (NIBP) на передней панели для начала ручного измерения.
	- В любой момент времени паузы при автоматическом измерении, нажмите кнопку «НЕИНВАЗИВНОЕ АД» (NIBP) на передней панели для начала ручного измерения. После этого нажмите кнопку «НЕИНВАЗИВНОЕ АД» (NIBP) для остановки ручного измерения, система прекратит выполнение программы автоматического измерения в соответствии с заданным интервалом времени.
- 4. Для запуска ручного измерения в автоматическом режиме (AUTO): Нажмите кнопку «НЕИНВАЗИВНОЕ АД» (NIBP) на передней панели.
- 5. Для остановки ручного измерения:
	- Повторно нажмите кнопку «НЕИНВАЗИВНОЕ АД» (NIBP) на передней панели.

6. Для выполнения непрерывного измерения:

Войдите в меню «НАСТРОЙКА НЕИНВАЗИВНОГО АД» (NIBP SETUP) и выберите пункт «НЕПРЕРЫВНОЕ» (CONTINUAL) для начала непрерывного измерения. Монитор выполнит неинвазивное измерение АД максимальное количество раз в течение 5 минут.

## **А Предупреждение А**

**Длительное неинвазивное измерение артериального давления в автоматическом режиме может привести к поражению, ишемии или нейропатии конечности, на которую наложена манжета. При мониторинге пациента часто осматривайте конечность, чтобы убедиться в нормальном цвете кожи, температуре и чувствительности. При выявлении отклонений прекратите измерение артериального давления.**

7. Для остановки непрерывного измерения:

Во время непрерывного измерения нажмите кнопку «НЕИНВАЗИВНОЕ АД» (NIBP) на передней панели в любое время для остановки непрерывного измерения.

## **Примечание**

**При наличии сомнений в точности каких-либо показателей, проверьте показатели функций жизненно важных органов пациента альтернативными методами перед проверкой работы монитора.**

# $\overline{\mathbf{A}}$  Предупреждение  $\overline{\mathbf{A}}$

При непреднамеренном проливании жидкости на оборудование или принадлежности или при возможном попадании жидкости внутрь монитора обратитесь в местный центр обслуживания клиентов.

## **Ограничения измерений**

Измерения методом осциллометрии имеют определенные ограничения при различных состояниях пациента. При измерении выполняется поиск регулярной артериальной пульсовой волны. Если ее выявление затруднено в связи с состоянием пациента, измерение может быть неточным, и время измерения увеличивается. Пользователь должен знать, что следующие состояния могут препятствовать выполнению измерений и приводить к невозможности измерения или неточности показателей. В некоторых случаях измерение будет невозможно в связи с состоянием пациента.

## ● **Движения пациента**

При движении пациента, дрожи или судорогах измерения могут быть неточны или невозможны. Данные движения могут препятствовать определению артериальной пульсовой волны. Кроме того время измерения может быть увеличено.

● Сердечные аритмии

При наличии у пациента аритмии с нерегулярными сердечными сокращениями, измерения могут быть неточны или невозможны. Время измерения также может быть увеличено.

● Аппарат искусственного кровообращения

У пациентов, подключенных к аппарату искусственного кровообращения, измерения невозможны.

● Изменения давления

Измерения могут быть неточны или невозможны при быстрых изменениях артериального давления пациента в течение периода времени анализа артериального пульса для получения данных измерения.

● Тяжелый шок

У пациентов в состоянии тяжелого шока или гипотермии измерения могут быть неточны из-за снижения кровотока на периферии, что может привести к снижению пульсации артерий.

● Экстремальные значения частоты сердечных сокращений

Измерение невозможно при частоте сердечных сокращений менее 40 уд/мин или более 240 уд/мин.

#### **11.2.2 Экран мониторинга неинвазивного АД**

Результаты неинвазивного измерения АД и соответствующие сообщения отображаются следующим образом:

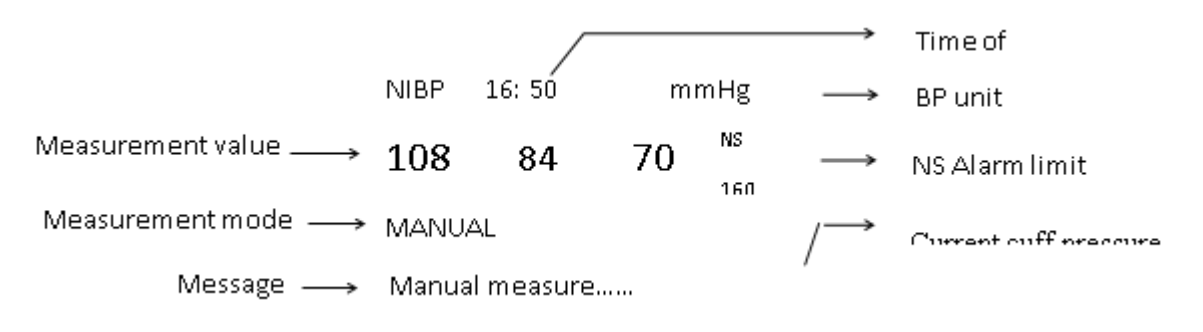

## **11.3 Меню «НАСТРОЙКА НЕИНВАЗИВНОГО АД» (NIBP SETUP)**

Нажмите горячую клавишу «НЕИНВАЗИВНОЕ АД» (NIBP) на экране для вызова меню «НЕИНВАЗИВНОЕ АД» (NIBP), как показано ниже:

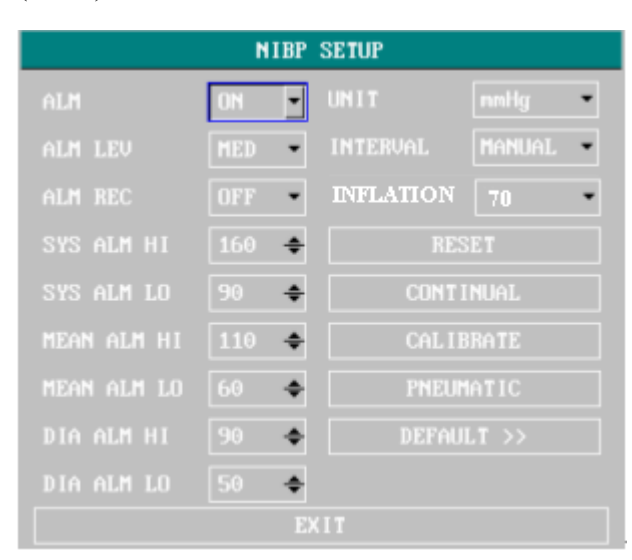

Рисунок 0-21 Меню «НАСТРОЙКА НЕИНВАЗИВНОГО АД» (NIBP SETUP)

□ Настройка сигналов тревоги неинвазивного АД (NIBP)

Страница 95 из 118

 «СИГНАЛ ТРЕВОГИ» (ALM): нажмите кнопку «ВКЛЮЧИТЬ» (ON) для активации сообщения и печати данных при сигнале тревоги; нажмите кнопку «ОТКЛЮЧИТЬ» (OFF) для отключения функции сигнала тревоги, при этом возле неинвазивного АД (NIBP)

## появится символ .

- «УРОВЕНЬ СИГНАЛА ТРЕВОГИ» (ALM LEV): возможен выбор вариантов: ВЫСОКИЙ (HIGH), СРЕДНИЙ (MED), НИЗКИЙ (LOW). ВЫСОКИЙ уровень (HIGH) соответствует наиболее серьезному случаю.
- «ПЕЧАТЬ ПРИ СИГНАЛЕ ТРЕВОГИ» (ALM REC): нажмите «ВКЛЮЧИТЬ» (ON) для активации печати отчета при срабатывании сигнала тревоги неинвазивного АД.
- Пункты «сигнал тревоги высокого систолического давления» (Sys alm hi), «сигнал тревоги низкого систолического давления» (sys alm lo), «сигнал тревоги высокого среднего давления» (mean alm hi), «сигнал тревоги низкого среднего давления» (mean alm lo), «сигнал тревоги высокого диастолического давления» (dia alm hi), «сигнал тревоги низкого диастолического давления» (dia alm lo) позволяют пользователю установить пределы сигналов тревог для каждого типа давления. Сигнал тревоги неинвазивного АД активируется, если давление превышает установленные верхние уровни сигналов тревоги или опускается ниже установленных нижних уровней сигналов тревоги.

Пределы сигналов тревоги ненинвазивного АД (NIBP):

Режим мониторинга

взрослых пациентов

- Систолическое 40-270 мм рт. ст. Диастолическое 10-215 мм рт. ст. Среднее 20-235 мм рт. ст. Режим мониторинга у детей Систолическое 40-200 мм рт. ст. Диастолическое 10-150 мм рт. ст. Среднее 20-165 мм рт. ст. Режим мониторинга у новорожденных Систолическое 40-135 мм рт. ст.
	- Диастолическое 10-100 мм рт. ст. Среднее 20-110 мм рт. ст.

■ «СБРОС» (RESET)

Восстановление состояния измерения.

Выберите данный пункт для восстановления исходных установок насоса давления.

Если измерение давления работает неправильно, и система не выдает сообщения о проблеме, выберите данный пункт для запуска процедуры самопроверки для устранения ошибок в работе системы.

■ «НЕПРЕРЫВНЫЙ» (CONTINUAL)

Запуск непрерывного измерения.

При выборе данного пункта меню исчезнет автоматически.

■ «ИНТЕРВАЛ» (INTERVAL)

Время интервала автоматического измерения. Доступные варианты выбора: 1/2/3/4/5/10/15/30/60/90/120/180/240/480 минут. Нажмите кнопку «НЕИНВАЗИВНОЕ АД»

(NIBP) на передней панели для запуска первого автоматического измерения. Выберите ручной режим (MANUAL) в пункте «ИНТЕРВАЛ» (INTERVAL) для установки ручного режима измерения.

■ «ЕДИНИЦА ИЗМЕРЕНИЯ» (UNIT)

Выберите данный пункт для установки единицы измерения. (Варианты: мм рт. ст. или кПа)

■ «КАЛИБРОВКА» (CALIBRATE)

Калибровка показателя давления в манжете с калиброванным эталонным манометром. Выберите пункт «КАЛИБРОВКА» (CALIBRATE) для запуска калибровки, название пункта при этом изменится на «ОСТАНОВКА КАЛИБРОВКИ» (STOP CAL), нажатие на него приведет к остановке калибровки.

■ «НАСТРОЙКИ ПО УМОЛЧАНИЮ» (DEFAULT) Выберите данный пункт для доступа к диалоговому окну «НАСТРОЙКИ НЕИНВАЗИВНОГО АД ПО УМОЛЧАНИЮ» (NIBP DEFAULT CONFIG), в котором пользователь может выбрать «ЗАВОДСКИЕ НАСТРОЙКИ ПО УМОЛЧАНИЮ» (FACTORY DEFAULT CONFIG) или «ПОЛЬЗОВАТЕЛЬСКИЕ НАСТРОЙКИ ПО УМОЛЧАНИЮ» (USER DEFAULT CONFIG). После выбора любого из пунктов и выхода из диалогового окна появится диалоговое окно, запрашивающее подтверждение пользователя.

# **<u>Апредупреждение<sup></sub>**</u></sup>

**Калибровку неинвазивного измерения АД требуется выполнять один раз в два года (или по графику в соответствии с процедурами лечебного учреждения). Проверка работы прибора осуществляется, как описано ниже.**

## **Процедура калибровки датчика давления:**

Замените манжету устройства жестким металлическим сосудом объемом 500 мл  $\pm$ 5%. Подключите к пневматической системе калиброванный эталонный манометр с погрешностью менее 0,8 мм рт. ст. и ручную грушу посредством Т-образного коннектора и шлангов. Установите монитор в режим калибровки (CALIBRATE). Последовательно создайте в пневматической системе давление 0, 50 и 200 мм рт. ст. с использованием груши. Разница между показателем давления на эталонном манометре и показателем давления монитора не должна превышать 3 мм рт. ст. В противном случае обратитесь в сервисную службу.

■ «ПНЕВМАТИЧЕСКАЯ СИСТЕМА» (PNEUMATIC)

Данный пункт используется для проверки утечки воздуха. Выберите данный пункт поворотом регулятора для начала проверки утечки воздуха. Название пункта изменится на «ОСТАНОВИТЬ ПРОВЕРКУ ПНЕВМАТИЧЕСКОЙ СИСТЕМЫ» (STOP PNEUM), при выборе данного пункта проверка утечки воздуха будет остановлена.

## **Диредупреждение**Д

**Данная проверка пневматической системы не указана в стандарте EN 1060-1 и должна использоваться пользователем просто для проверки наличия утечек воздуха в пневматической системе неинвазивного измерения АД. Если после завершения проверки система выдает сообщение о наличии утечек воздуха в системе неинвазивного измерения АД, обратитесь к производителю для ремонта устройства.**

#### **Процедура проверки наличия утечки воздуха:**

- 1. Надежно подключите манжету к гнезду пневматической системы неинвазивного измерения АД (NIBP).
- 2. Оберните манжету вокруг цилиндра соответствующего размера.
- 3. Войдите в меню «НАСТРОЙКА НЕИНВАЗИВНОГО АД» (NIBP SETUP).
- 4. Выберите пункт «ПНЕВМАТИЧЕСКАЯ СИСТЕМА» (PNEUMATIC) с помощью регулятора и нажмите регулятор. В нижней части области параметров неинвазивного АД появится сообщение «Проверка пневматической системы» (Pneum testing…) указывающее, что система начала проверку пневматической системы.
- 5. Система автоматически создаст в пневматической системе давление около 180 мм рт. ст.
- 6. Примерно через 20 секунд система автоматически откроет выпускной клапан, что будет указывать на завершение измерения давления в пневматической системе.
- 7. Если в нижней части области параметров неинвазивного АД не появится сообщение, пневматическая система исправна, и утечек воздуха выявлено не было. Если появится сообщение «УТЕЧКА В ПНЕВМАТИЧЕСКОЙ СИСТЕМЕ» (PNEUMATIC LEAK), это указывает на возможное наличие утечек воздуха в системе. В данном случае пользователю следует проверить надежность соединений. Убедившись в надежности соединений, выполните проверку повторно. Если по прежнему появляется сообщение о неисправности, обратитесь к производителю для выполнения ремонта.

## **11.4 Техническое обслуживание и очистка**

## $\hat{A}$  Прелупреждение  $\hat{A}$

- Не передавливайте резиновую трубку манжеты.
- Не допускайте попадания жидкости в разъем коннектора на передней панели монитора.
- Не протирайте внутреннюю часть разъема коннектора при очистке монитора.
- Если многоразовая манжета не используется для мониторинга, или при очистке манжеты, всегда закрывайте резиновую трубку колпачком во избежание попадания жидкости.

#### **Многоразовые манжеты для измерения артериального давления**

Манжеты можно стерилизовать стандартным автоклавированием, газом или радиацией в сухожаровых шкафах или дезинфицировать погружением в дезинфицирующие растворы, но при этом из манжеты следует извлечь резиновый мешок. Не подвергайте манжеты химической чистке.

Манжеты также можно подвергать машинной или ручной стирке, последний метод позволяет продлить срок службы манжеты. Перед стиркой извлеките латексный мешок, при машинной стирке закройте застежки «Велкро». После стирки высушите манжету и установите на место резиновый мешок.

Для установки резинового мешка, поместите его на манжету так, чтобы резиновые трубки находились на линии большого отверстия на длинной стороне манжеты. После этого сверните мешок по длине и вставьте его в отверстие на длинной стороне манжеты. Удерживая трубки и манжету, встряхните манжету для полного расправления мешка. Проведите резиновые трубки изнутри манжеты через небольшое отверстие под внутренним клапаном.

Одноразовые манжеты для измерения артериального давления

Одноразовые манжеты для измерения артериального давления предназначены для применения только у одного пациента. Не используйте одну и ту же манжету у разных пациентов. Не стерилизуйте и не автоклавируйте одноразовые манжеты. Для профилактики инфекции одноразовые манжеты можно очищать мыльным раствором.

## **Примечание**

**Для защиты окружающей среды одноразовые манжеты для измерения артериального давления должны быть надлежащим образом переработаны или утилизированы.**

## **Глава 12 Инвазивный мониторинг АД (опциональная функция)**

## **12.1 Введение**

Монитор позволяет напрямую измерять артериальное давление (систолическое, диастолическое и среднее) в выбранном кровеносном сосуде по двум каналам и отображать две кривые показателей АД (систолического, диастолического и среднего).

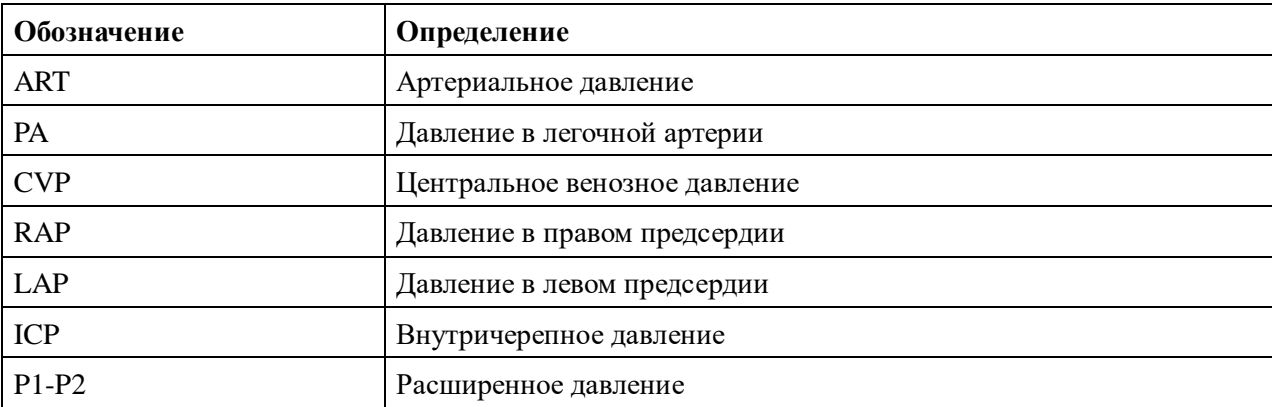

Доступны следующие обозначения давления:

#### **12.2 Меры предосторожности при инвазивном мониторинге АД**

## **Предупреждение**

**Оператор должен избегать контакта с проводящими частями принадлежностей, которые подключены или используются для мониторинга.**

# **Предупреждение**

**При использовании монитора с хирургическим оборудованием высокой частоты, следует избегать токопроводного контакта датчиков и кабелей с высокочастотным оборудованием во избежание ожогов у пациента.**

## $\hat{\mathbf{A}}$  Предупреждение  $\hat{\mathbf{A}}$

**Не используйте повторно одноразовые датчики или конусы для инвазивного измерения АД.**

# $\hat{\mathbb{A}}$  Примечание  $\hat{\mathbb{A}}$

## **Используйте только датчики давления, описанные в главе «Принадлежности и информация по заказу».**

В указанных датчиках имеется защита от поражения электрическим током (в частности, для допустимого тока утечки), и они защищены от воздействия разрядов дефибриллятора. Их можно использовать при хирургических операциях. При дефибрилляции у пациента возможно временное искажение кривой давления. После дефибрилляции мониторинг будет продолжен в обычном

режиме без изменения пользовательской конфигурации.

# **Предупреждение**

**Перед началом мониторинга проверьте кабель датчика на наличие неисправностей. Отключите кабель датчика канала 1 из гнезда, на экране появится сообщение «ОТКЛЮЧЕНИЕ ДАТЧИКА 1 ИНВАЗИВНОГО АД» (IBP: SENSOR 1 OFF) и сработает звуковой сигнал тревоги. Повторите то же самое для второго канала.**

# $\hat{A}$  Примечание  $\hat{A}$

**Выполняйте калибровку прибора при каждом использовании нового датчика или с частотой, требуемой процедурами лечебного учреждения.**

## $\hat{A}$  Прелупреждение  $\hat{A}$

**При проливание на оборудование и принадлежности какой-либо жидкости помимо раствора для инфузии в линию давления или датчик, или при возможном ее проникновении в датчик или монитор, немедленно обратитесь в сервисный центр лечебного учреждения.**

## **12.3 Процедура мониторинга**

## **Этапы подготовки к инвазивному измерению АД:**

- 1. Подключите кабель давления к соответствующему гнезду и убедитесь, что монитор включен.
- 2. Подготовьте линию давления и датчик, промыв систему физиологическим раствором. Убедитесь, что в системе отсутствуют воздушные пузырьки.
- 3. Подключите катетер пациента к лини давления, при этом убедившись в отсутствии воздуха в катетере или в линии давления.

# **Предупреждение**

## **При наличии воздушных пузырьков в линии давления или датчике промойте систему инфузионным раствором.**

- 4. Расположите датчик таким образом, чтобы он находился на уровне сердца пациента, примерно по средней подмышечной линии.
- 5. Убедитесь, что обозначение давления выбрано правильно. Подробности см. в следующем разделе.
- 6. Установите датчик на ноль. Подробности см. в следующем разделе.

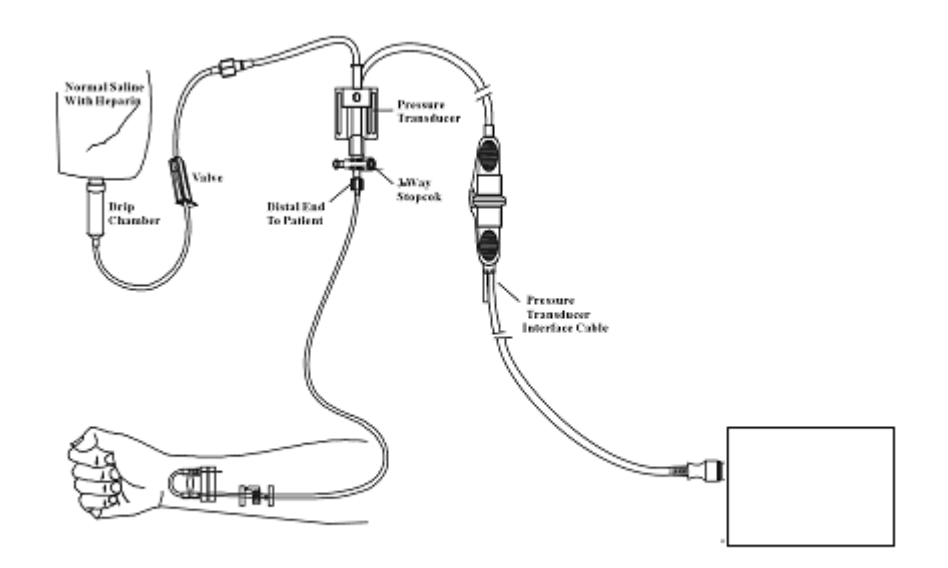

Рисунок 0-22Инвазивный мониторинг АД

## **12.4 Меню инвазивного мониторинга АД**

Нажмите горячую клавишу «ИНВАЗИВНОЕ АД» (IBP) на экране для доступа к меню «ВЫБОР ИНВАЗИВНОГО АД» (IBP SELECT), как показано ниже:

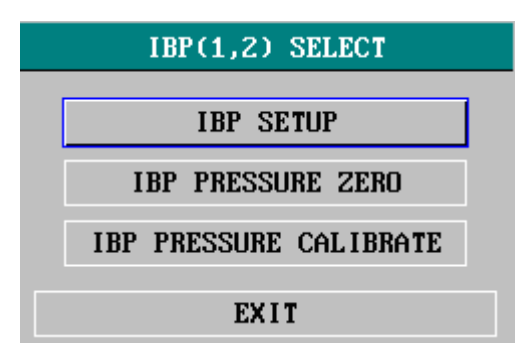

Рисунок 0-23Меню «ВЫБОР ИНВАЗИВНОГО АД» (IBP SELECT)

Выберите пункт «НАСТРОЙКА ИНВАЗИВНОГО АД» (IBP SETUP) для вызова меню «НАСТРОЙКА ИНВАЗИВНОГО АД» (IBP SETUP), как показано ниже:

| IBP(1,2) SETUP |               |  |                                 |  |  |  |  |
|----------------|---------------|--|---------------------------------|--|--|--|--|
| <b>ALM</b>     | <b>ON</b>     |  | FILTER NO FILTER -              |  |  |  |  |
| ALM LEU        | <b>MED</b>    |  | ALM LIMIT SETUP >>              |  |  |  |  |
| ALM REC        | <b>OFF</b>    |  | SCALE ADJUST >>                 |  |  |  |  |
| AMP ADJUST     | <b>MANUAL</b> |  | <b>EXPAND PRESSURE &gt;&gt;</b> |  |  |  |  |
| <b>SWEEP</b>   | 25.0          |  | $DEFALT$ >>                     |  |  |  |  |
| <b>IINTT</b>   | mmHg          |  |                                 |  |  |  |  |
| EXTT           |               |  |                                 |  |  |  |  |

Рисунок 0-24Меню «НАСТРОЙКА ИНВАЗИВНОГО АД» (IBP SETUP)

Настраиваемые в меню пункты включают следующее:

- «СИГНАЛ ТРЕВОГИ» (ALM): нажмите «ВКЛЮЧИТЬ» (ON) для активации сообщений о сигналах тревоги и сохранения данных при сигналах тревоги инвазивного мониторинга АД. Нажмите «ОТКЛЮЧИТЬ» (OFF) для отключения звукового сигнала тревоги, при этом возде показателя инвазивного АД появится символ « $\mathbb{R}$ ».
- «УРОВЕНЬ СИГНАЛА ТРЕВОГИ» (ALM LEV): используется для установки уровня сигнала тревоги. Доступен выбор трех уровней: «ВЫСОКИЙ» (HIGH), «СРЕДНИЙ» (MED), «НИЗКИЙ» (LOW).
- «ПЕЧАТЬ ПРИ СИГНАЛЕ ТРЕВОГИ» (ALM REC): нажмите «ВКЛЮЧИТЬ» (ON) для активации печати при срабатывании сигнала тревоги инвазивного АД или «ОТКЛЮЧИТЬ» (OFF) для отключения функции печати при сигнале тревоги.
- «РЕГУЛИРОВКА АМПЛИТУДЫ» (AMP ADJUST): установка амплитуды кривой. Возможен выбор двух вариантов: «РУЧНОЙ» (MANUAL), «АВТОМАТИЧЕСКИЙ» (AUTO). При выборе «АВТОМАТИЧЕСКИЙ» (AUTO), обозначение давления инвазивного мониторинга изменится на P1 и P2 (или P3, P4), и шкала инвазивного АД будет устанавливаться системой автоматически. При выборе «РУЧНОЙ» (MANUAL), можно устанавливать обозначения давления инвазивного мониторинга ART, PA, CVP, RAP, LAP, ICP, P1, P2 и пользователь сможет регулировать шкалу инвазивного АД в пункте меню «РЕГУЛИРОВКА ШКАЛЫ» (SCALE ADJUST).
- «СКОРОСТЬ ПРОКРУТКИ» (SWEEP): используется для выбора скорости прокрутки графика инвазивного АД. Возможен выбор двух вариантов: 12,5 мм/с или 25 мм/с.
- «ЕДИНИЦА ИЗМЕРЕНИЯ» (UNIT): используется для выбора единицы измерения давления (мм рт. ст. или кПа).
- «ФИЛЬТР» (FILTER): используется для выбора способа фильтрации в системе. Возможен выбор одного из трех вариантов: «ОБЫЧНЫЙ» (NORMAL) (фильтрация кривой по частоте 16 Гц), «СГЛАЖИВАНИЕ» (SMOOTH) (фильтрация кривой по частоте 8 Гц) и «БЕЗ ФИЛЬТРА» (NO FILTER) (отображение оригинальной кривой). Значение по умолчанию: «БЕЗ ФИЛЬТРА» (NO FILTER).
- «УСТАНОВКА ПРЕДЕЛОВ СИГНАЛОВ ТРЕВОГИ» (ALM LIMIT SETUP): доступ к подменю «УСТАНОВКА ПРЕДЕЛОВ СИГНАЛОВ ТРЕВОГИ ИНВАЗИВНОГО АД» (IBP ALM LIMIT SETUP), в котором пользователь может устанавливать верхние и нижние пределы сигналов тревоги систолического давления, диастолического давления и среднего давления соответственно для канала 1 и канала 2.
- «РЕГУЛИРОВКА ШКАЛЫ» (SCALE ADJUST): доступ к подменю «РЕГУЛИРОВКА ШКАЛЫ ИНВАЗИВНОГО АД» (IBP SCALE ADJUST), в котором пользователь может устанавливать масштаб двух кривых, отображаемых на экране.
- «РАСШИРЕННОЕ ДАВЛЕНИЕ» (EXPAND PRESSURE): доступ к подменю «РАСШИРЕННОЕ ИНВАЗИВНОЕ АД» (IBP EXPAND PRESSURE), в котором пользователь может выбрать обозначения давления P1 и P2.
- «НАСТРОЙКИ ПО УМОЛЧАНИЮ» (DEFAULT): выберите данный пункт для доступа к диалоговому окну «НАСТРОЙКИ ИНВАЗИВНОГО АД ПО УМОЛЧАНИЮ» (IBP DEFAULT CONFIG), в котором пользователь может выбрать «ЗАВОДСКИЕ НАСТРОЙКИ ПО УМОЛЧАНИЮ» (FACTORY DEFAULT CONFIG) или «ПОЛЬЗОВАТЕЛЬСКИЕ НАСТРОЙКИ ПО УМОЛЧАНИЮ» (USER DEFAULT CONFIG). После выбора любого из пунктов и выхода из диалогового окна появится диалоговое окно, запрашивающее подтверждение пользователя.
- «ВЫХОД» (EXIT): выход из меню и возврат к главному экрану.

# **Предупреждение**

**Перед установкой пределов сигналов тревоги убедитесь, что обозначение давления выбрано верно.**

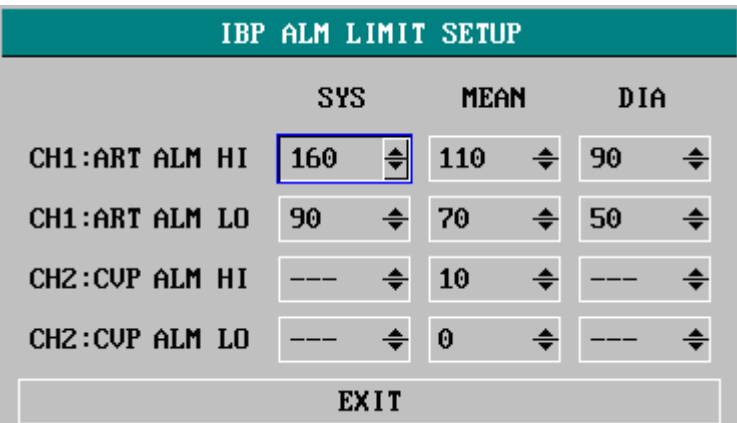

## Рисунок 0-25 «НАСТРОЙКА ПРЕДЕЛОВ СИГНАЛА ТРЕВОГИ ИНВАЗИВНОГО АД» (IBP ALM LIMIT SETUP)

Сигналы тревоги срабатывают, если значение превышает установленные пределы.

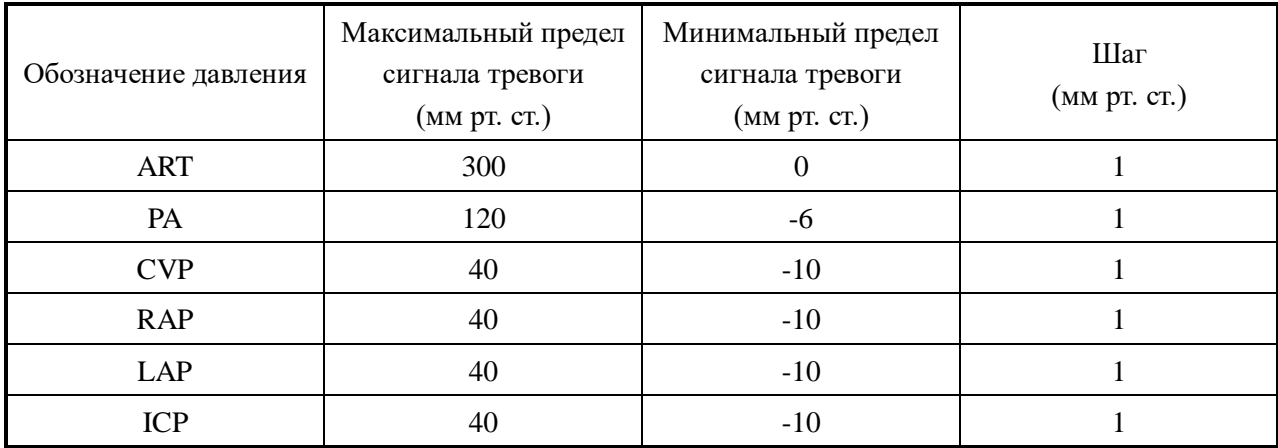

Пределы сигналов тревоги инвазивного АД:

Установка на ноль датчика инвазивного АД

Нажмите кнопку «УСТАНОВКА ИНВАЗИВНОГО АД НА НОЛЬ» (IBP PRESSURE ZERO) в меню «ВЫБОР ИНВАЗИВНОГО АД» (IBP SELECT) для вызова меню «УСТАНОВКА ИНВАЗИВНОГО АД НА НОЛЬ» (IBP PRESSURE ZERO), как показано ниже:

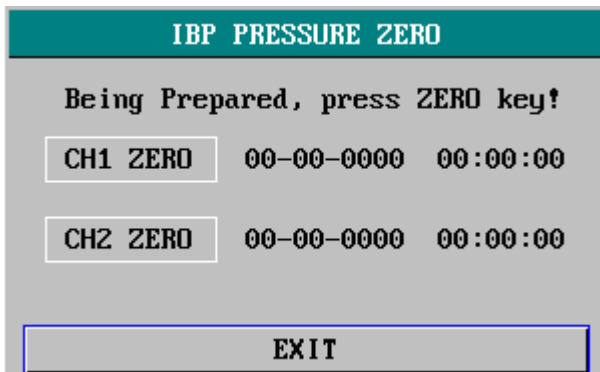

Рисунок 0-26 «УСТАНОВКА ИНВАЗИВНОГО АД НА НОЛЬ» (IBP PRESSURE ZERO)

## **Примечание**

**Пользователь должен убедиться, что процедура установки датчика на ноль была выполнена недавно, иначе будет отсутствовать недавнее действительное значение нуля, используемое аппаратом, что может привести к неточности результатов измерения.**

## **Калибровка нуля датчика**

Выберите «CH1», система установки на ноль «IBP1». Выберите «CH2», система установки на ноль «IBP2».

## **Меры предосторожности:**

- Перед началом процедуры установки на ноль перекройте кран пациента.
- Перед процедурой установки на ноль клапан датчика должен быть открыт для сообщения с атмосферным давлением.
- Датчик должен быть расположен на уровне сердца по высоте, примерно по средней подмышечной линии.
- Процедура установки на ноль должна выполняться перед началом мониторинга и не реже одного раза в сутки после каждого отключения и подключения датчика.

## **Информационные сообщения при установке на ноль на примере канала CH1.**

■ «ОТКАЗ, ДАТЧИК ОТКЛЮЧЕН» (SENSOR OFF, FAIL)

Убедитесь в подключении датчика и повторите процедуру установки на ноль.

■ «ОТКАЗ, ДЕМОНСТРАЦИОННЫЙ РЕЖИМ» (IN DEMO FAIL)

Убедитесь, что монитор не находится в демонстрационном режиме (DEMO). При необходимости обратитесь к сервисному инженеру.

■ «ОТКАЗ, ПРЕВЫШЕНИЕ ДИАПАЗОНА ДАВЛЕНИЯ» (PRESSURE OVER RANGE, FALL)

Убедитесь, что открыт клапан для сообщения с атмосферой. Если проблема сохраняется, обратитесь к сервисному инженеру.

■ «ОТКАЗ, ПУЛЬСИРУЮЩЕЕ ДАВЛЕНИЕ» (PULSATILE PRESSURE, FALL)

**Убедитесь, что датчик не подключен к пациенту и что открыт клапан для сообщения с атмосферой. Если проблема сохраняется, обратитесь к сервисному инженеру.**

## **Калибровка инвазивного АД**

Нажмите кнопку «КАЛИБРОВКА ИНВАЗИВНОГО АД» (IBP PRESSURE CALIBRATION) в меню «ВЫБОР ИНВАЗИВНОГО АД» (IBP SELECT) для вызова меню «КАЛИБРОВКА ИНВАЗИВНОГО АД» (IBP PRESSURE CALIBRATE), как показано ниже:

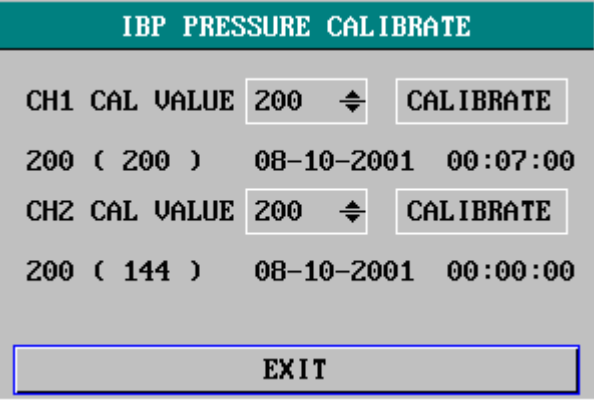

Рисунок 0-27Меню калибровки инвазивного АД

## **Калибровка датчика:**

Поверните регулятор и выберите пункт «ЗНАЧЕНИЕ КАЛИБРОВКИ КАНАЛА 1» (CH1 CAL VALUE), нажмите и поверните регулятор для выбора значения давления для калибровки канала 1. Затем поворотом регулятора выберите пункт «КАЛИБРОВКА» (CALIBRATE) для запуска калибровки канала 1.

Поверните регулятор и выберите пункт «ЗНАЧЕНИЕ КАЛИБРОВКИ КАНАЛА 2» (CH2 CAL VALUE), нажмите и поверните регулятор для выбора значения давления для калибровки канала 2. Затем поворотом регулятора выберите пункт «КАЛИБРОВКА» (CALIBRATE) для запуска калибровки канала 2.

**■ Калибровка давления монитора** 

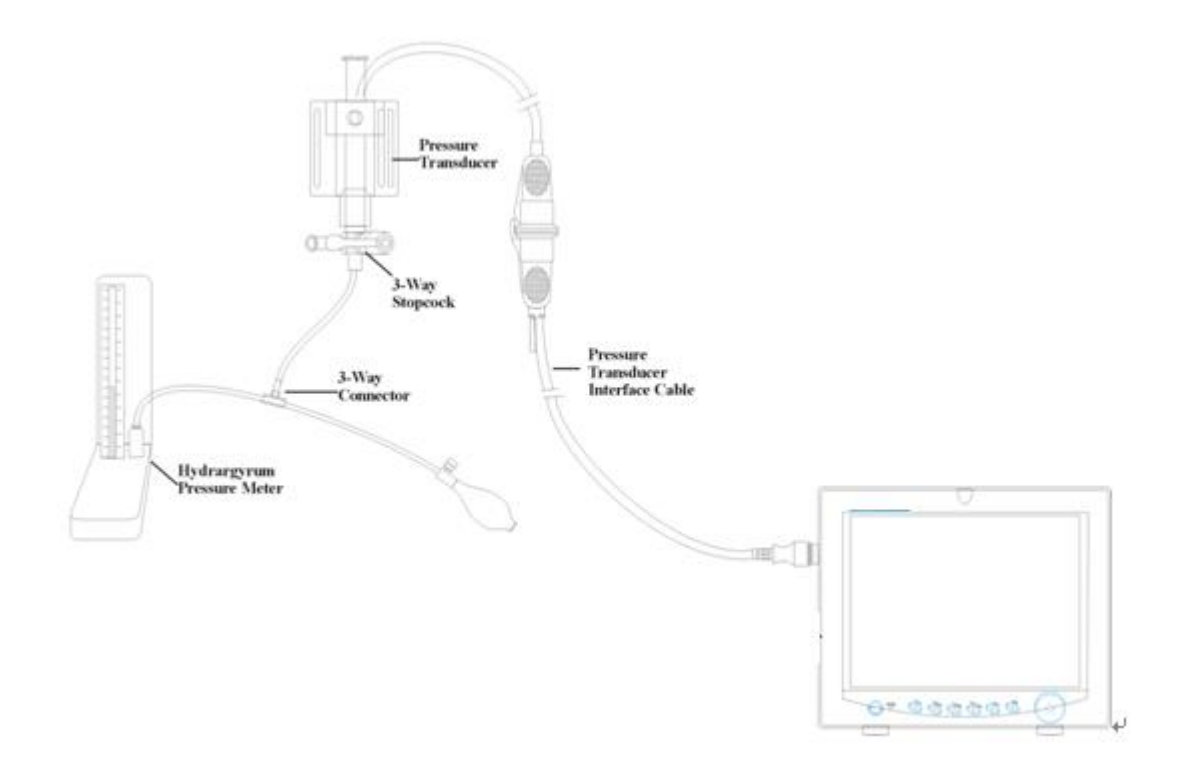

Рисунок 0-28Калибровка инвазивного АД

## **Внимание:**

- Калибровка с использованием ртутного манометра должна выполняться отделом медицинской техники лечебного учреждения при каждом использовании нового датчика или с частотой, требуемой процедурами лечебного учреждения.
- Цель калибровки убедиться, что система выдает точные значения показателей.
- Перед началом калибровки с использованием ртутного манометра требуется выполнить процедуру установки нулевого значения.
- При самостоятельном выполнении данной процедуры потребуется следующее оборудование:
- Стандартный сфигмоманометр
- 3-ходовый кран
- Трубка длиной около 25 см

Процедура калибровки: (см. рисунок 0-**Error! Bookmark not defined.**)

# $\hat{A}$  Прелупреждение  $\hat{A}$

## **Никогда не выполняйте данную процедуру во время мониторинга пациента.**

- 1. Закройте кран, который открывал систему в атмосферу для калибровки нуля.
- 2. Подсоедините трубку к сфигмоманометру.
- 3. Убедитесь, что соединение, идущее к пациенту, отключено.
- 4. Подключите 3-ходовый коннектор к 3-ходовому крану, не подключенному к катетеру пациента.
- 5. Откройте порт 3-ходового крана, идущий к сфигмоманометру.
- 6. Выберите в меню канал для калибровки и выберите значение давления для калибровки инвазивного АД.
- 7. Нагнетайте давление, пока ртутный столбик не поднимется до установленного значения давления.
- 8. Повторите данную процедуру несколько раз, пока значение давления в меню не будет равно значению давления на ртутном столбике сфигмоманометра.
- 9. Нажмите кнопку пуска, устройство при этом начнет калибровку.
- 10. Дождитесь результата калибровки. Примите соответствующие меры в зависимости от появившегося информационного сообщения.
- 11. После калибровки отсоедините трубки артериального давления и присоедините 3-ходовый клапан.

При появлении следующих сообщений обратитесь к соответствующим инструкциям (на примере канала 1):

■ «ОТКАЗ, ДАТЧИК ОТКЛЮЧЕН» (SENSOR OFF, FALL)

Убедитесь, что датчик подключен, и приступите к калибровке.

■ «ОТКАЗ, ДЕМОНСТРАЦИОННЫЙ РЕЖИМ» (IN DEMO, FAIL)

Убедитесь, что монитор не находится в демонстрационном режиме (DEMO). При необходимости обратитесь к сервисному инженеру.

■ «ОТКАЗ, ПРЕВЫШЕНИЕ ДИАПАЗОНА ДАВЛЕНИЯ» (PRESSURE OVER RANGE, FAIL)

Убедитесь, что в пункте «КАЛИБРОВКА ИНВАЗИВНОГО АД» (IBP CAL) выбрано значение давления и приступите к калибровке.

#### **Смена обозначения**

■ Подменю «РЕГУЛИРОВКА ШКАЛЫ ИНВАЗИВНОГО АД» (IBP SCALE ADJUST):

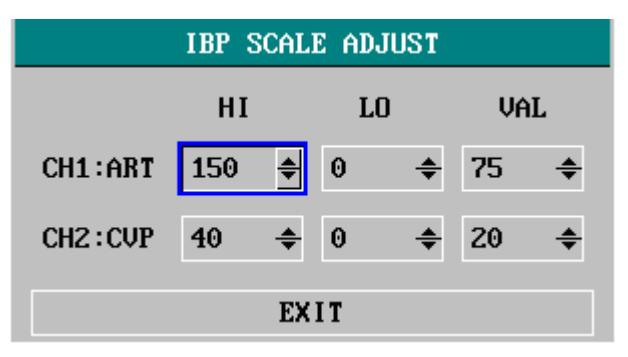

Рисунок 0-29Меню «РЕГУЛИРОВКА ШКАЛЫ ИНВАЗИВНОГО АД» (IBP SCALE ADJUST)

Кривая и соответствующая шкала отображаются в области графика инвазивного АД 3 пунктирными линиями, обозначающими сверху вниз шкалу высокого предела, контрольную шкалу и шкалу низкого предела. Значения данных шкал могут быть установлены пользователем в соответствии с приведенными ниже инструкциями.

- Обозначение инвазивного АД: возможен выбор ART, PA, CVP, RAP, LAP, ICP, P1, P2;
- «ВЫСОКИЙ» (HI): значение инвазивного АД по шкале высокого предела, в качестве диапазона используется диапазон измерений текущего давления

### **ПРИМЕЧАНИЕ**

#### **Высокое значение (HI) должно быть выше низкого значения (LO).**

■ «НИЗКИЙ» (LO): значение инвазивного АД по шкале низкого предела, в качестве диапазона используется диапазон измерения текущего давления.

#### **ПРИМЕЧАНИЕ**

#### **Низкое значение (LO) должно быть ниже высокого значения (HI).**

■ «ЗНАЧЕНИЕ» (VAL): значение инвазивного АД по контрольной шкале (между высоким (HI) и низким (LO) значениями).

#### **ПРИМЕЧАНИЕ**

**При изменении масштаба высоких значений, низких значения или контрольных значений кривой инвазивного АД, если соответствующие графики инвазивного АД отображаются на экране, они будут отображаться поверх окна меню для их просмотра.**

#### **12.5 Сигналы тревоги и информационные сообщения**

Сообщения сигналов тревоги

Сигналы тревоги, обусловленные физиологическими параметрами, при выходе параметра за указанные пределы могут активировать автоматическую печать значений параметров и соответствующих кривых при срабатывании сигнала тревоги, если в меню включена печать при сигнале тревоги.

В таблице ниже описаны возможные сигналы тревоги, обусловленные физиологическими параметрами, технические сигналы тревоги и информационные сообщения при мониторинге инвазивного АД.

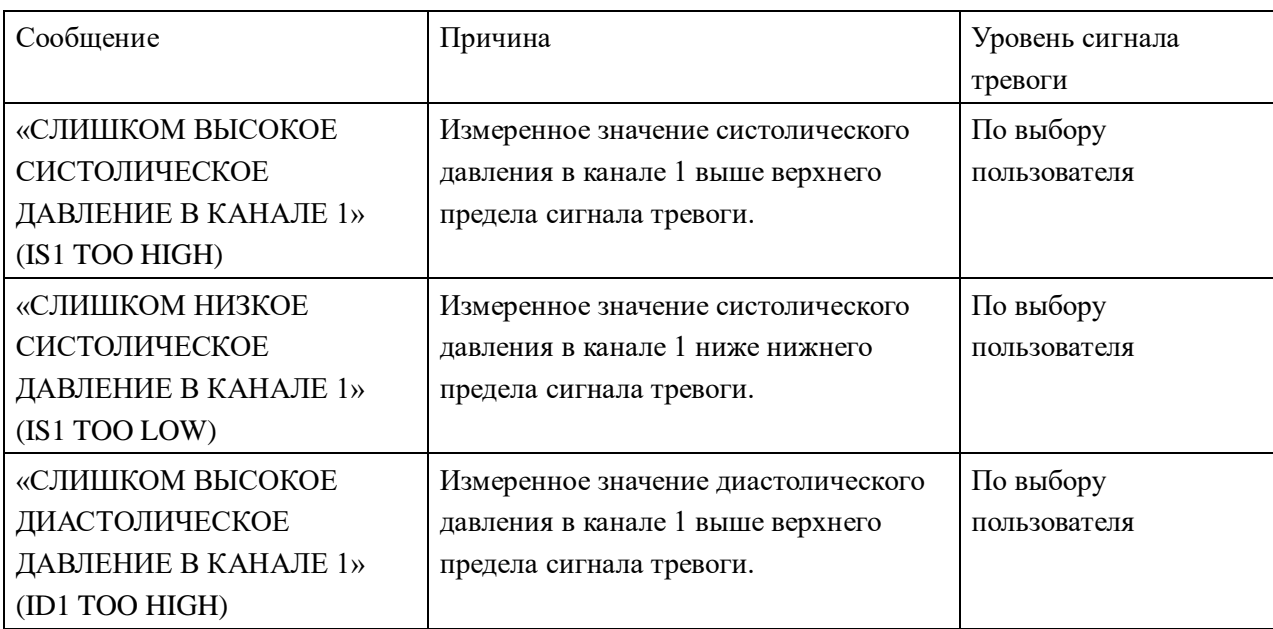

Сигналы тревоги, обусловленные физиологическими параметрами:

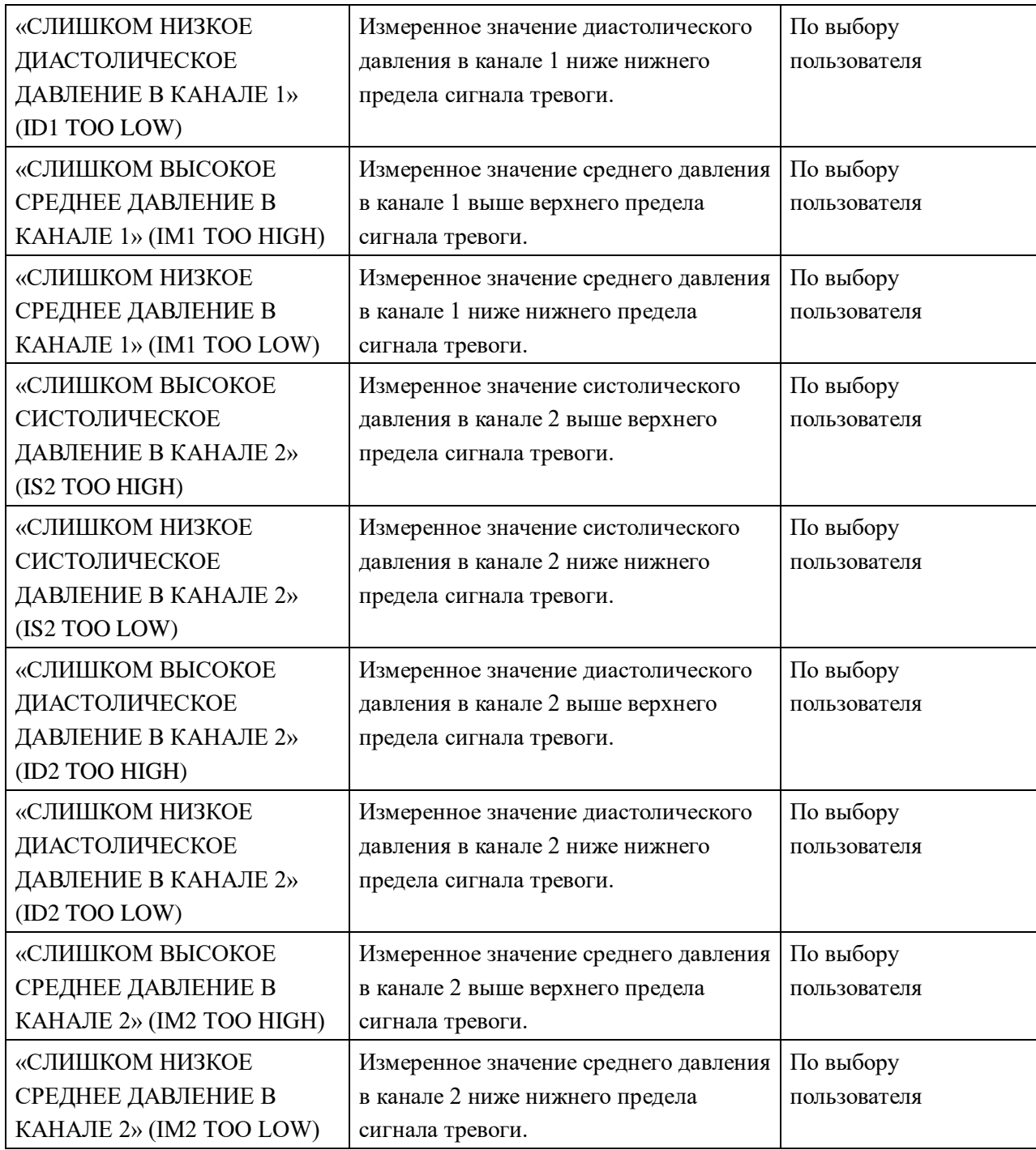

Технические сигналы тревоги:

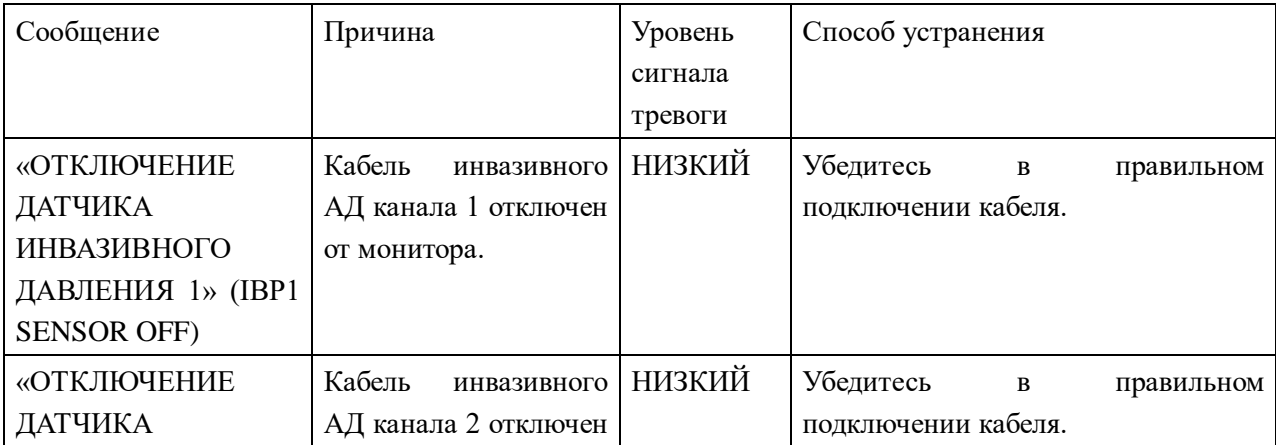

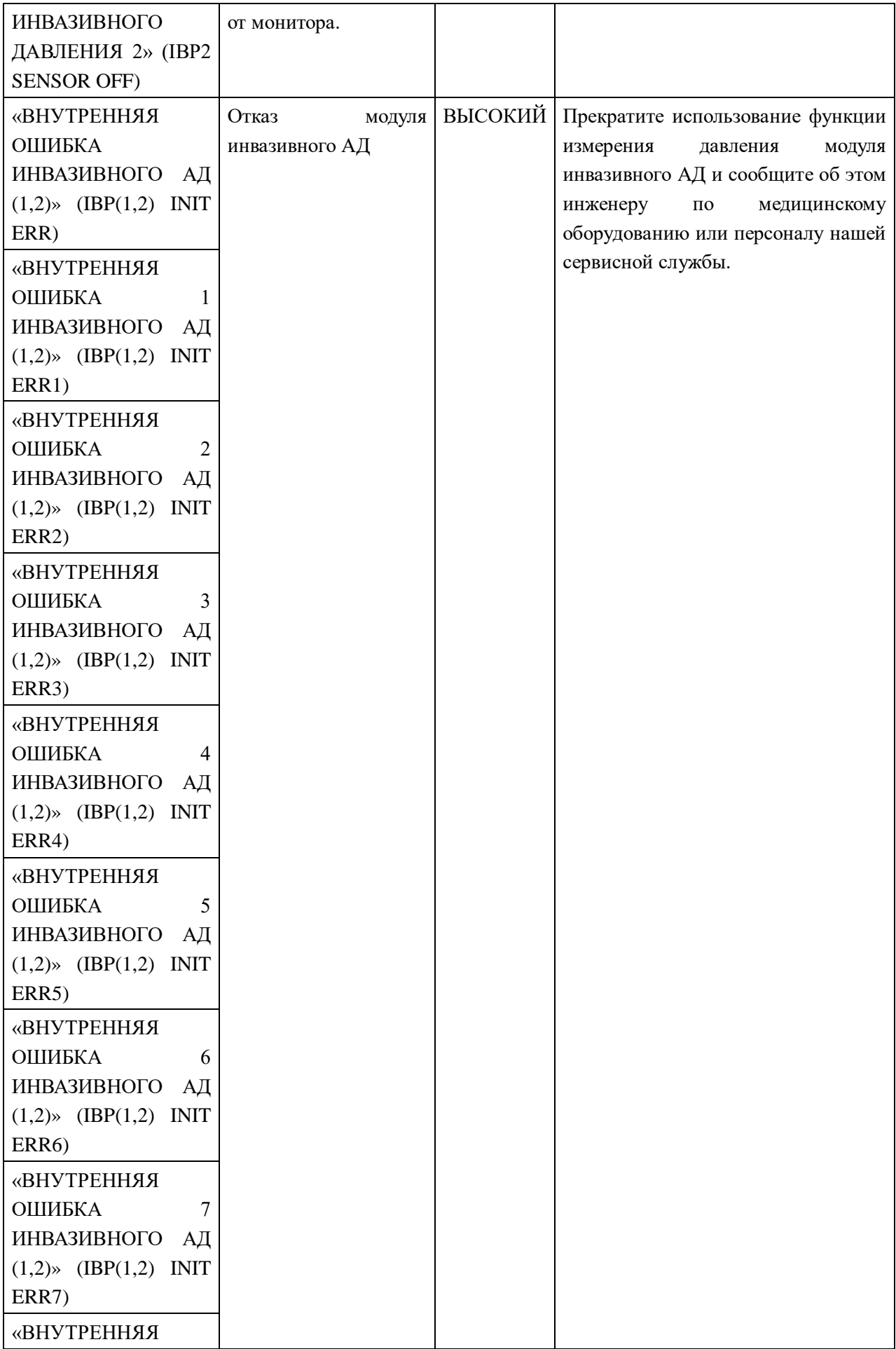

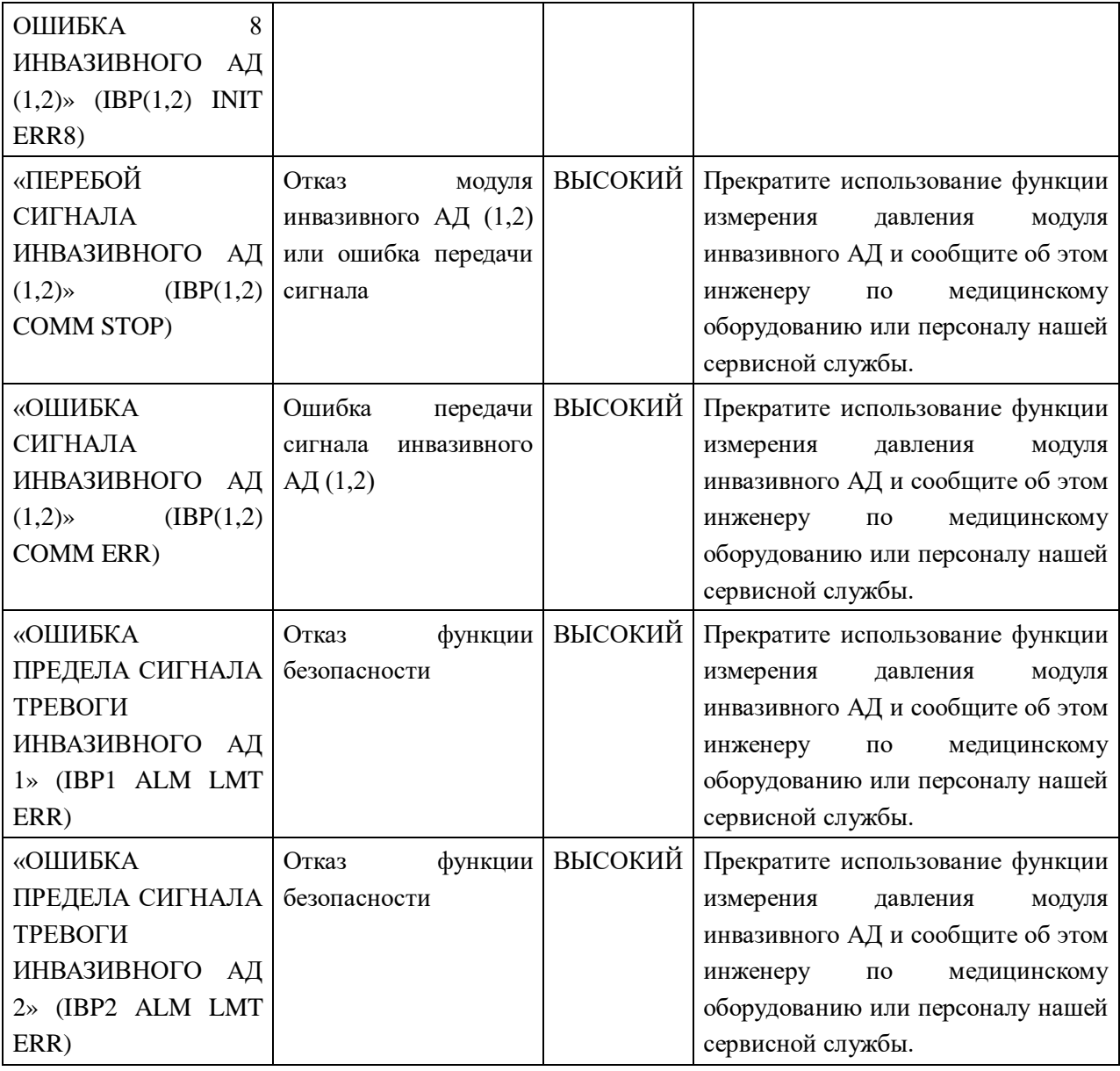

Информационное сообщение (общие сигналы тревоги):

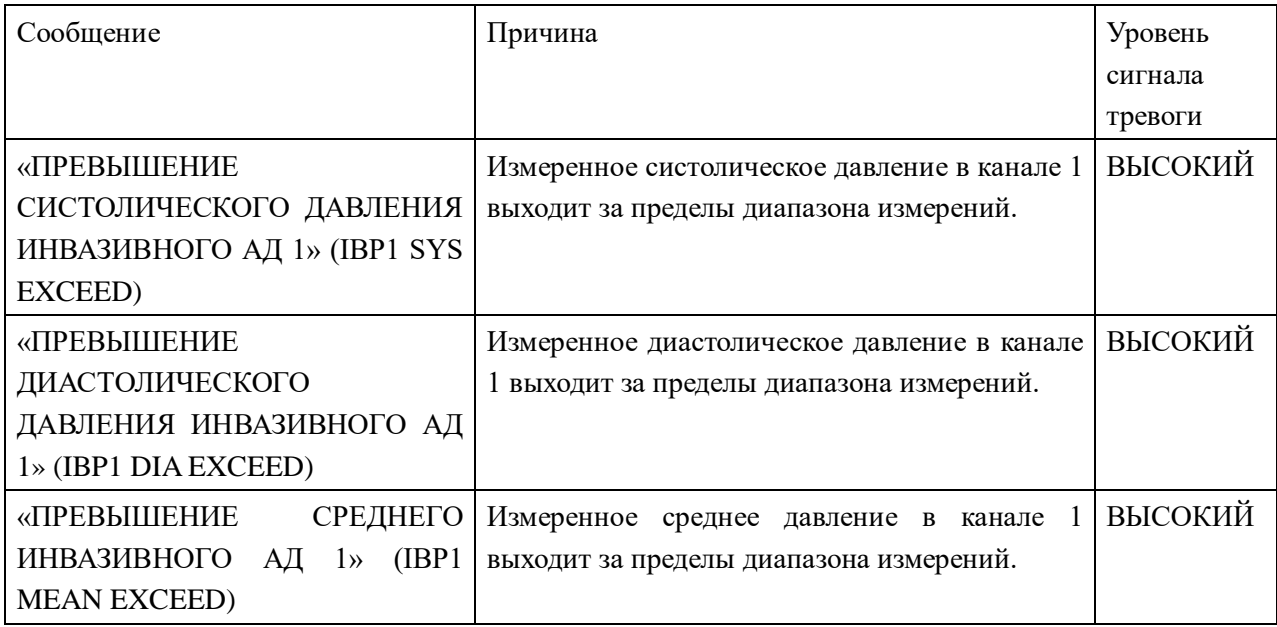

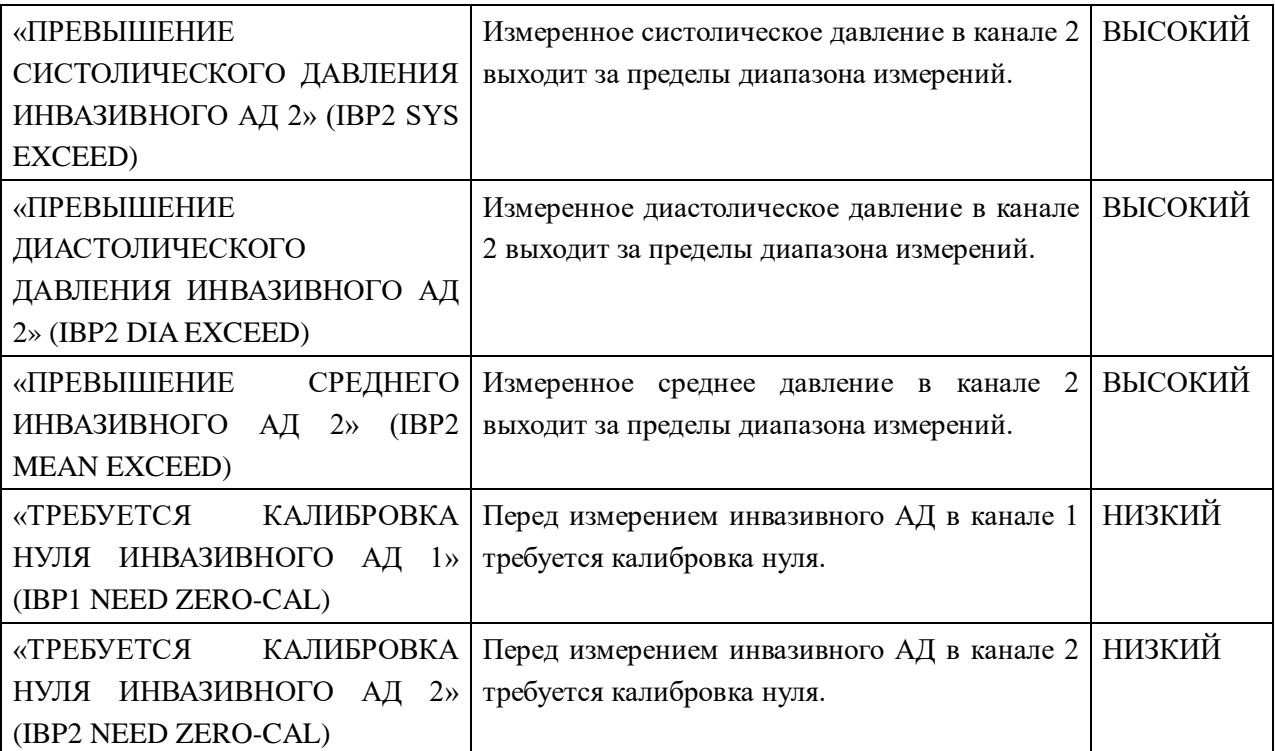

#### **12.6 Техническое обслуживание и очистка**

**Уход и очистка**

# $\Lambda$  Предупреждение  $\Lambda$

### **Перед очисткой монитора или датчика убедитесь, что прибор выключен и отключен от сети электропитания.**

Очистка датчика инвазивного АД (для многократного применения)

После завершения инвазивного мониторинга АД снимите с датчика трубки и конус и промойте диафрагму датчика водой. Для очистки датчика и кабеля их можно замочить или протереть мыльным раствором, водой или чистящими средствами, перечисленными ниже:

Цетиклид Вавицид-01 Вескодин Сидекс Лизол Весфен

Не погружайте разъем в какую-либо жидкость. После очистки тщательно высушите датчик прежде чем поместить его на хранение. Возможно легкое измерение цвета или временное повышение клейкости поверхности кабеля, что не считается неисправностью. Если с кабеля датчика требуется удалить остатки клейкой ленты, воспользуйтесь растворителем для удаления клейкой ленты в двойной концентрации, применение небольшого его количества не приведет к существенным повреждениям кабеля. Не рекомендуется использовать ацетон, аммиак, хлороформ и прочие сильные растворители, так как их использование может привести к повреждению кабеля с течением времени.

### **Примечание**

#### **Одноразовые датчики и конусы не подлежат повторной стерилизации или использованию.**

#### **Примечание**

### **Для защиты окружающей среды одноразовые датчики или конусы должны быть надлежащим образом переработаны или утилизированы.**

Стерилизация

■ Стерилизация жидкими химическими средствами

Удалите видимые загрязнения с использованием ранее описанной процедуры очистки. Выберите стерилизующее средство, утвержденное для применения в лечебном учреждении для стерилизации оборудования операционной. Была доказана эффективность средств на основе буферного глутеральдегида (например, Сидекс или Хосписепт). Не используйте четвертичные катионные детергенты, такие как зефиран хлорид. При необходимости стерилизации всей системы, погрузите в стерилизующий раствор на требуемый период времени только датчик, но не электрический разъем. Убедитесь, что с датчика снят конус. После этого промойте все части датчика, за исключением электрического разъема, стерильной водой или физиологическим раствором. Тщательно высушите датчик перед помещением на хранение.

■ Стерилизация газом

Для более полной асептики используйте стерилизацию газом.

Удалите видимые загрязнения с использованием ранее описанной процедуры очистки. При использовании в качестве стерилизующего средства газообразного этиленоксида, датчик должен быть полностью сухим, чтобы предотвратить образование этиленгликоля.

Соблюдайте инструкции по работе, предоставленные производителем газообразного дезинфицирующего средства.

# **Предупреждение**

Температура стерилизации не должна превышать 70°C (158°F). При более высоких температурах пластиковые части датчика давления могут деформироваться или расплавиться.

# **Глава 13 Приложение I**

### **Спецификации изделия**

### **12.1 ЭКГ**

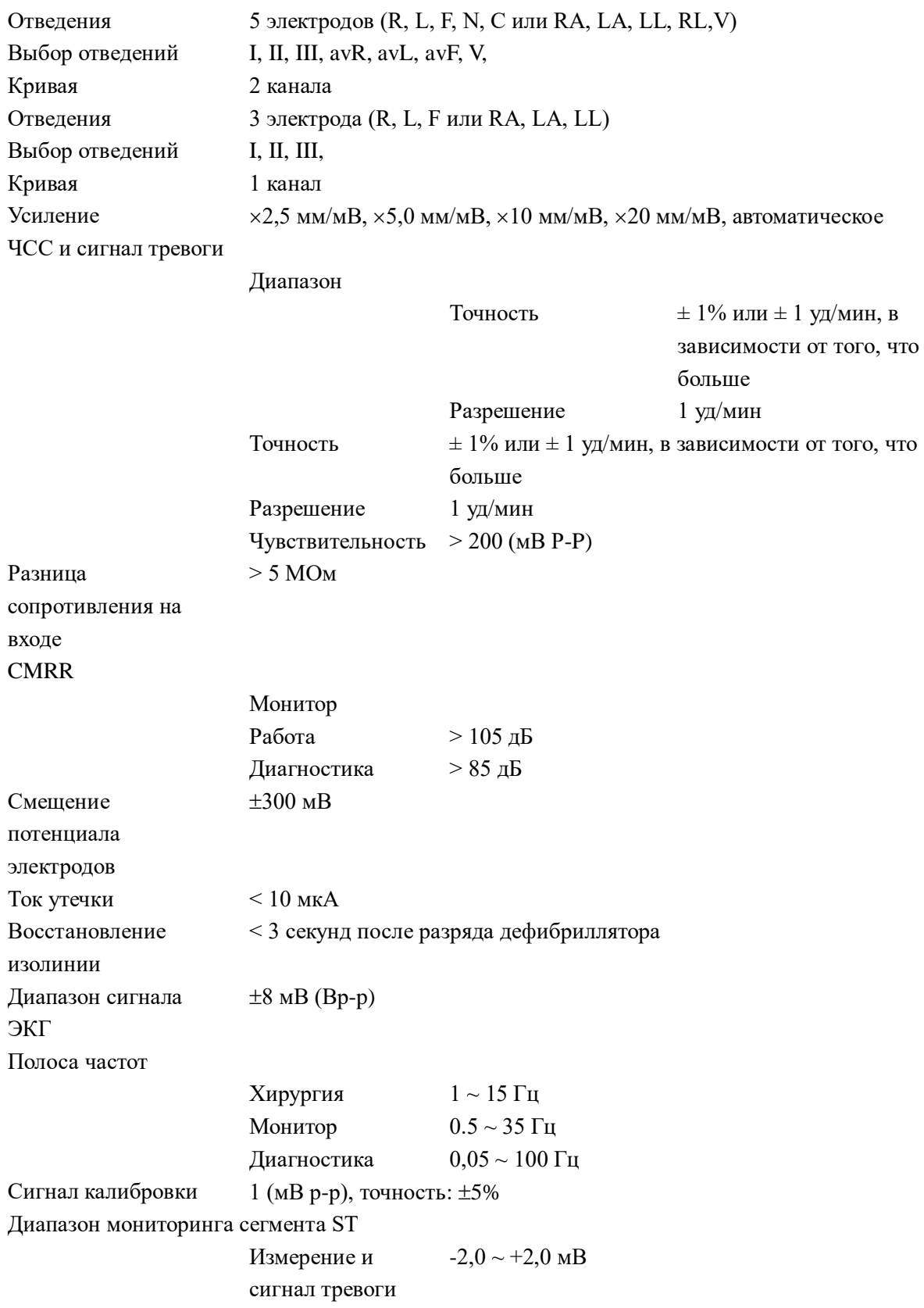

Определение аритмии

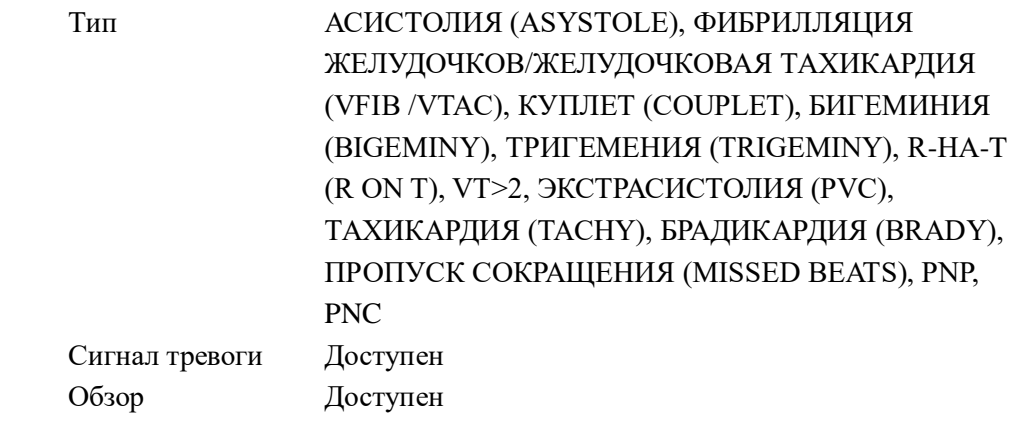

# **12.2 МОНИТОРИНГ ДЫХАНИЯ**

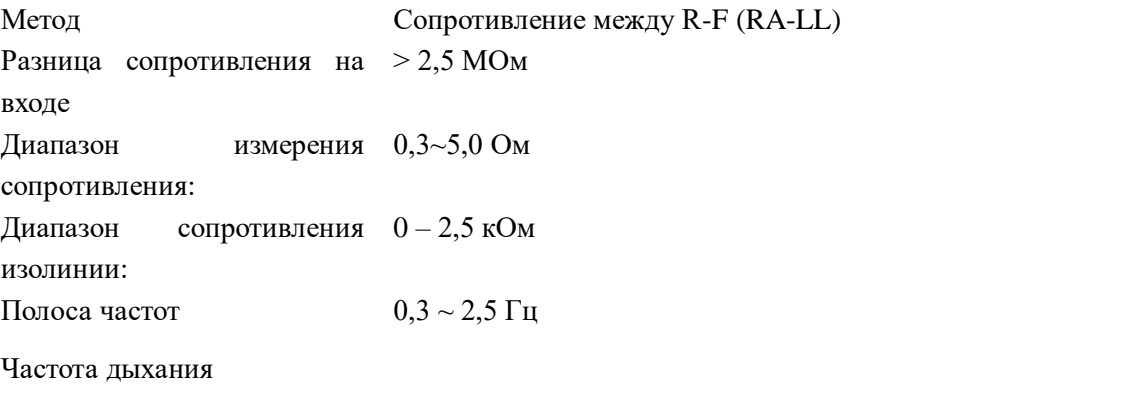

Диапазон измерения и сигнала тревоги

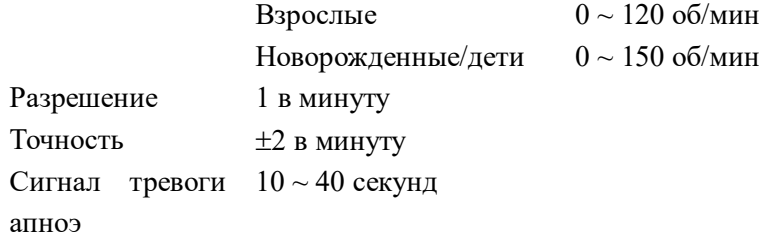

# **12.2 Неинвазивное АД**

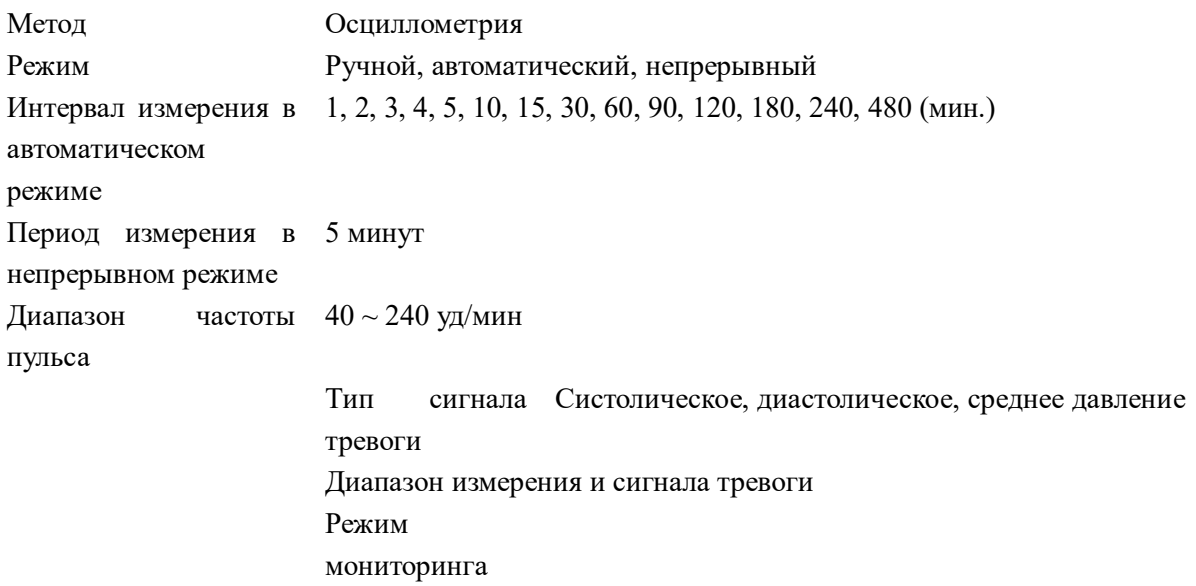

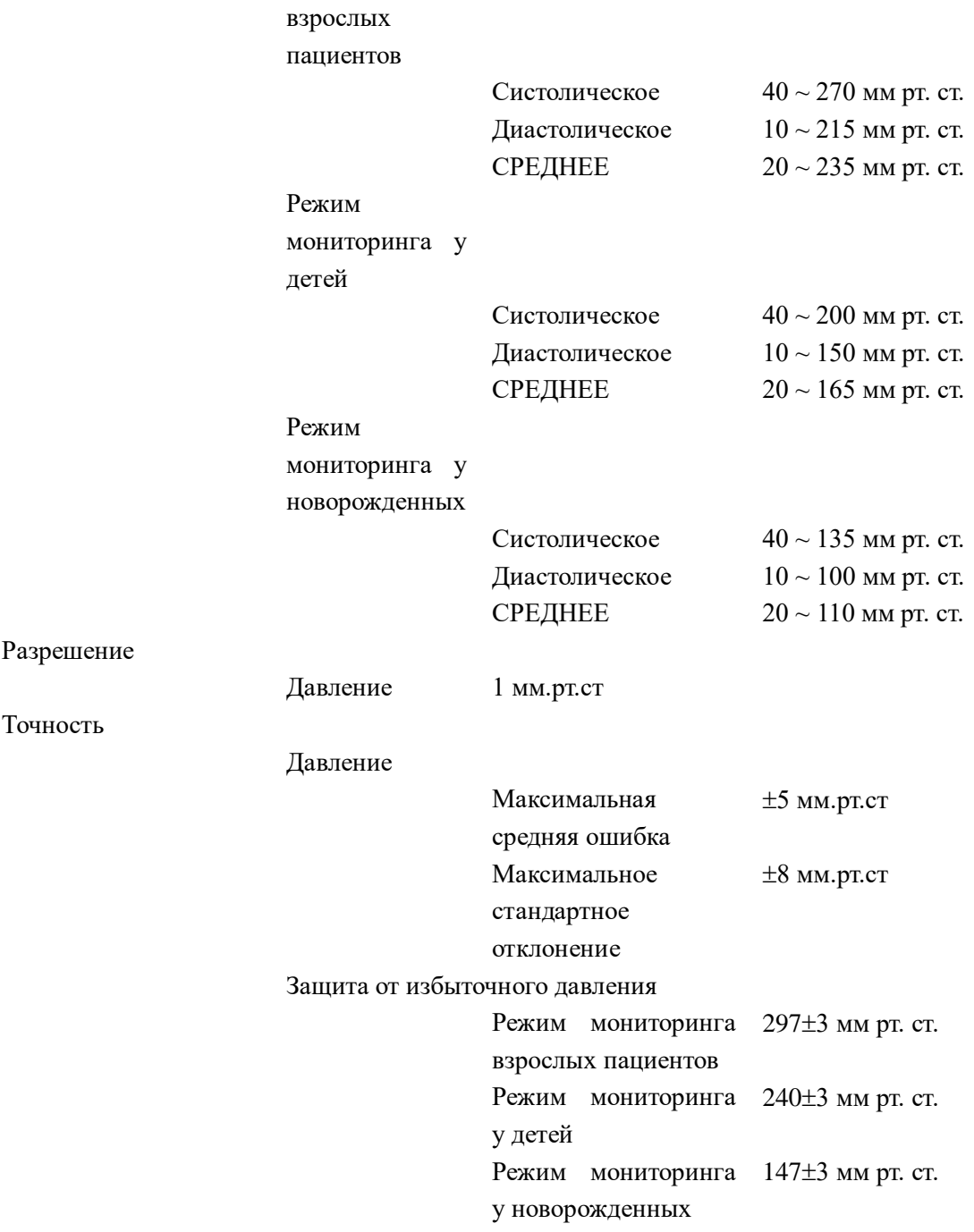

# **12.4 SpO2**

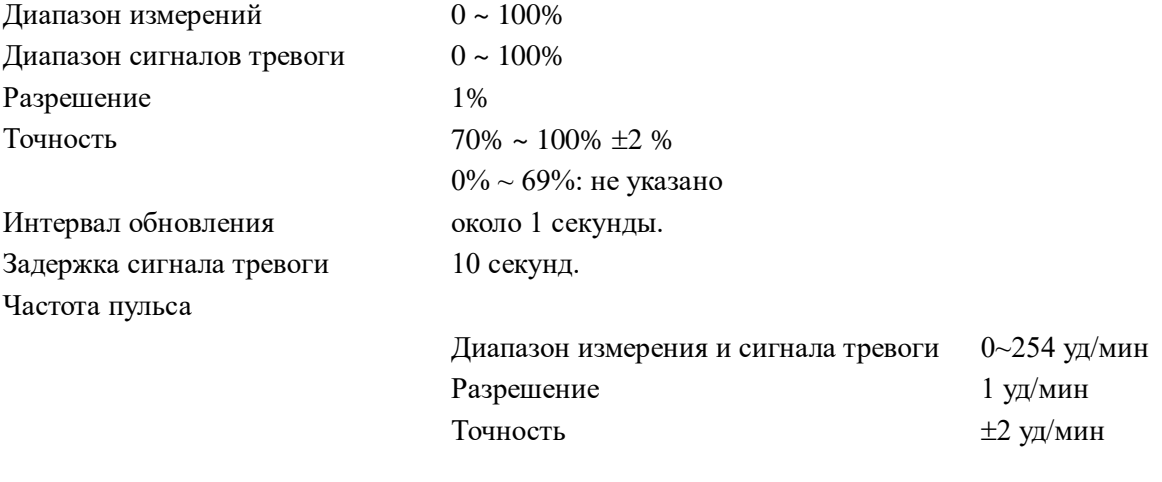

Страница 117 из 118

## **12.5 ТЕМПЕРАТУРА**

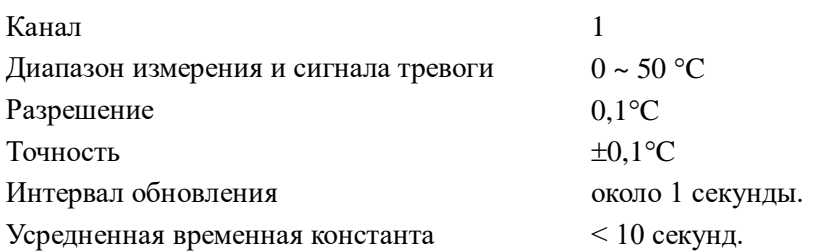

# **12.6 Инвазивное АД (IBP)**

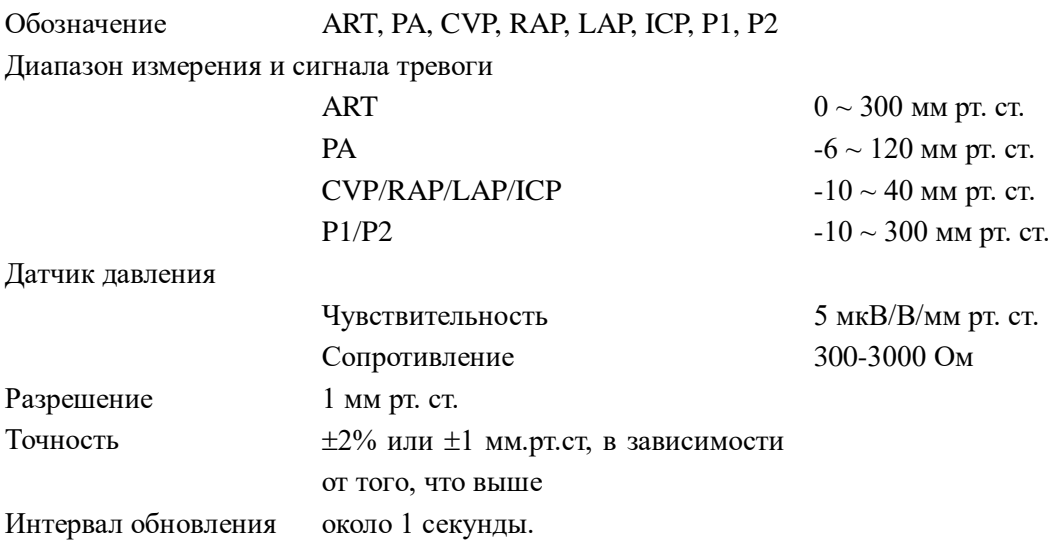